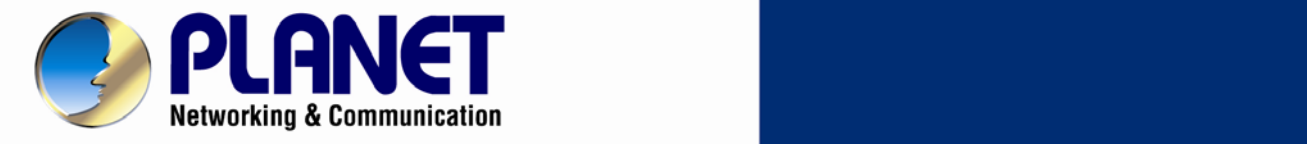

# **User's Manual**

## **Wireless Cube Fish-Eye IP Camera**

**ICA-W8100**

 *ICA-W8100* 

1

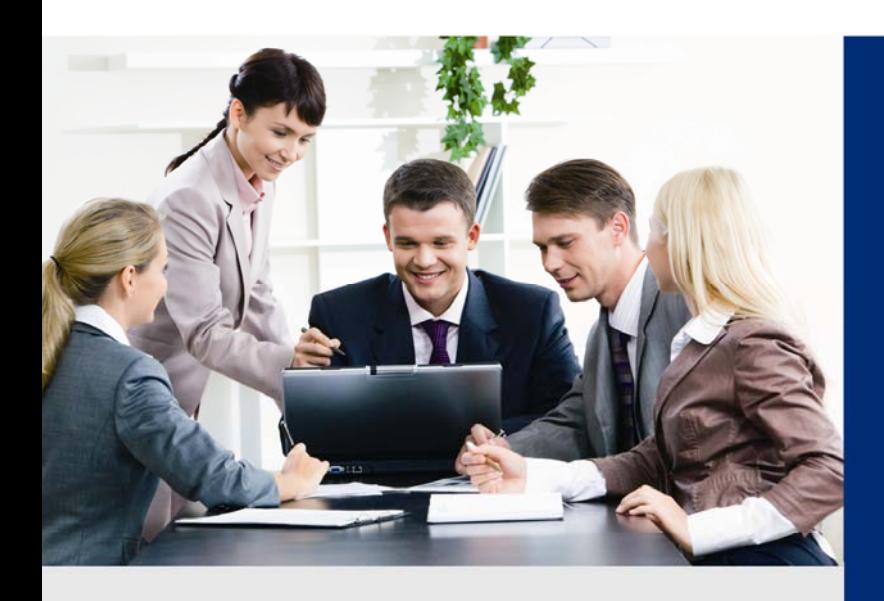

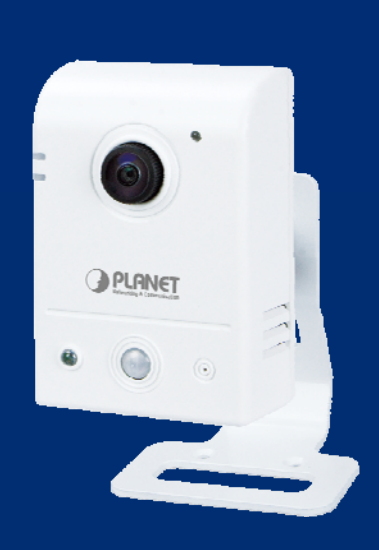

www.PLANET.com.tw

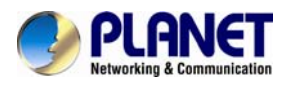

## **Copyright**

Copyright © 2013 by PLANET Technology Corp. All rights reserved. No part of this publication may be reproduced, transmitted, transcribed, stored in a retrieval system, or translated into any language or computer language, in any form or by any means, electronic, mechanical, magnetic, optical, chemical, manual or otherwise, without the prior written permission of PLANET.

PLANET makes no representations or warranties, either expressed or implied, with respect to the contents hereof and specifically disclaims any warranties, merchantability or fitness for any particular purpose. Any software described in this manual is sold or licensed "as is". Should the programs prove defective following their purchase, the buyer (and not PLANET, its distributor, or its dealer) assumes the entire cost of all necessary servicing, repair, and any incidental or consequential damages resulting from any defect in the software. Further, PLANET reserves the right to revise this publication and to make changes from time to time in the contents hereof without obligation to notify any person of such revision or changes.

All brand and product names mentioned in this manual are trademarks and/or registered trademarks of their respective holders.

#### **Federal Communication Commission Interference Statement**

This equipment has been tested and found to comply with the limits for a Class B digital device, pursuant to Part 15 of FCC Rules. These limits are designed to provide reasonable protection against harmful interference in a residential installation. This equipment generates, uses, and can radiate radio frequency energy and, if not installed and used in accordance with the instructions, may cause harmful interference to radio communications. However, there is no guarantee that interference will not occur in a particular installation. If this equipment does cause harmful interference to radio or television reception, which can be determined by turning the equipment off and on, the user is encouraged to try to correct the interference by one or more of the following measures:

- 1. Reorient or relocate the receiving antenna.
- 2. Increase the separation between the equipment and receiver.
- 3. Connect the equipment into an outlet on a circuit different from that to which the receiver is connected.
- 4. Consult the dealer or an experienced radio technician for help.

### **FCC Caution**

To assure continued compliance, for example, use only shielded interface cables when connecting to computer or peripheral devices. Any changes or modifications not expressly approved by the party responsible for compliance could void the user's authority to operate the equipment.

This device complies with Part 15 of the FCC Rules. Operation is subject to the following two conditions: (1) This device may not cause harmful interference, and (2) this device must accept any interference received, including interference that may cause undesired operation.

#### **Federal Communication Commission (FCC) Radiation Exposure Statement**

This equipment complies with FCC radiation exposure set forth for an uncontrolled environment. In order to avoid the possibility of exceeding the FCC radio frequency exposure limits, human proximity to the antenna shall not be less than 20 cm (8 inches) during normal operation.

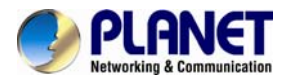

### **Safety**

This equipment is designed with the utmost care for the safety of those who install and use it. However, special attention must be paid to the dangers of electric shock and static electricity when working with electrical equipment. All guidelines of this and of the computer manufacture must therefore be allowed at all times to ensure the safe use of the equipment.

#### **CE Mark Warning**

This is a Class B product. In a domestic environment, this product may cause radio interference, in which case the user may be required to take adequate measures.

#### **WEEE Regulation**

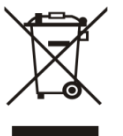

To avoid the potential effects on the environment and human health as a result of the presence of hazardous substances in electrical and electronic equipment, end users of electrical and electronic equipment should understand the meaning of the crossed-out wheeled bin symbol. Do not dispose of WEEE as unsorted municipal waste; they should be collected separately.

#### **Revision**

User's Manual for PLANET Wireless Cube Fish-Eye IP Camera Model: ICA-W8100 Rev: 1.00 (February.2013) Part No. EM-ICAW8100

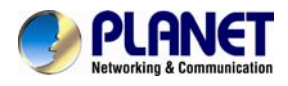

## **Table of Contents**

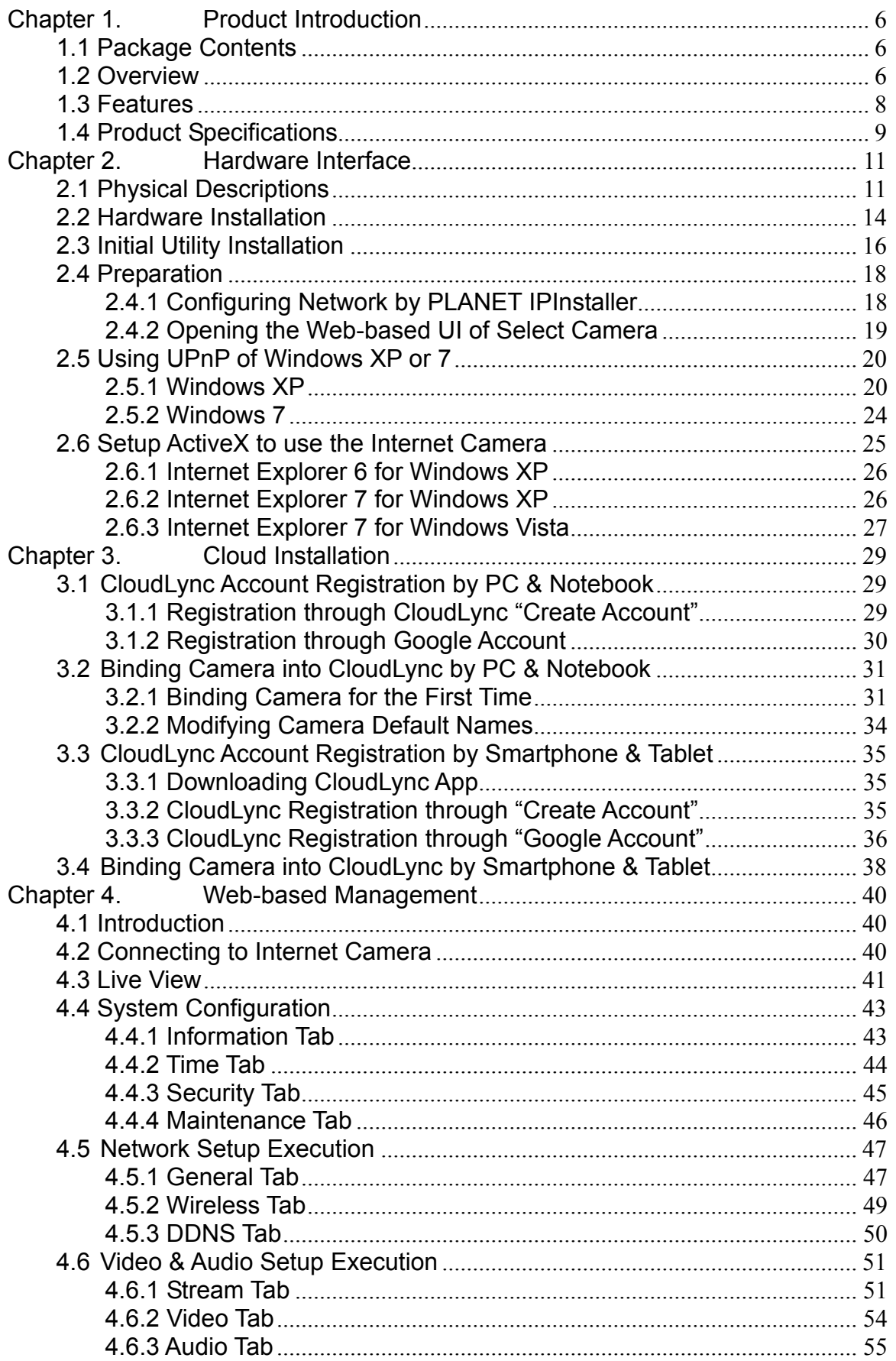

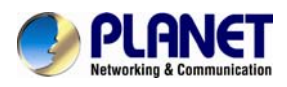

### Wireless Cube Fish-Eye IP Camera **ICA-W8100**

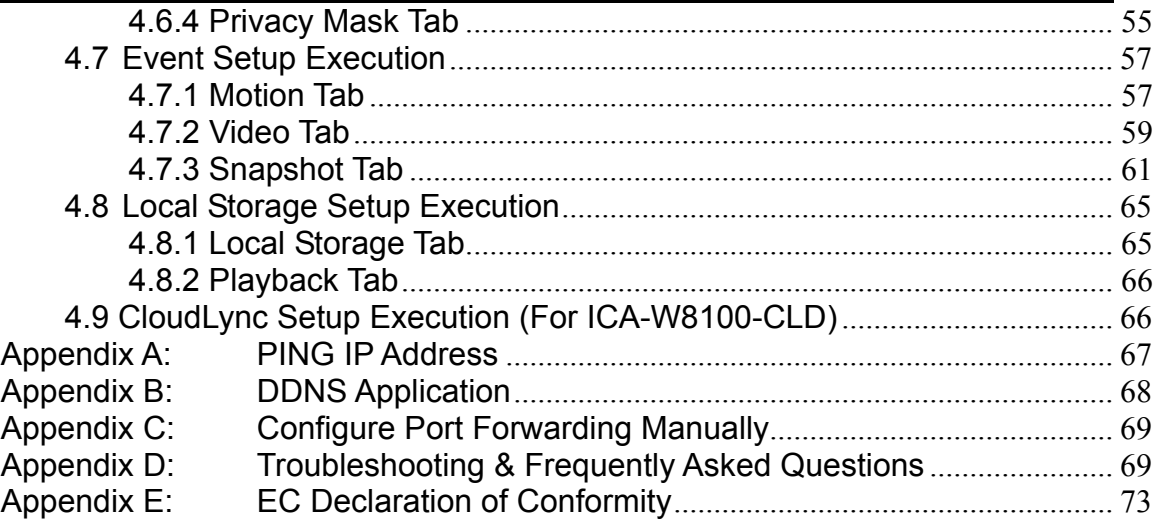

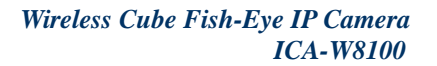

<span id="page-5-0"></span>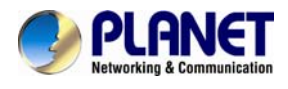

## **Chapter 1. Product Introduction**

## **1.1 Package Contents**

The package should contain the following items:

- $\bullet$  Camera unit x 1
- Power Adapter x 1
- User's Manual CD x 1
- Quick Installation Guide x 1
- Stand Package x 1
- Bracket x 1
- Cloud Activation Card x 1 (For ICA-W8100-CLD model only)

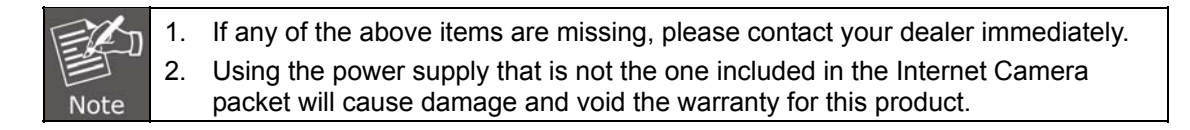

## **1.2 Overview**

#### **Compact Wireless Panoramic Camera for Wide View Surveillance**

PLANET ICA-W8100 is a compact cube camera providing a 180 degree panoramic wide angle view, especially designed for indoor surveillance. Incorporating 1.3MP-resolution sensors, it supports H.264, MPEG-4, and M-JPEG compression formats and delivers excellent picture quality in up to 1280 x 720 pixels (720P) at 30 frames per second (fps). The unique design makes it the ideal solution to surveillance applications in boutiques, stores or restaurants.

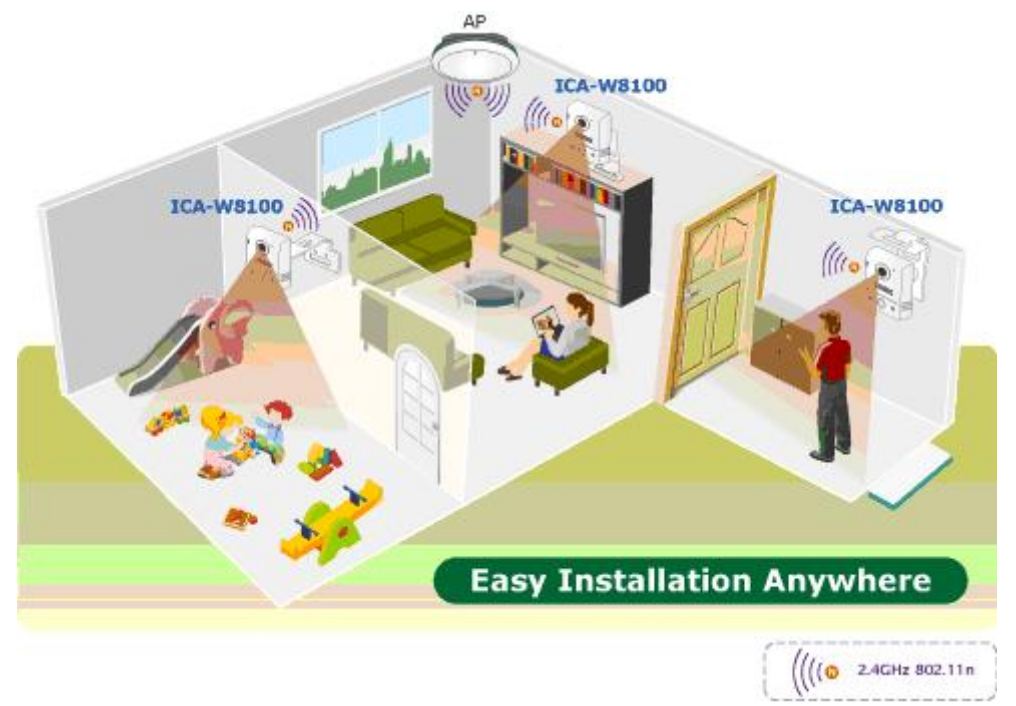

#### **Wider Monitoring with 180º Panoramic View**

The ICA-W8100 wireless fisheye camera allows you to monitor all angles of a location using just one camera, thus saving lots of traditional mechanical Pan/Tilt maintenance effort. The distorted hemispherical image of the fisheye camera will be converted into the conventional rectilinear projection. Without the need of installing any other software and with the ICA-W8100, you can watch live view and utilize functions such as motion detection through the Web interface via an IE browser.

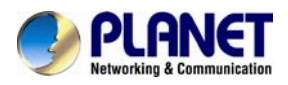

**ICA-W8100: One Camera with 3 Simultaneous Views** 

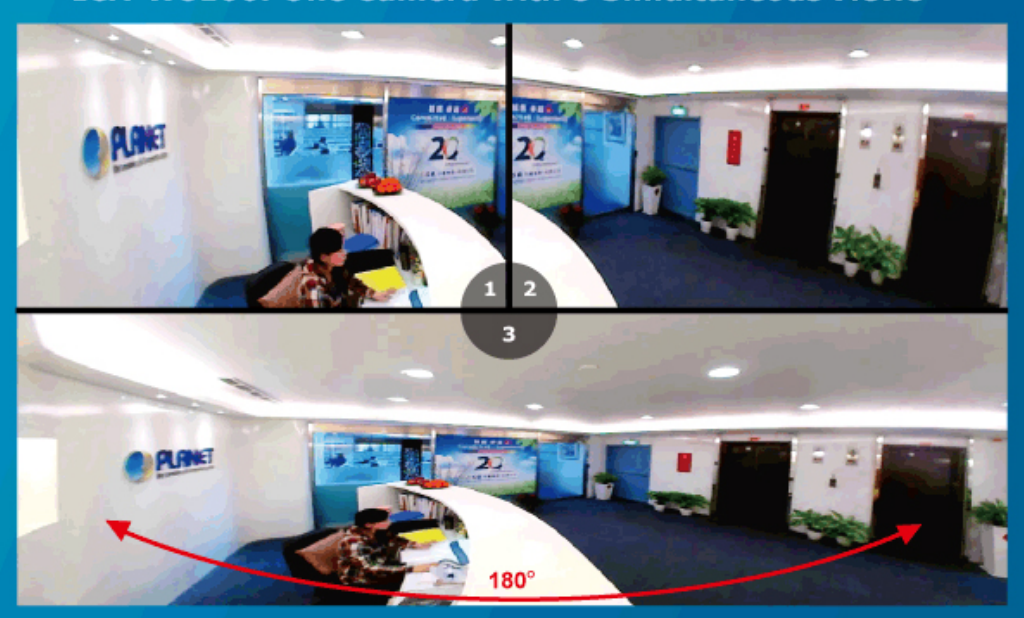

#### **Efficient Event Management**

The ICA-W8100 is designed with a built-in **Passive InfraRed** (PIR) motion detection sensor able to detect movement far from 5 meters away. When people pass by or an emergency happens in the specified areas, the ICA-W8100 will "detect" and start recording automatically. Furthermore, it provides an additional function of alarm notification that can send the captured images to the micro SD/SDHC card slot for local storage.

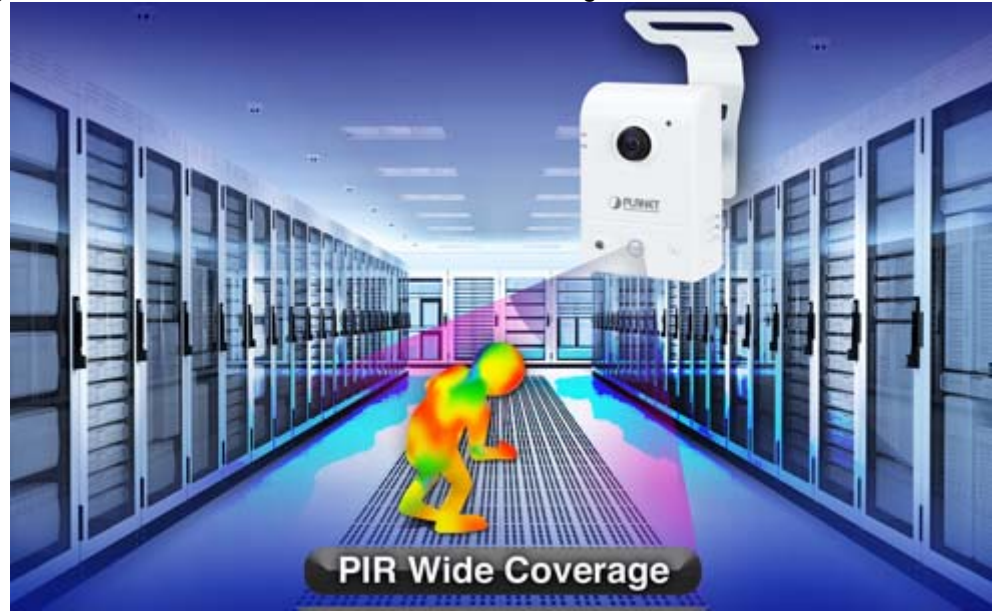

#### **Enhanced Video Quality and 2-way Audio Support**

The ICA-W8100 provides the industry a more comprehensive set of performance enhancing features including Auto Electronic Shutter (AES) and Auto White Balance (AWB). Besides, the ICA-W8100 supports 2-way audio to strengthen the event management capabilities.

<span id="page-7-0"></span>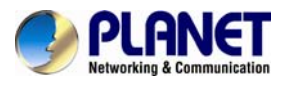

## Two-Way Audio

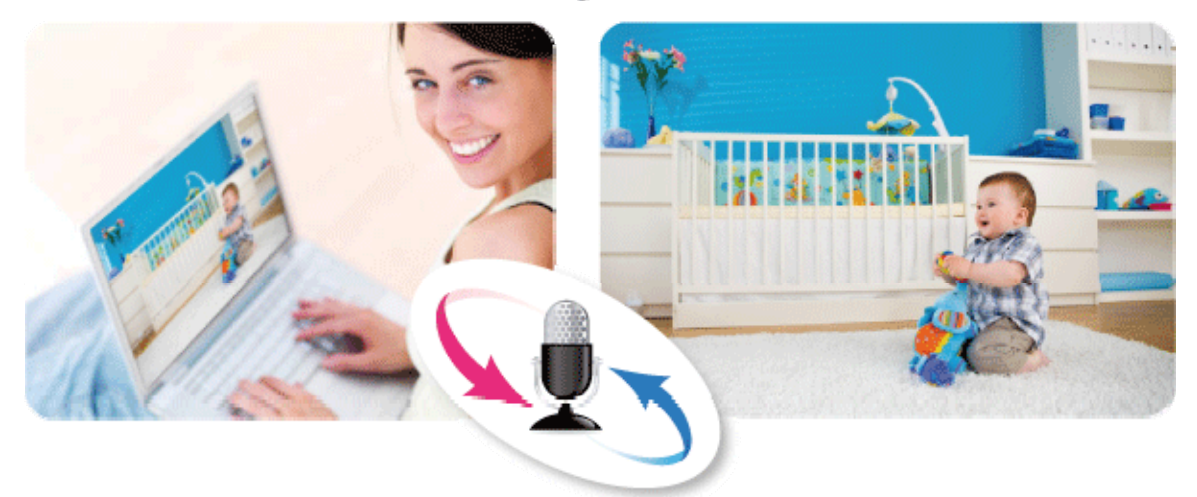

### **High Quality Streaming via 11n Wireless Connectivity**

The ICA-W8100 adopts IEEE 802.11n wireless technology to communicate at maximum wireless signal rate and ensures secure transmission with WEP and WPA encryptions. It allows you to stream high quality video to remote sites and mobile devices. A Site Survey feature also allows you to view and connect to nearby wireless networks with ease. Complying with ONVIF, the ICA-W8100 is therefore interoperable with the third brand camera in the market, which greatly supports users to integrate with their existing surveillance network. It also includes 64-CH central management software for ease of maintenance and remote monitoring. The ICA-W8100 is indisputably the top choice for reliable and high performance surveillance.

## **1.3 Features**

### ¾ **Camera**

- Fish-Eye Lens to bring 180° panoramic wide angle view
- Unique Fish-Eye hardware correction technology<br>■ 1.3 mega-pixel CMOS sensor
- 1.3 mega-pixel CMOS sensor
- Passive Infrared (PIR) Sensor for enhanced motion detection

#### ¾ **Video / Audio**

- H.264, MPEG-4 and M-JPEG video compression simultaneously
- Simultaneous multi-H.264 streams support
- 2-way audio support with enhanced audio quality

#### ¾ **Network and Configuration**

- Wireless 802.11n connectivity / Wi-Fi Protected Setup (WPS)
- UPnP® support for network setup & configuration
- Auto MDI/MDI-X supported
- RTSP / UPnP / 3GPP / HTTPS protocols selectable

#### ¾ **Easy Installation & Management**

- ONVIF compliant for interoperability<br> **Advanced e-PT7** including preset no
- Advanced e-PTZ, including preset point
- **PLUG and Play Smart Access Technology without IP setting in router**
- Micro SD/SDHC card local video recording supported
- Cam Viewer 3 central management software supported

<span id="page-8-0"></span>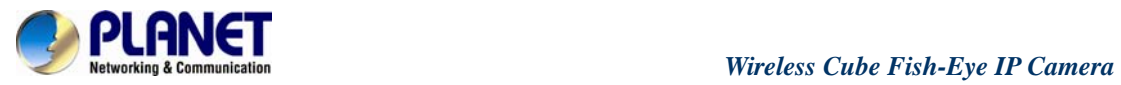

## **1.4 Product Specifications**

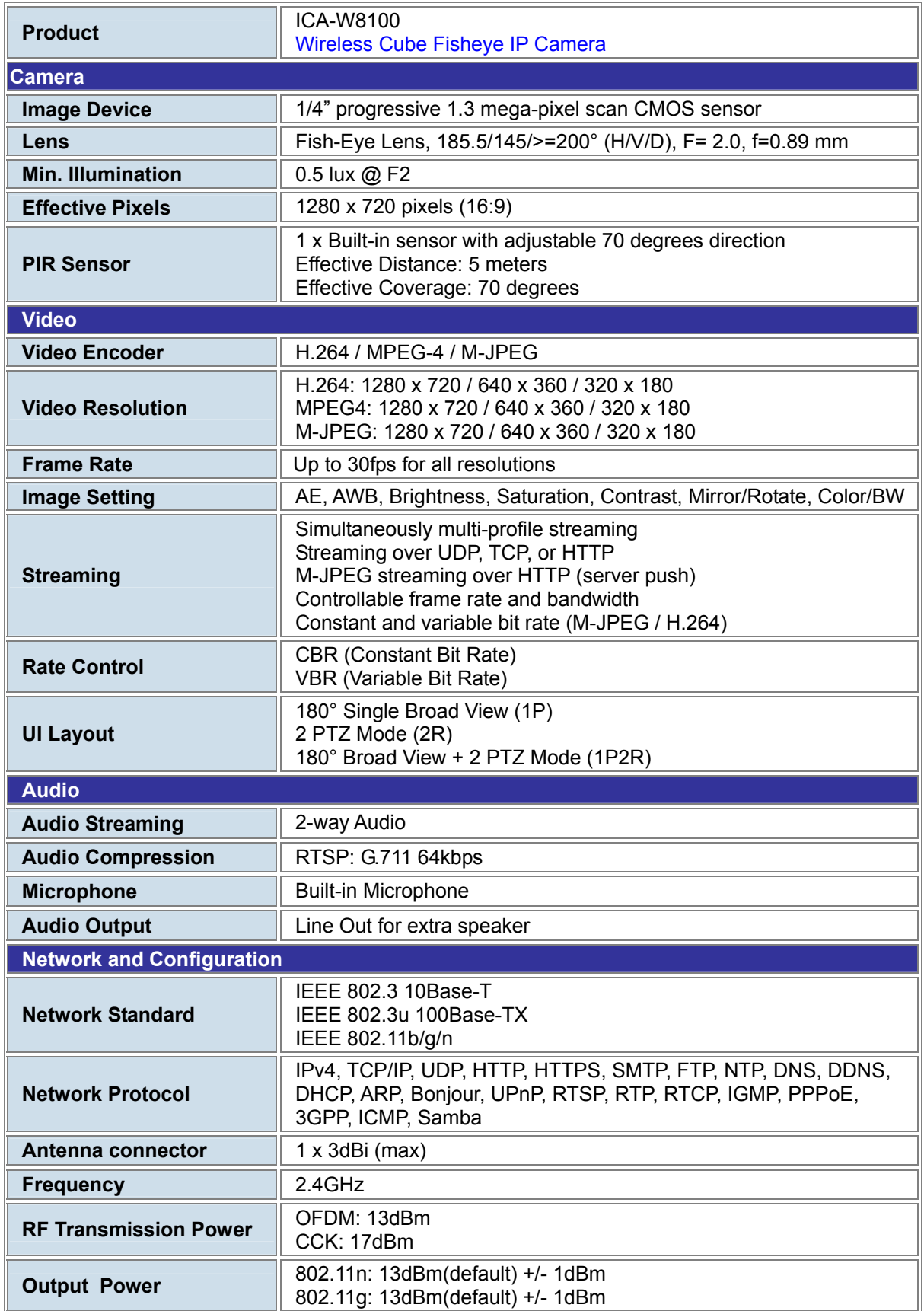

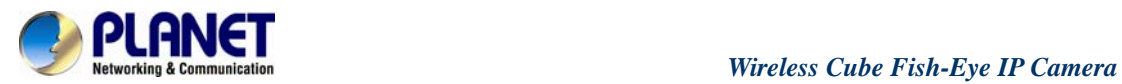

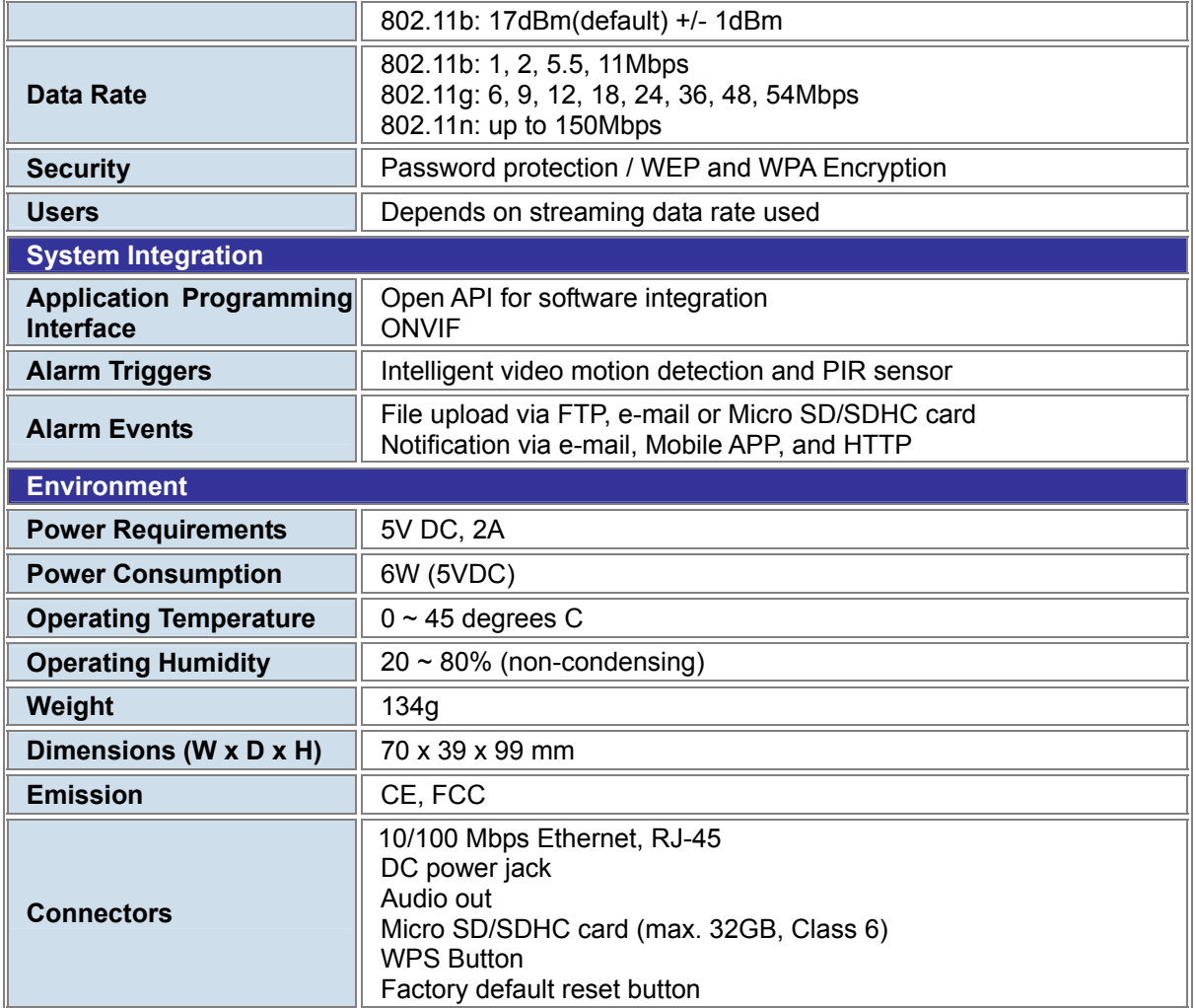

<span id="page-10-0"></span>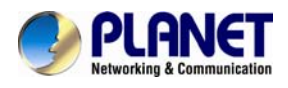

## **Chapter 2. Hardware Interface**

## **2.1 Physical Descriptions**

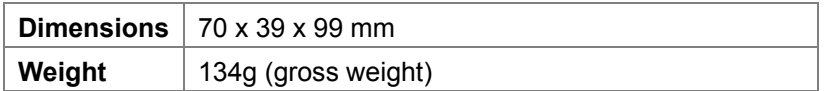

### ¾ **Front Panel**

## **Lens & Focus Ring**

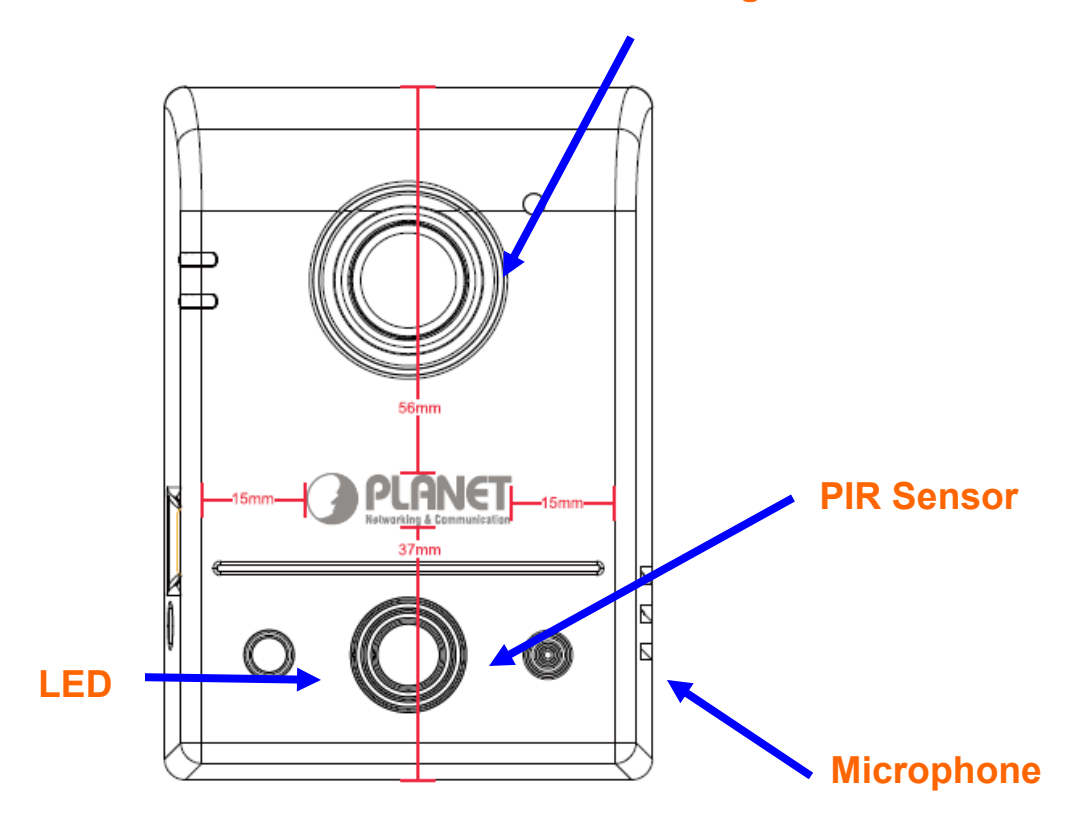

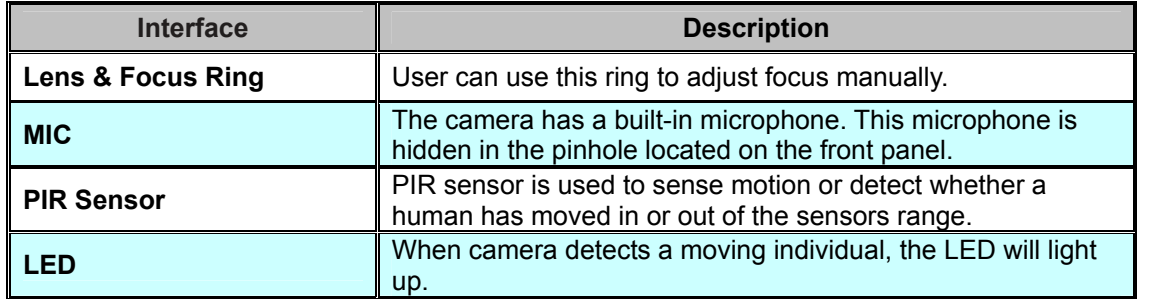

## ¾ **Bottom Panel**

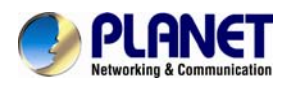

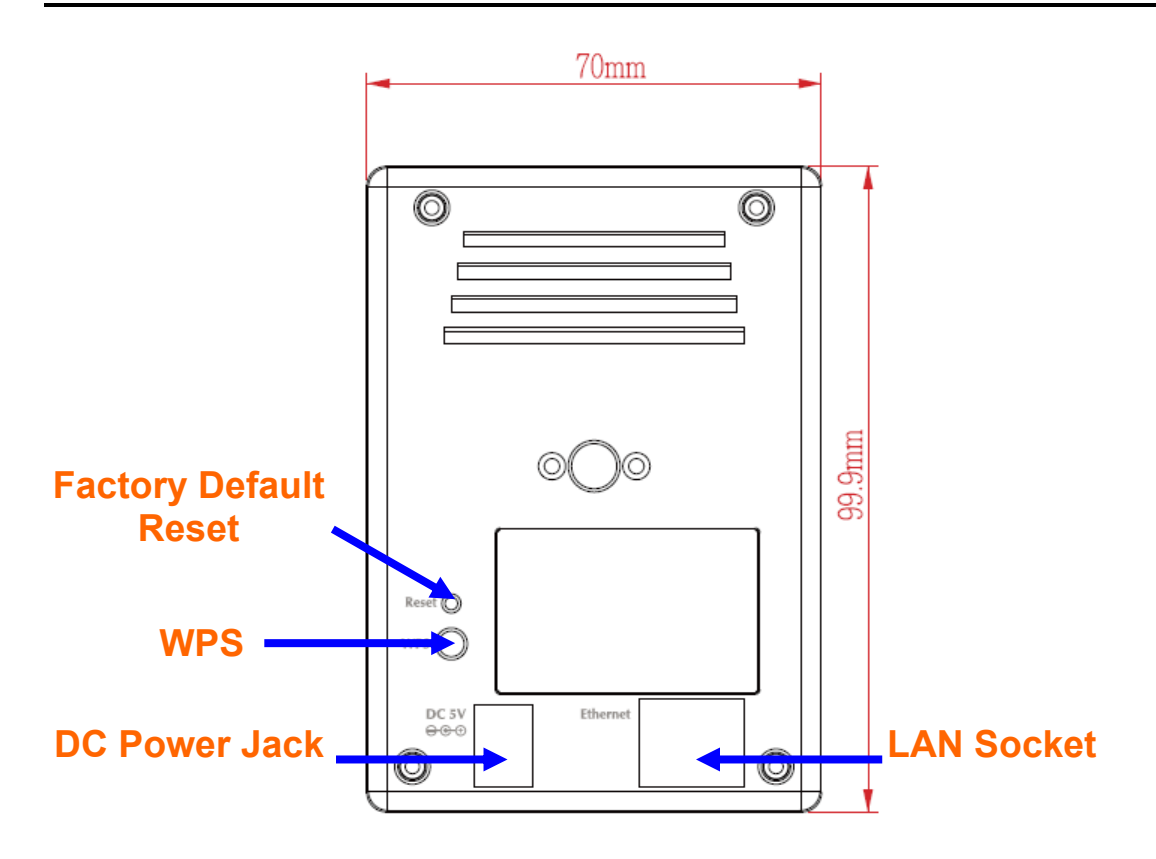

¾ **Side Panel** 

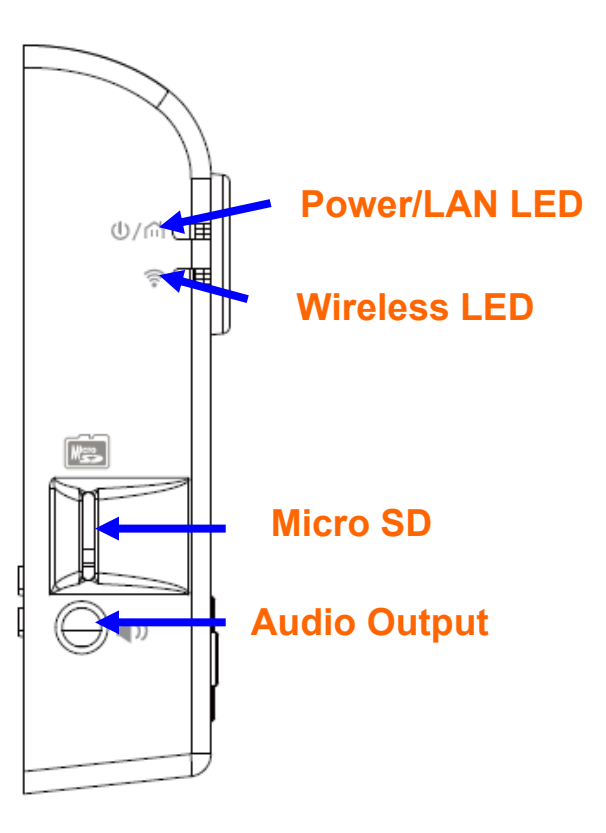

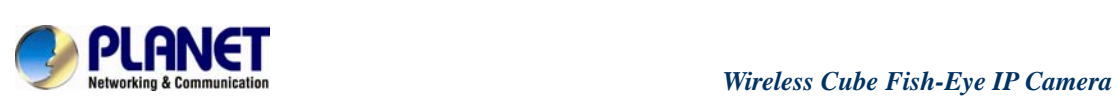

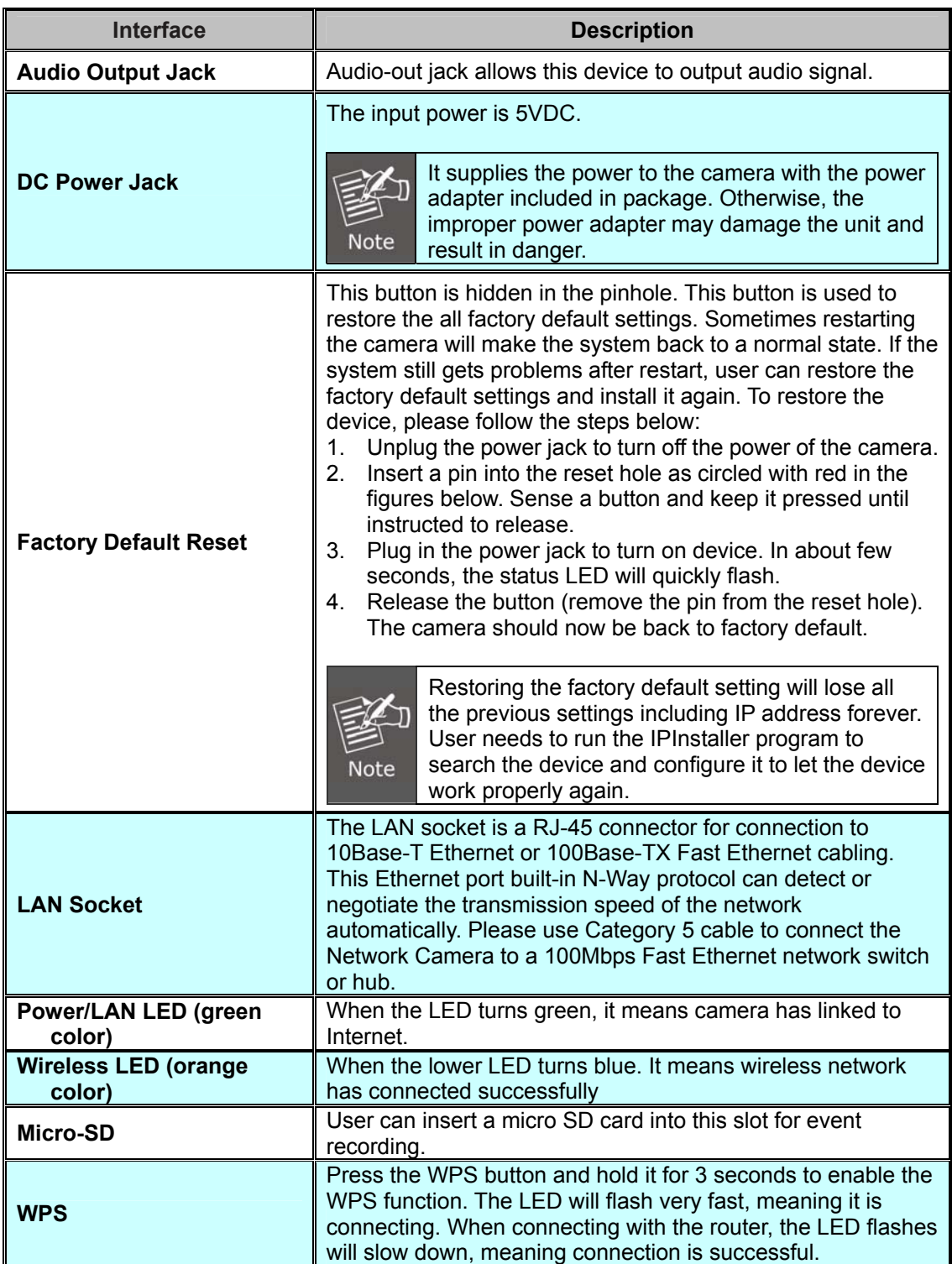

<span id="page-13-0"></span>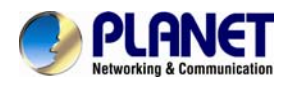

## **2.2 Hardware Installation**

## **2.2.1 Wall, Ceiling and Table Mounting Installation**

**Step 1.** Use the 2 supplied screws to fix the base plate to a flat surface.

**Step 2.** Loosen the lock ring to adjust the desired angle of the camera.

**Step 3.** Tighten the lock ring.

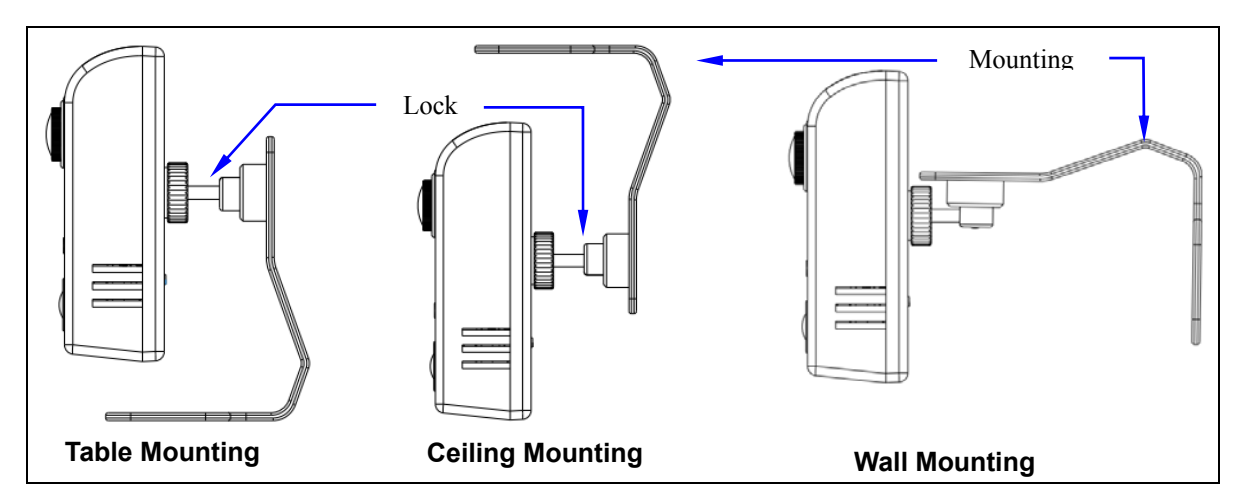

### **2.2.2 Network Installation**

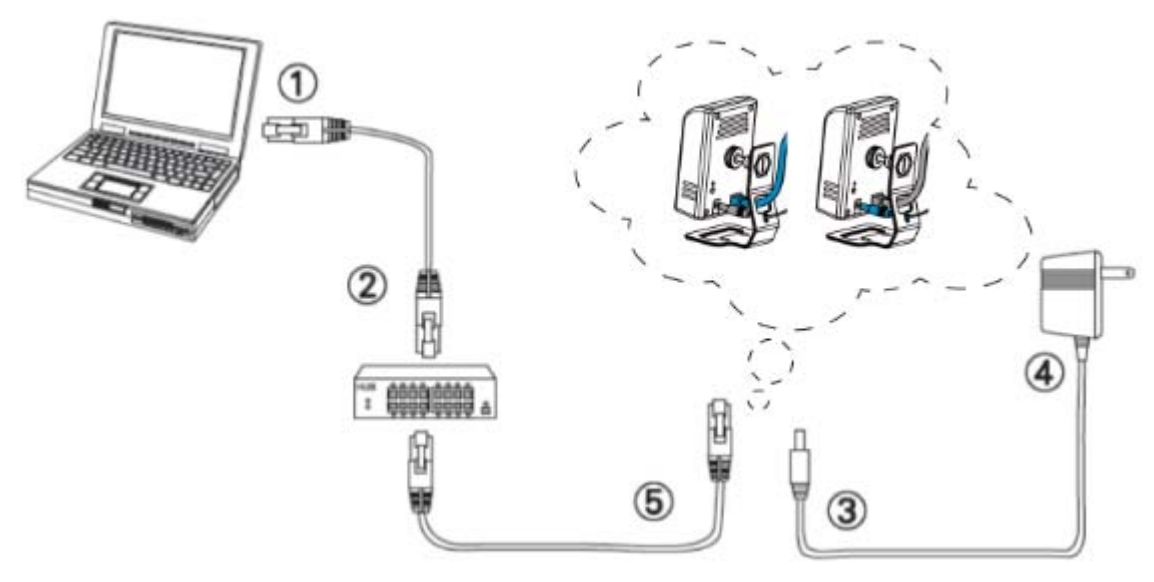

- **Step 1.** Prepare a PC with Ethernet link to the network
- **Step 2.** Plug an Ethernet cable into the LAN port (RJ-45) of the IP camera, and connect the camera to a network switch.
- **Step 3.** Attach the power adapter to the IP camera, and connect the other end of the power adapter to a power outlet.

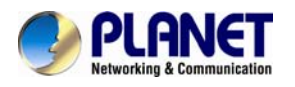

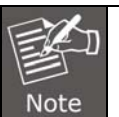

Only use the power adapter supplied with the IP camera; otherwise, the product may be damaged.

- **Step 4.** Ensure the power adaptor specification matches the power system (110V or 220V) and connect the adaptor to the outlet.
- **Step 5.** Connect the LAN port (RJ45) of the camera to a network router.
- **Step 6.** You can skip Installation Guide Wizard and start CloudLync registration process. (In the following pages) If the upper LED did not turn green, we recommend you use the "Cloud Quick Installation Guide" to easily guide you to changing proper setting of your camera to make it connected to Internet. **(For ICA-W8100-CLD model only)**

Power/Network LED Indicator should light up in green to indicate successful link to the Internet

Wireless LED Indicator

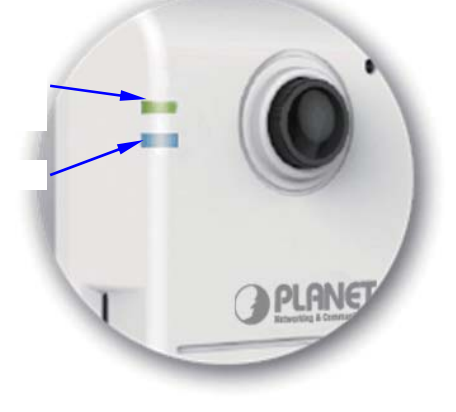

If the upper LED does not turn green, refer to the "Installation Guide Wizard" application program in the CD which will further guide you in detail on how to properly set up your camera for Internet connection.

## **2.2.3 Through Wi-Fi Protected Setup (WPS)**

To connect the camera in wireless mode, you need to have a Wi-Fi router with WPS button.

**Step 1.** With camera power connected and switched on, press and hold the WPS button (at the back of the camera) for 3 to 4 seconds and then release the button. The wireless LED Indicator (lower LED) will then start to flash and keep on flashing in blue once every second.

**Step 2.** Within one minute, press the Wi-Fi router WPS button to interface with the camera.

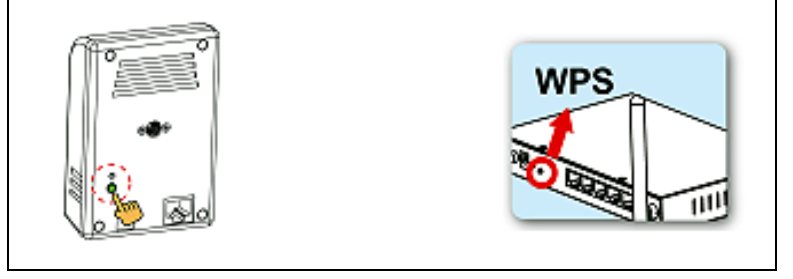

**Step 3.** When successful connection is established between the camera and Wi-FI router, the lower LED Indicator will then stabilize and light up in blue while the upper LED remains lit in green.

<span id="page-15-0"></span>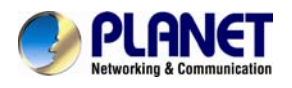

Then proceed to start CloudLync registration and binding process as discussed in Chapter 3.

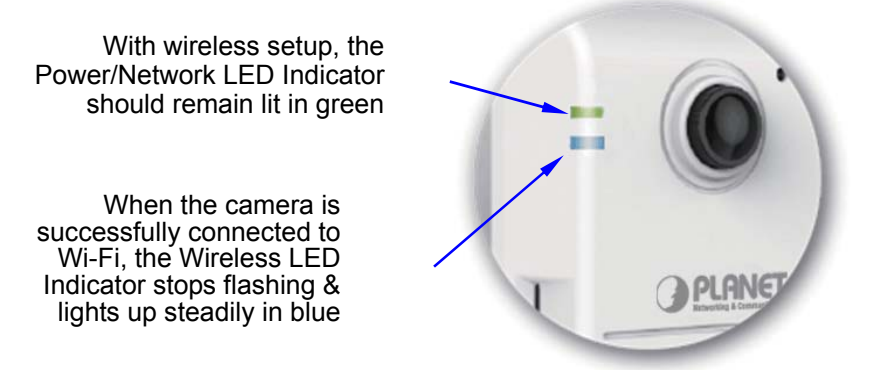

If the LED does not turn steadily in blue, refer to the "Installation Guide Wizard" application program in the CD which will further guide you in details on how to properly set up your camera for Internet Wi-Fi connection.

## **2.3 Initial Utility Installation**

This chapter shows how to quickly set up your H.264 camera. The camera is with the default settings. However to help you find the networked camera quickly the windows utility PLANET IPInstaller can search the cameras in the network that will help you to configure some basic setting before you start advanced management and monitoring.

**Step 1.** Insert the bundled CD into the CD-ROM drive to launch the auto-run program. Once completed, a welcome menu screen will appear.

**Step 2.** Click the "IPInstaller" hyperlink; you will see the dialog box as follows:

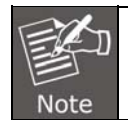

If the welcome screen does not appear, click "Start" at the taskbar. Then, select "Run" and type "D:\Utility\IPInstaller \ Planet IPinstaller.msi", assume D is your CD-ROM drive.

**Step 3.** The "Welcome to the Install Shield Wizard for PLANET IPInstaller" prompt will display on the screen and click "**Next**" to continue.

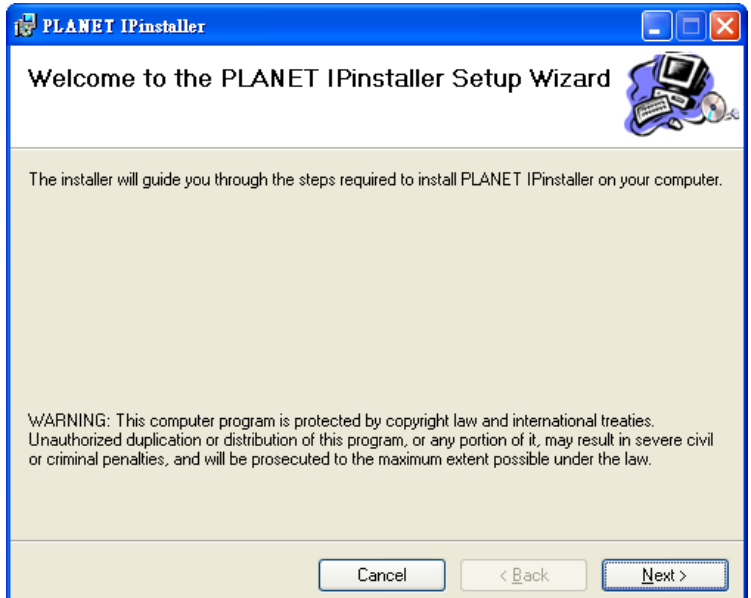

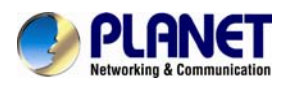

**Step 4.** Please click "**Next**" to install with original settings, or you may click "**Change…**" button to modify the install folder and then press "Next" to continue.

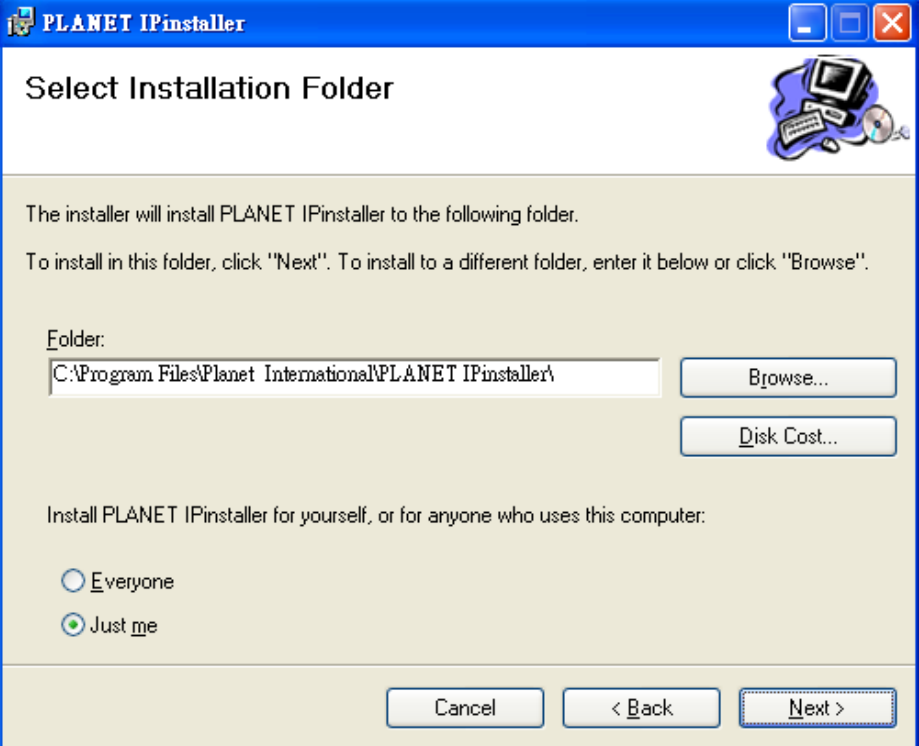

**Step 5.** Please click "**Next**" to start the installation.

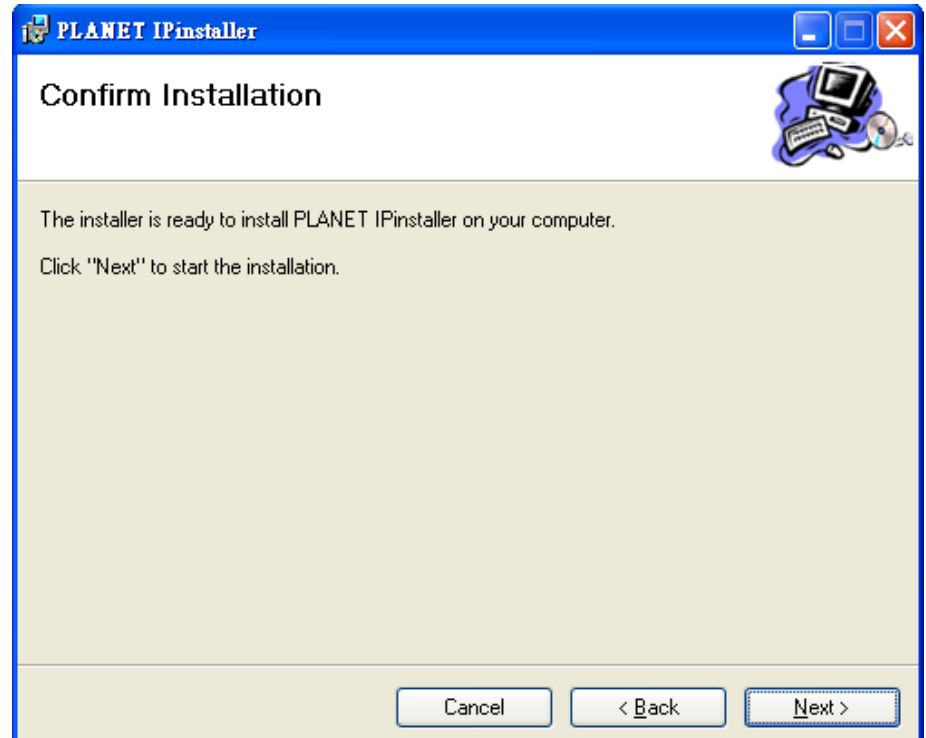

<span id="page-17-0"></span>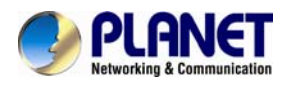

**Step 6.** Please click "**Close**" to complete the installation and launch program immediately.

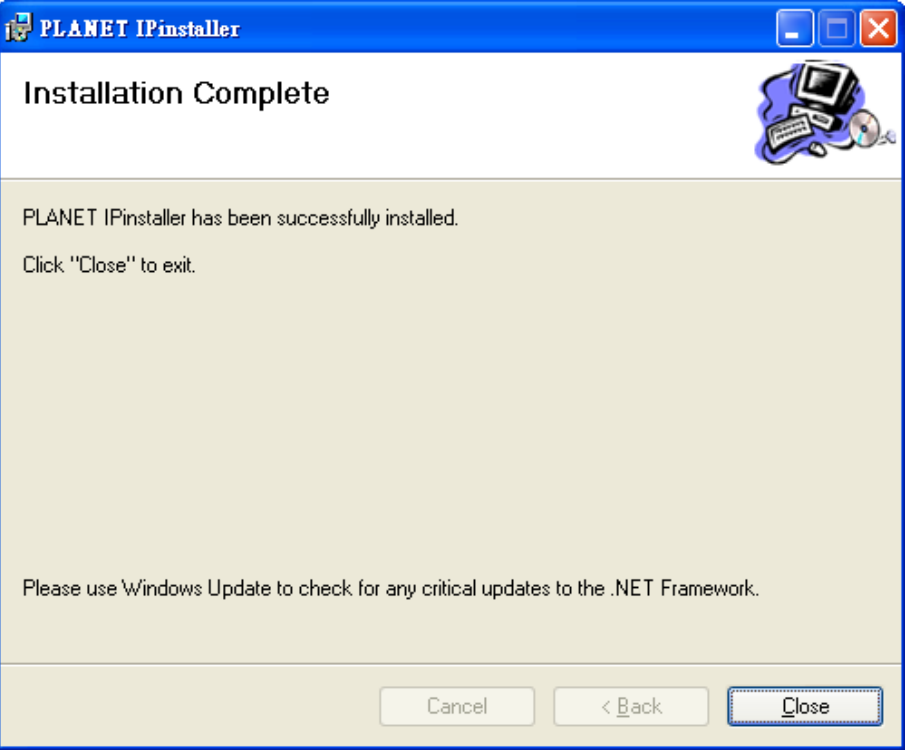

## **2.4 Preparation**

When you install the camera in a LAN environment, you may execute PLANET IPInstaller to discover camera's IP address and set up related parameters in the camera.

## **2.4.1 Configuring Network by PLANET IPInstaller**

Please click "**Device Search**" button. PLANET IPInstaller will list all networked IP cameras in the LAN. If the IP camera is not found, you may check whether this IP camera is connected to the network properly and press the search button again.

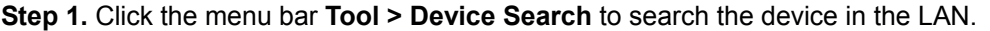

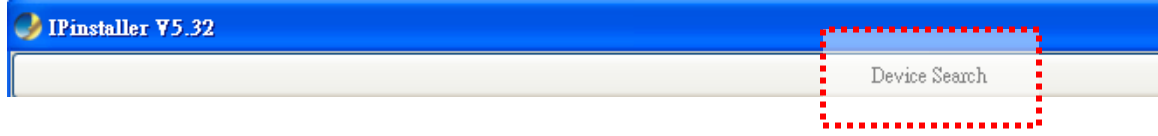

**Step 2.** Select an IP camera with the MAC address which corresponds to the IP camera to be configured.

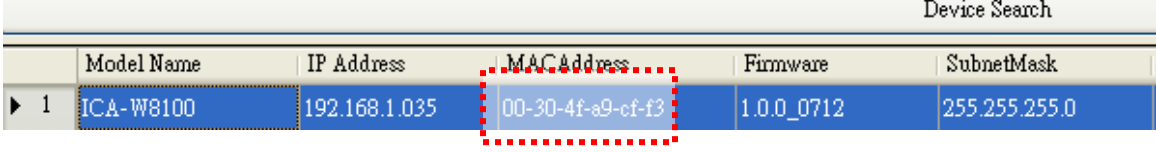

<span id="page-18-0"></span>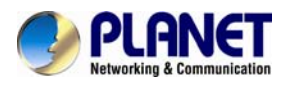

**Step 3.** Double click the item to open the Property Page or click the **menu bar > Single Device Setting.**  $\sim$   $\sim$   $\sim$   $\sim$ 

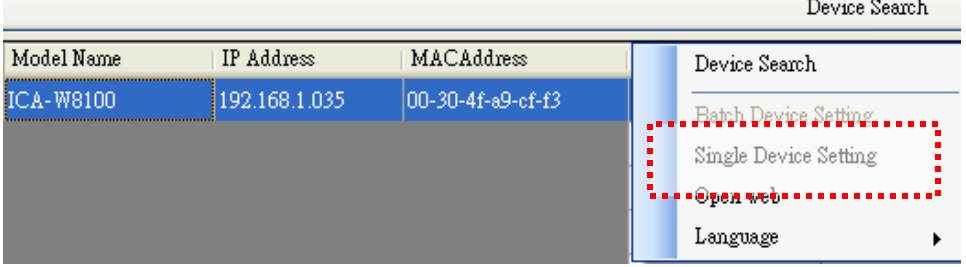

**Step 4.** After filling out the desired settings in the properties, click on "**Set**" button to complete the configuration settings.

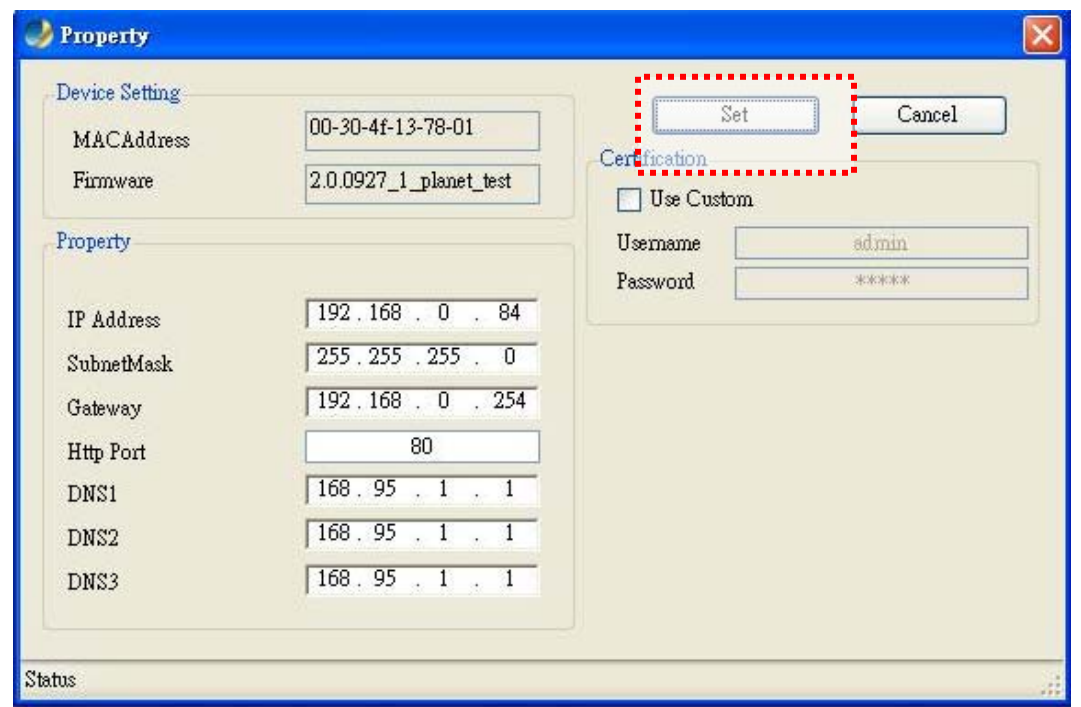

## **2.4.2 Opening the Web-based UI of Select Camera**

If IPInstaller finds the IP camera, please select the device you want to view and click the "**Open Web**" button. Then you could see the video from the IP camera directly.

To access the Web-based UI of the selected unit, run the **menu bar > Open web** on the menu bar.

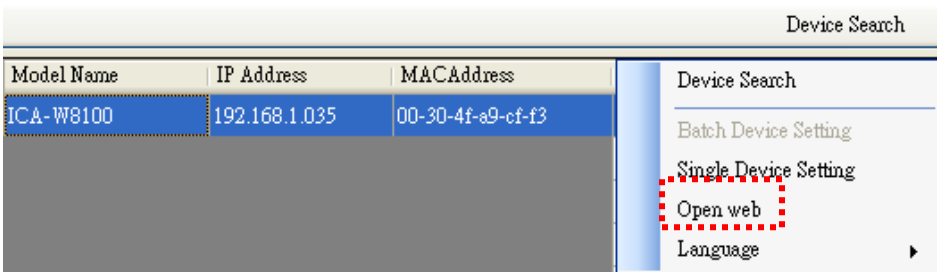

<span id="page-19-0"></span>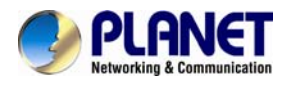

If the Internet camera is configured correctly, the default Web browser will open to the home page of the selected device.

If you find your browser is opened and automatically connected to the camera Home Page, it means you've assigned an IP Address to the unit successfully. Now you can close the IP Installer and start to use your camera.

## **2.5 Using UPnP of Windows XP or 7**

## **2.5.1 Windows XP**

UPnP™ is short for Universal Plug and Play, which is a networking architecture that provides compatibility among networking equipment, software, and peripherals. This device is an UPnP enabled device. If the operating system, Windows XP, of your PC is UPnP enabled, the device will be very easy to configure. Use the following steps to enable UPnP settings only if your operating system of PC is running Windows XP.

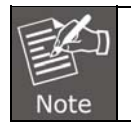

Please note that MS Windows 2000 does not support UPnP feature.

Go to **Start > Settings**, and Click **Control Panel**.

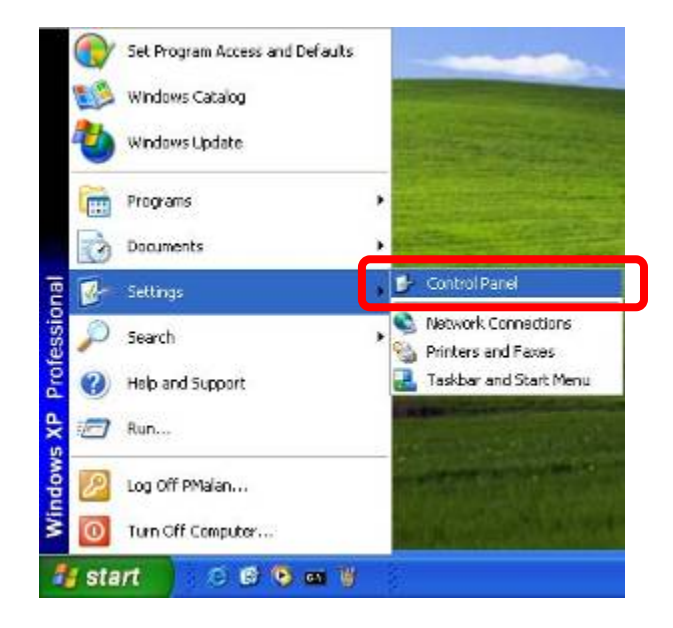

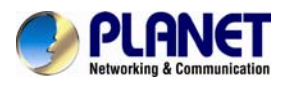

The "**Control Panel**" will display on the screen and double click "**Add or Remove Programs**" to continue.

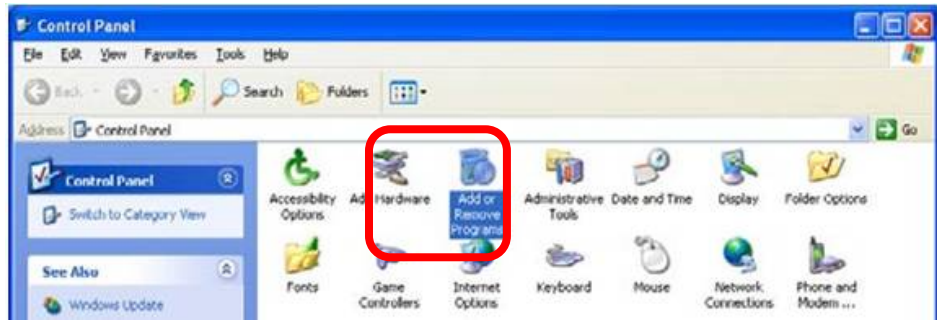

The "Add or Remove Programs" will display on the screen and click **Add/Remove Widows Components** to continue.

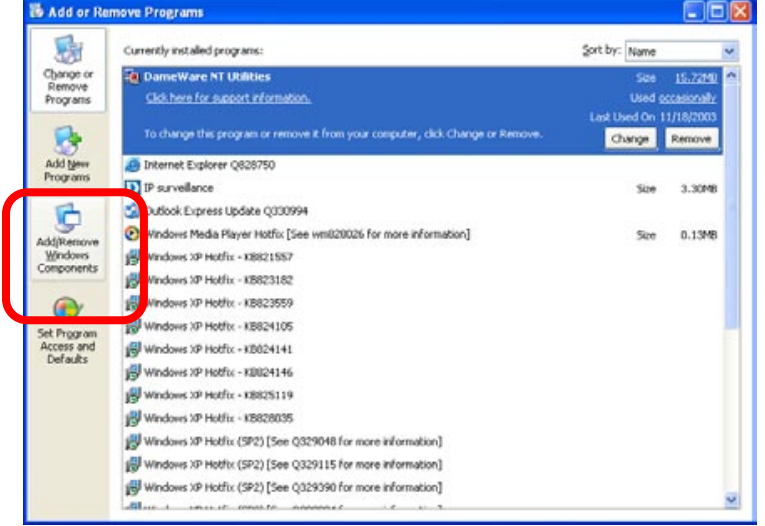

The following screen will appear, select "**Networking Services**" and click "**Details**" to continue.

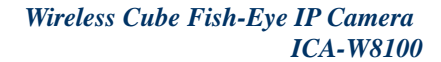

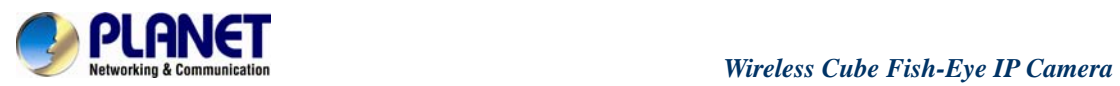

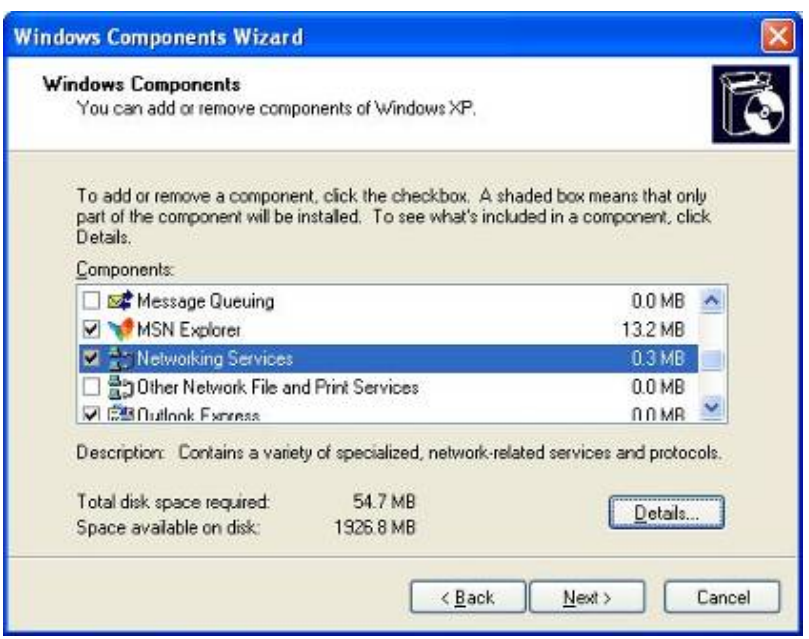

The "Networking Services" will display on the screen, select "**Universal Plug and Play**" and click "**OK**" to continue.

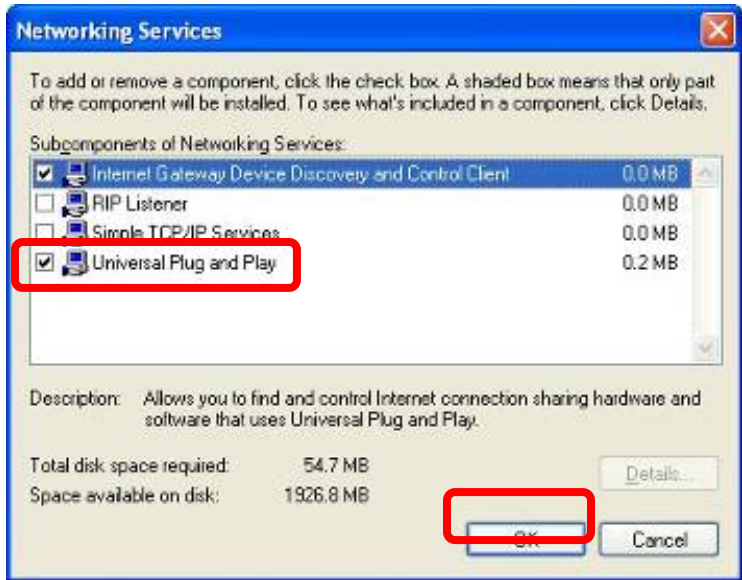

Please click "**Next**" to continue.

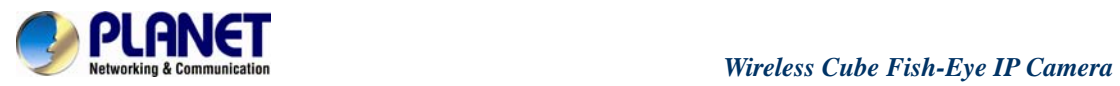

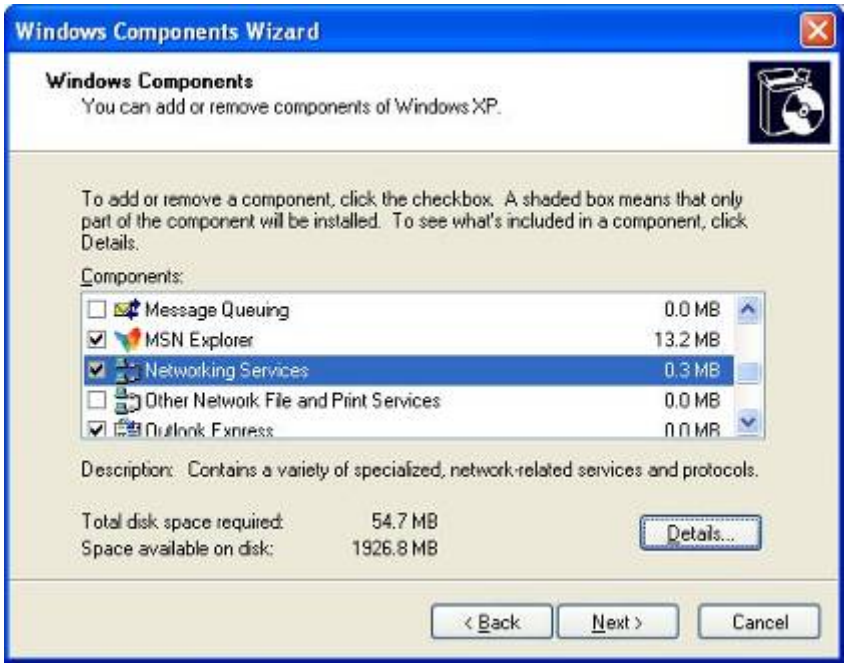

The program will start installing the UPnP automatically. You will see the below pop-up screen, please wait while Setup configures the components.

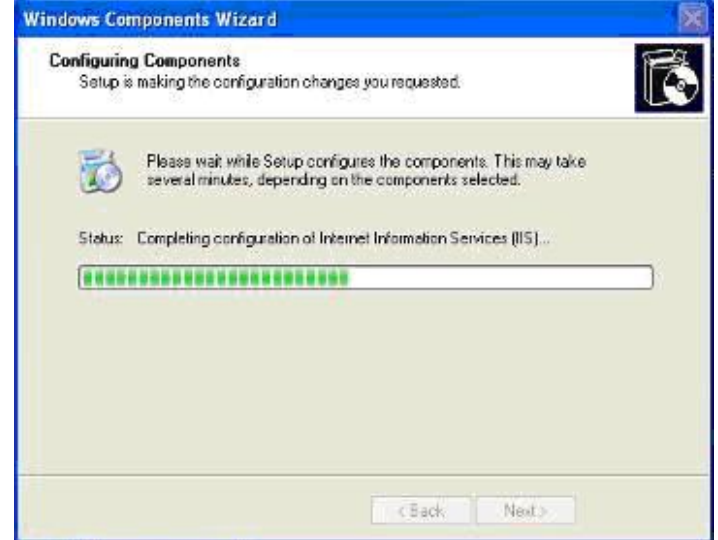

Please click "**Finish**" to complete the UPnP installation

<span id="page-23-0"></span>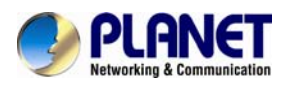

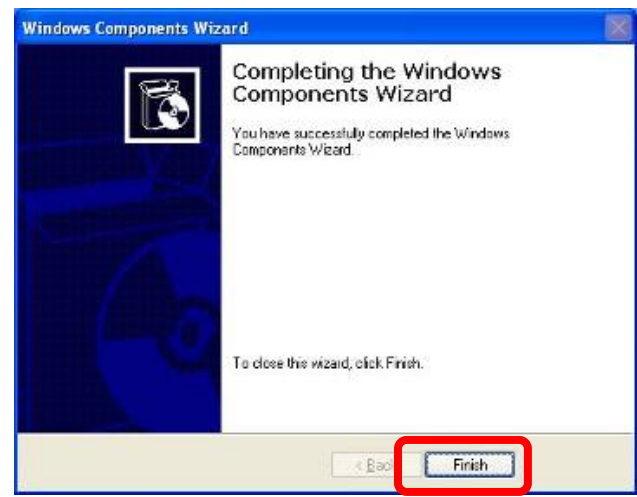

Double-click "**My Network Places**" on the desktop, the "My Network Places" will display on the screen and double-click the UPnP icon with Internet camera to view your device in an internet browser.

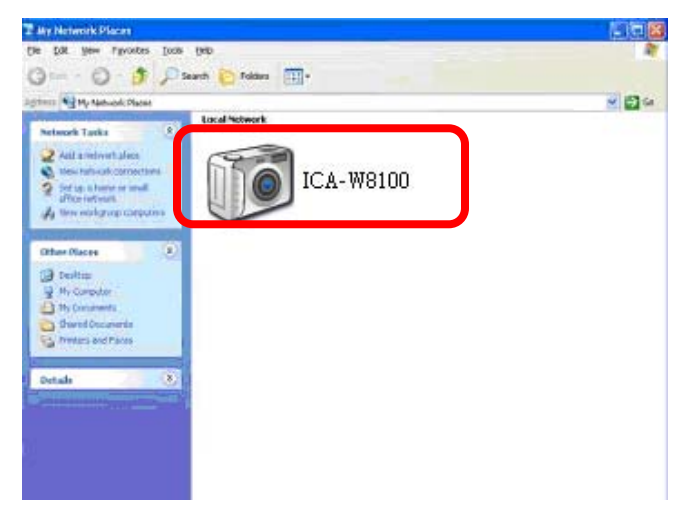

## **2.5.2 Windows 7**

Go to **Start > Control Panel > Network and Internet > Network and Sharing Center**, if network

discovery is off; click the arrow button  $\heartsuit$  to expand the section.

Click Turn on network discovery, and then click Apply. **If you are prompted for an administrator** password or confirmation, type the password or provide confirmation.

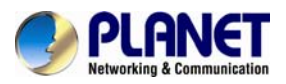

<span id="page-24-0"></span>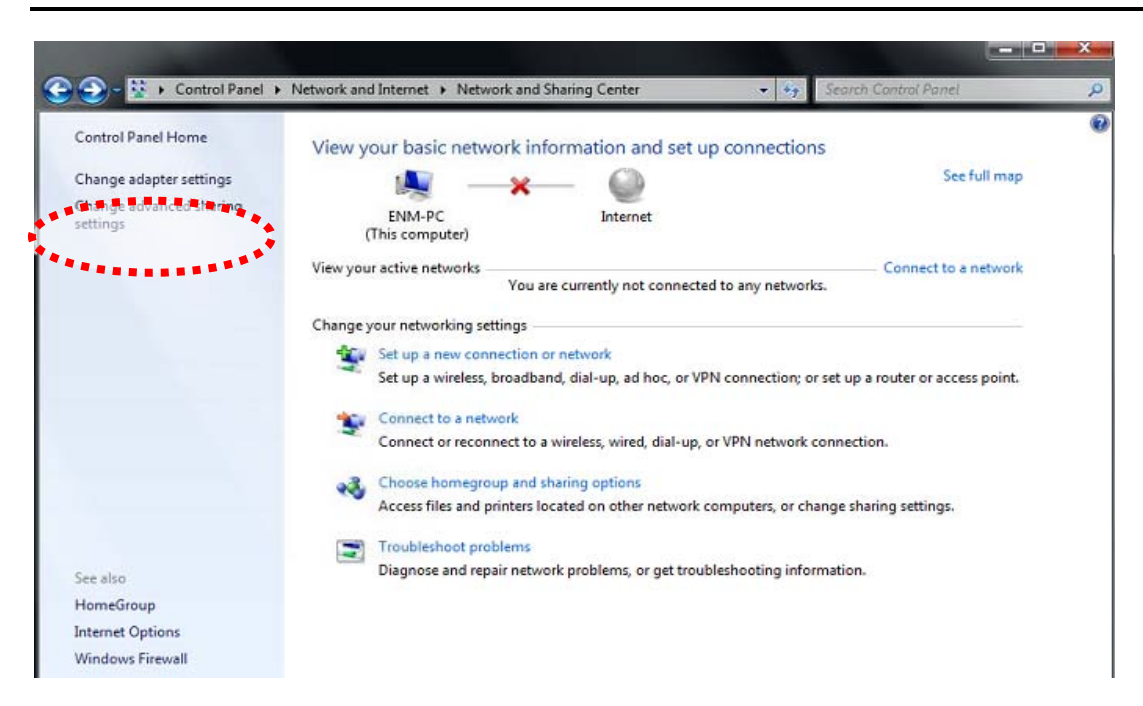

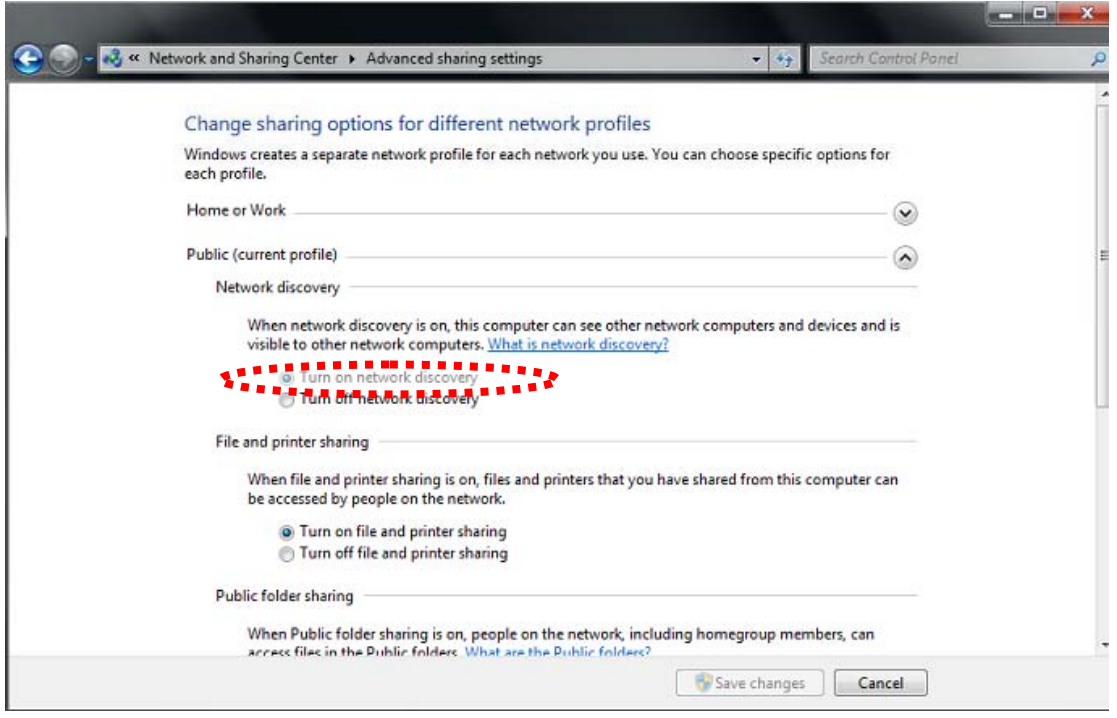

## **2.6 Setup ActiveX to use the Internet Camera**

The Internet camera web pages communicate with the Internet camera using an ActiveX control. The ActiveX control must be downloaded from the Internet camera and installed on your PC. Your Internet Explorer security settings must allow for the web page to work correctly. To use the Internet camera, user must set up his IE browser as follows:

<span id="page-25-0"></span>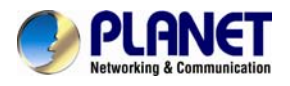

## **2.6.1 Internet Explorer 6 for Windows XP**

From your IE browse → "Tools" → "Internet Options..." → "Security" → "Custom Level...", please set up your "Settings" as follows:

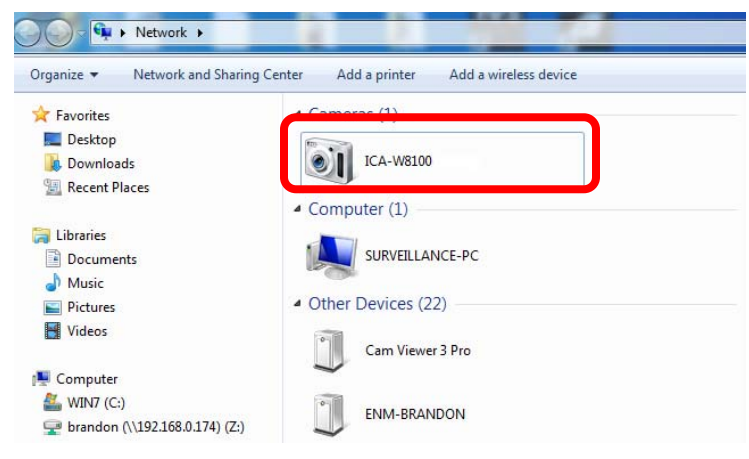

#### Set the first 3 items

- *Download the signed ActiveX controls*
- *Download the unsigned ActiveX controls*
- *Initialize and script the ActiveX controls not masked as safe to Prompt*

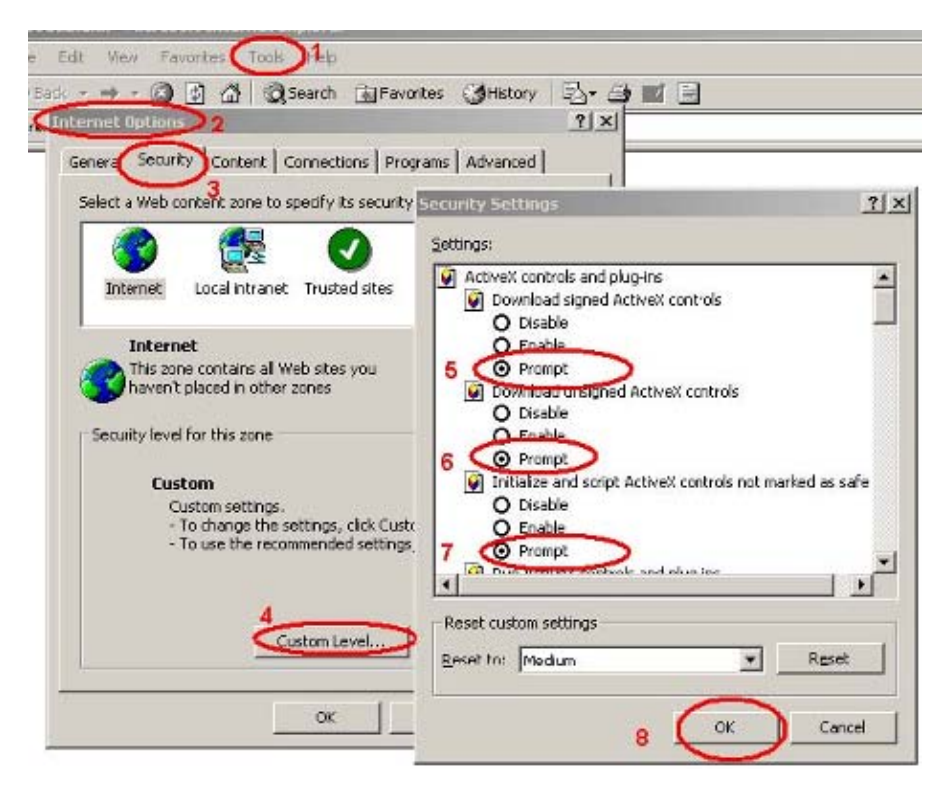

By now, you have finished your entire PC configuration for Internet camera.

### **2.6.2 Internet Explorer 7 for Windows XP**

From your IE browse → "Tools" → "Internet Options..." → "Security" → "Custom Level...",

<span id="page-26-0"></span>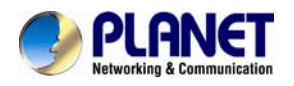

please set up your "Settings" as follows:

#### Set the first 3 items

- *Allow previously unused ActiveX control to run…*
- *Allows Scriptlets*
- *Automatic prompting for ActiveX controls*

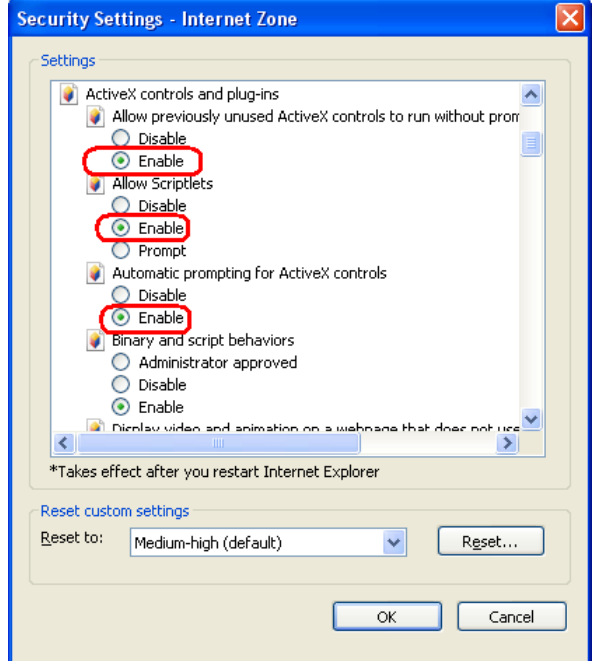

By now, you have finished your entire PC configuration for Internet Camera.

## **2.6.3 Internet Explorer 7 for Windows Vista**

From your IE browse → "Tools" → "Internet Options..." → "Security" → "Internet" →"Custom Level...", please set up your "Settings" as follows:

- *Enable "Automatic prompting for ActiveX controls"*
- *Prompt "Initialize and script active controls not marked…."*

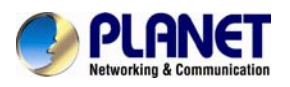

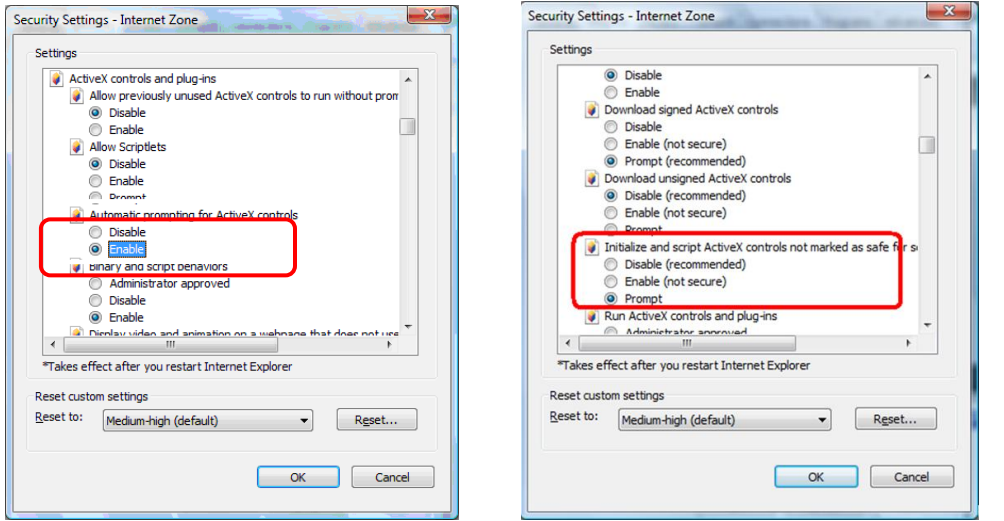

From your IE browser  $\rightarrow$  "Tools"  $\rightarrow$  "Internet Options..."  $\rightarrow$  "Security"  $\rightarrow$  "Trusted Sites" → "Custom Level...", please set up your "Settings" as follows:

- *Enable "Automatic prompting for ActiveX controls"*
- *Prompt "Initialize and script active controls not marked…."*

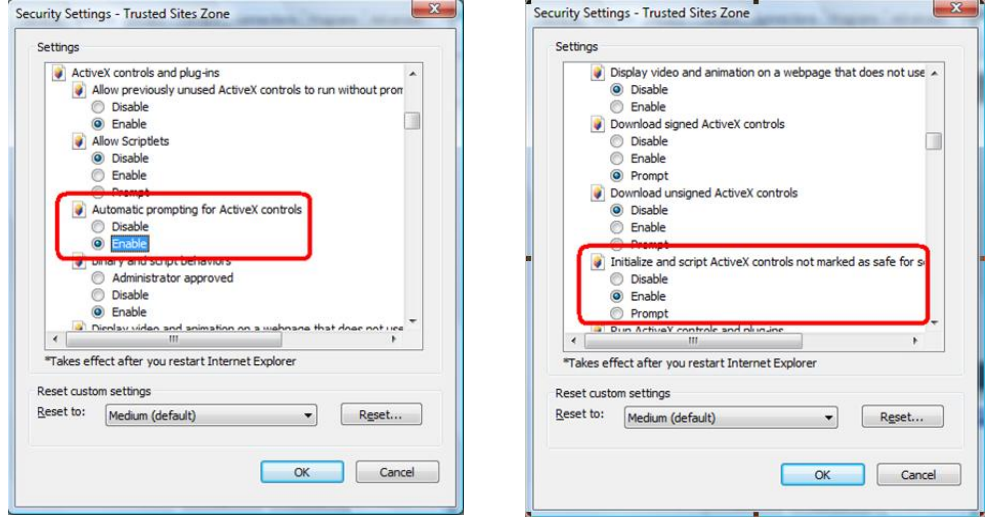

By now, you have finished your entire PC configuration for Internet camera.

<span id="page-28-0"></span>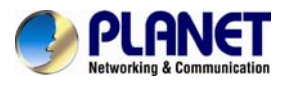

## **Chapter 3. Cloud Installation**

CloudLync is a Cloud NVR (Network Video Recorder) server that provides multiple Live View and Event Recording, and Playback of videos taken by your camera. It also allows you to make changes to your settings remotely. **(For ICA-W8100-CLD model only)**

## **3.1 CloudLync Account Registration by PC & Notebook**

Visit CloudLync website <http://www.cloudlync.net/index.php>. When the following dialog displays, click **Create Account** button. If you already have an existing Google account, you may click **Google Login** button to use it as stand-in for your CloudLync account.

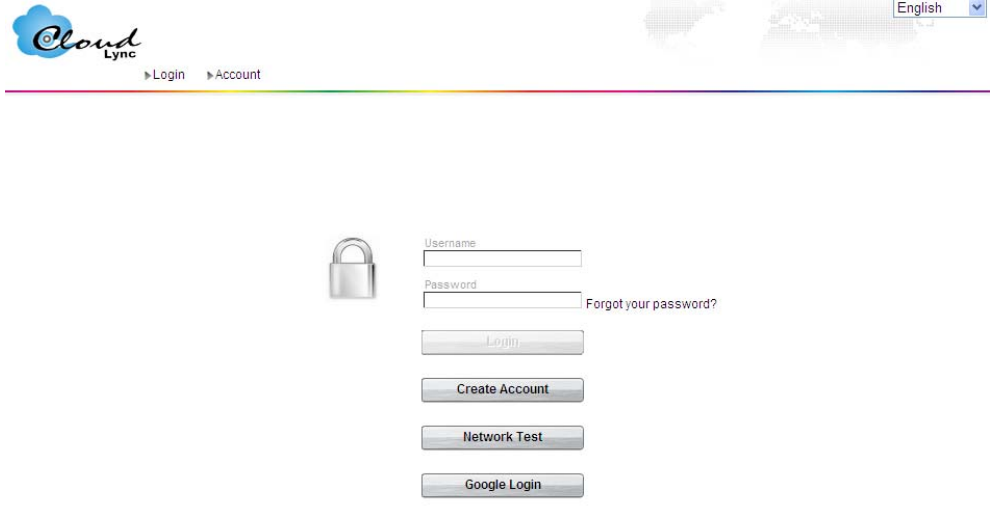

## **3.1.1 Registration through CloudLync "Create Account"**

**Step 1.** After clicking **Create Account** button, the following dialog will then display to prompt you to define your own User Name, Password, and valid email address to start the account registration process.

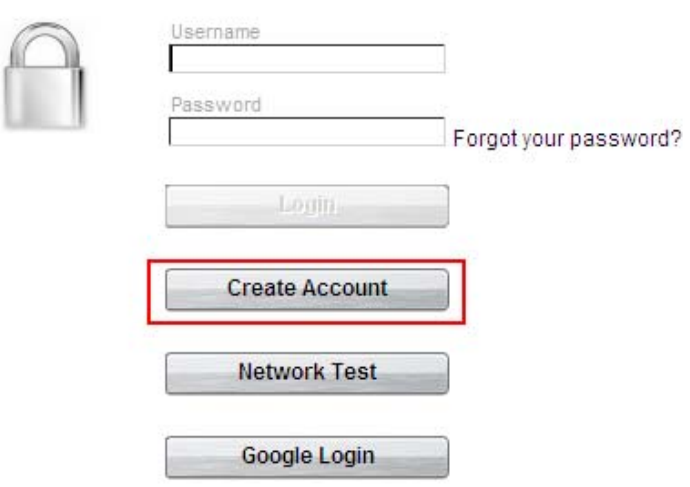

**Step 2.** After you have filled in all the necessary data, click Apply button (see figure above). A few minutes later, CloudLync will send you an Email message (shown below) to advise you of your newly created account number with instruction to verify your registration.

<span id="page-29-0"></span>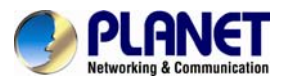

Login Account

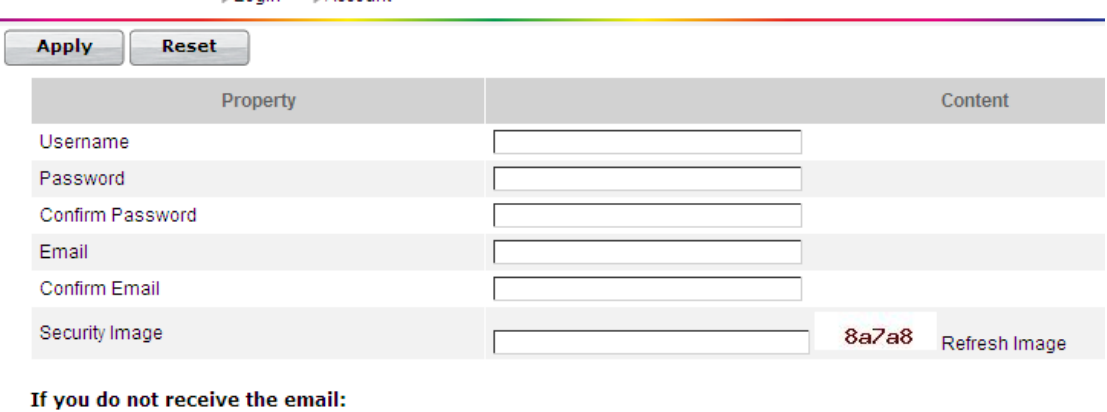

Try the following:

• Check your junk mail folder or spam filter.

• Try resengind the email from here.

\*Please notice that the confirmation link will be valid only for 24 hours.

Step 3. Click the hypertext "Please click to verify your registration" and you will be automatically connected to CloudLync and prompt you with the process of binding the new camera into CloudLync.

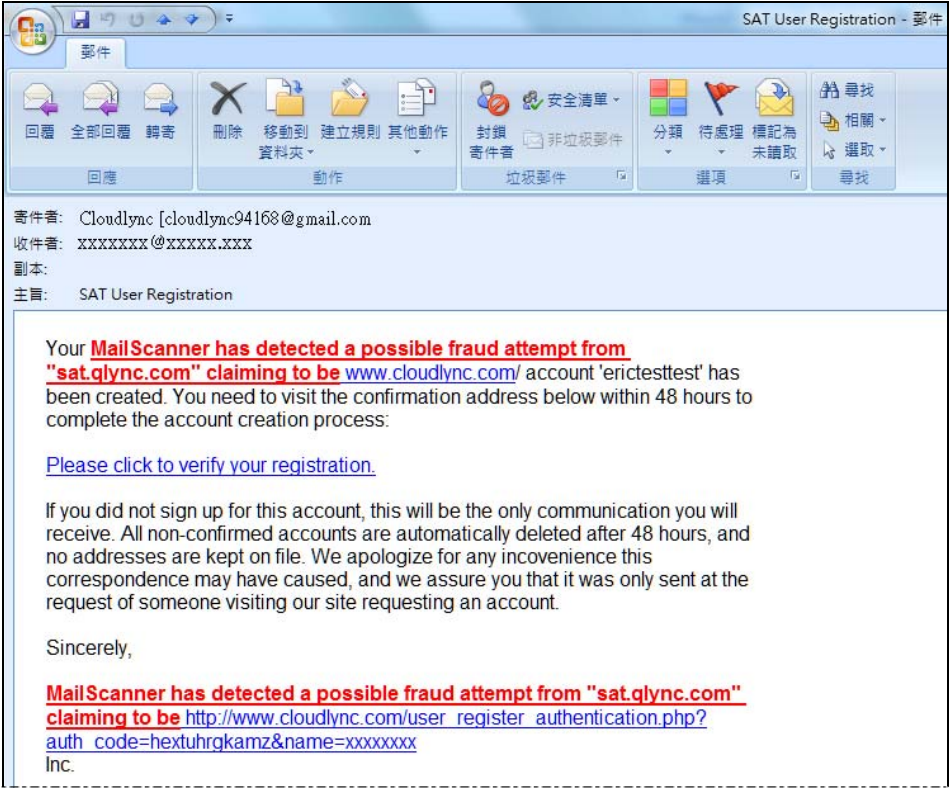

## **3.1.2 Registration through Google Account**

CloudLync server allows you to use your Google account "User Name" and "Password" for your CloudLync account. This method is recommended and is easier and faster. Furthermore,CloudLync can use 5GB free space of your Google account to store backup video recorded in your Camera SD card.

**Step 1.** After clicking **Google Login** button, the following dialog will then display to prompt you to sign in your Gmail address and password.

<span id="page-30-0"></span>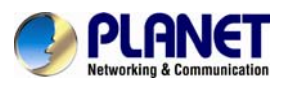

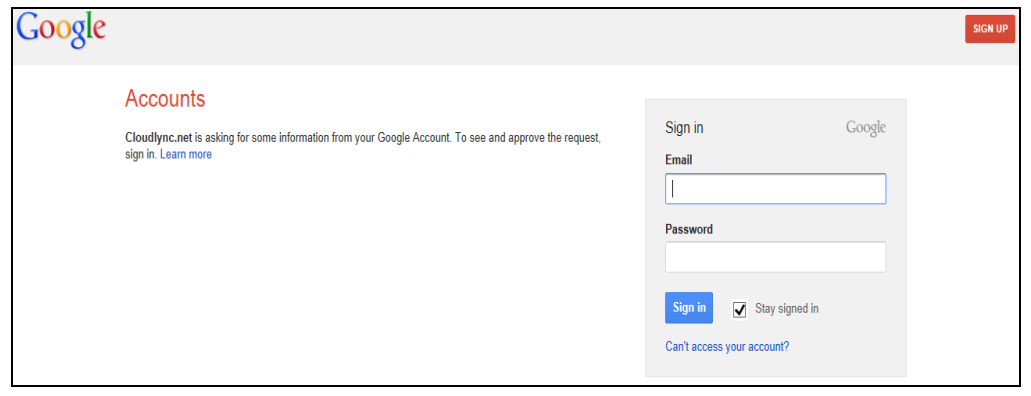

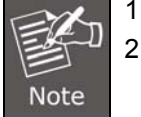

1. Google Account provides 5GB free space for recorded video storage.

2. With "Google Account" used to create the CloudLync account, you have to use your Gmail address as email address and click the "Google Login" button every time you need to log-in into CloudLync again.

**Step 2.** Click the **Sign in** button and you will be prompt with the process of binding the new camera into CloudLync

## **3.2 Binding Camera into CloudLync by PC & Notebook**

## **3.2.1 Binding Camera for the First Time**

At this stage, you already have your personal account registered with CloudLync but with no camera attached to your account. So the next step is to bind the camera that you have just set up into your new CloudLync account in order to establish link with the network.

**Step 1.** After clicking the hypertext "**Please click to verify your registration**" under **Create Account**, or clicking the **Sign in** button under **Google Account**, the "Connect IP camera" window (shown at right) will pop-up after confirming your name and password. This is to remind you again to properly connect the camera to power and router. If connection is okay, click the **Next** button.

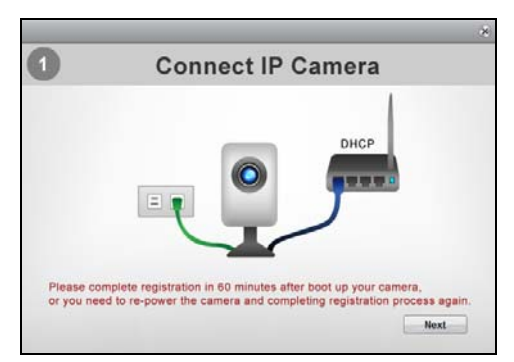

**Step 2.** The "Bind IP Camera" windows will pop-up to remind you to get ready with your camera's MAC Address and Activate Code. Then click the **Next** button.

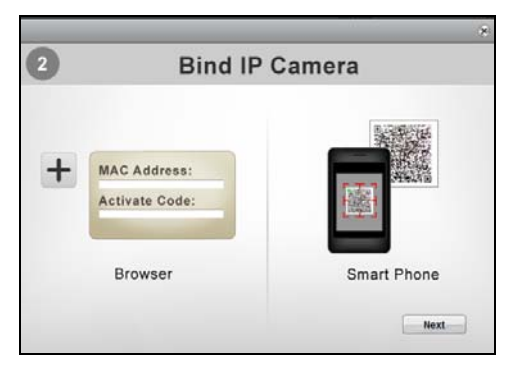

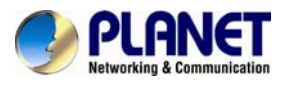

**Step 3.** The **Binding** dialog will then display to prompt you to provide the camera's MAC address and Activate Code (serial number).

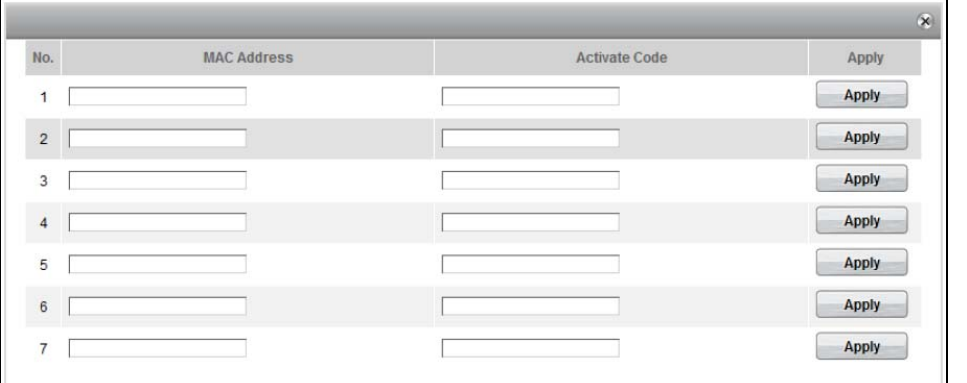

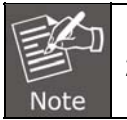

Note

1. The required data are available from the QR Code Activation Card. 2. These numbers are unique for each camera.

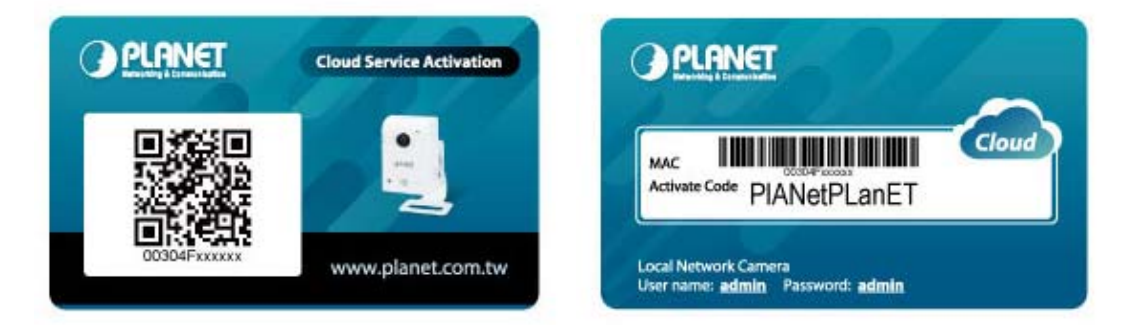

**Step 4.** After the MAC Address and Activate Code are entered, click the **Apply** button at the right end of the row and the button position will switch from "**Apply**" to "**Success**" to indicate successful binding of the camera with CloudLync as illustrated below.

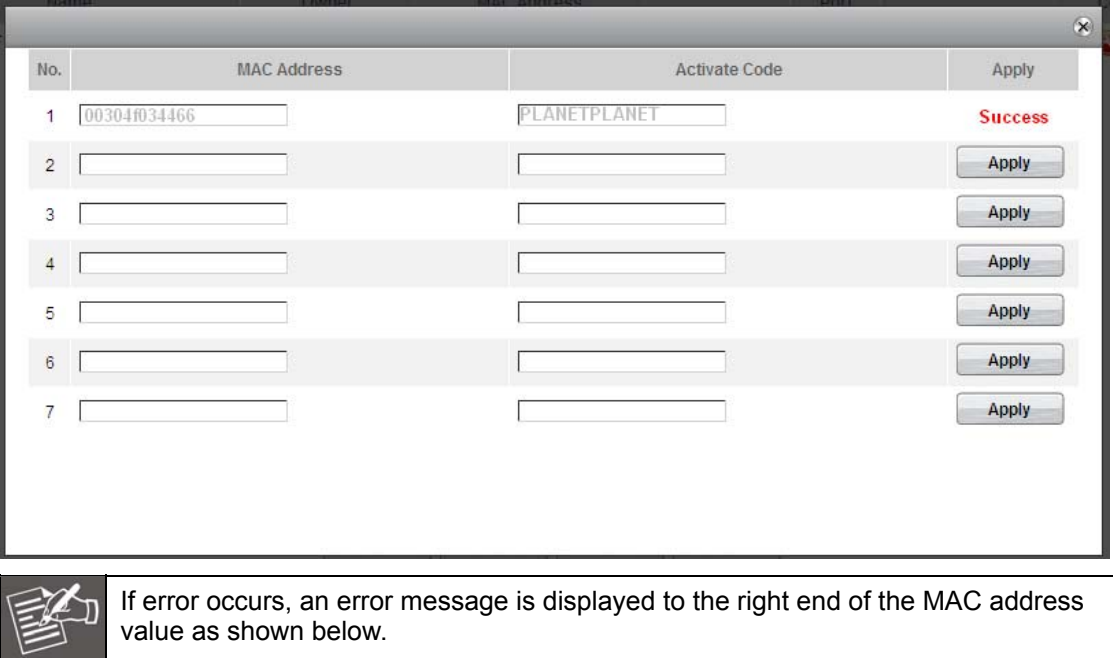

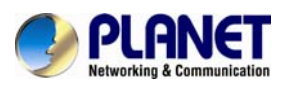

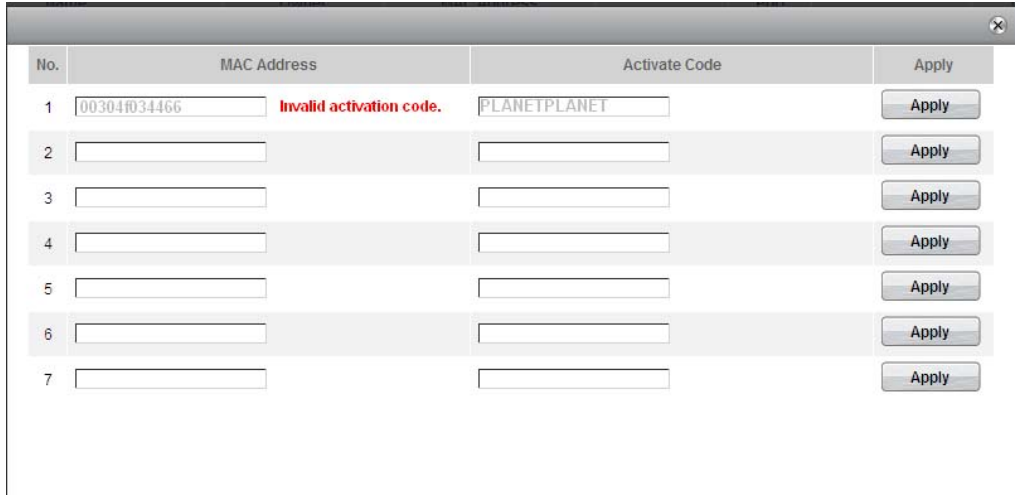

**Step 5.** After successful binding, click the **Close** button at the top-right corner. The **Setting Table** then displays.

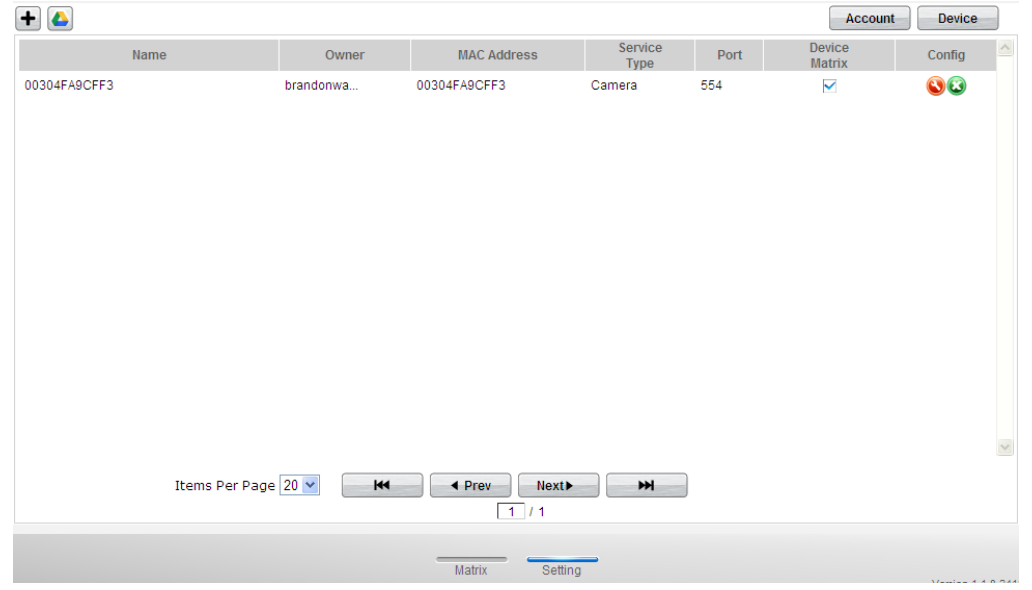

**Step 6.** Click the Matrix button at the bottom of the window to display the live view camera surveillance.

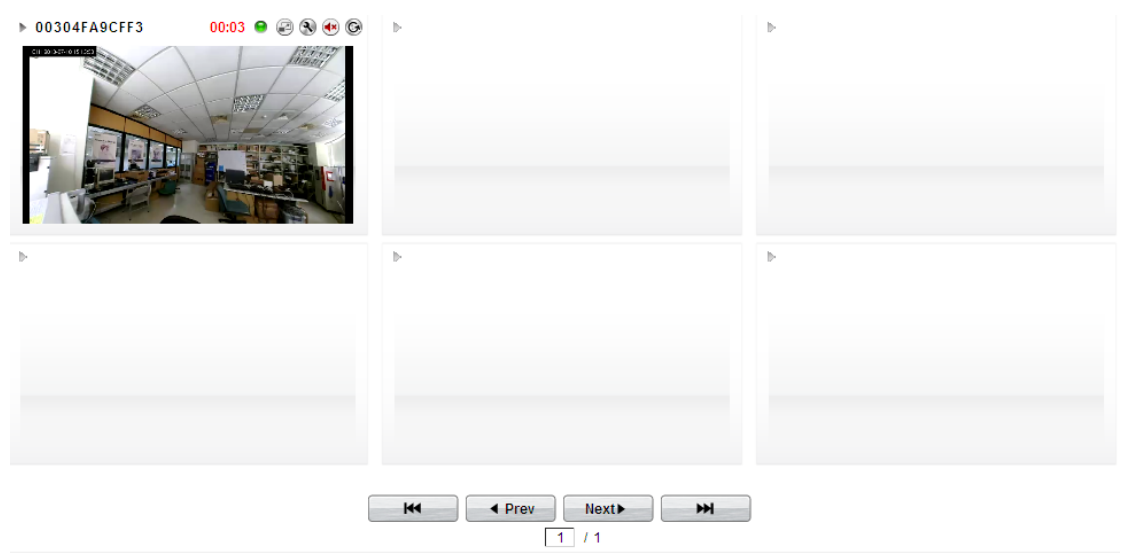

<span id="page-33-0"></span>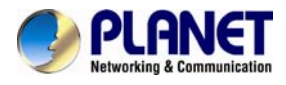

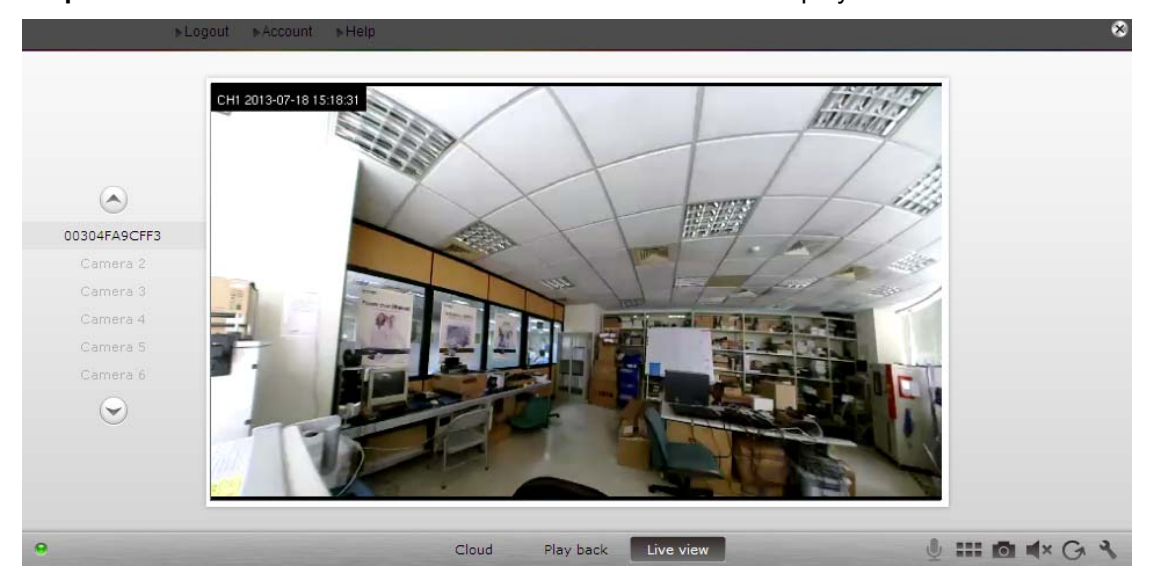

**Step 7.** Click the **Full Screen** button to zoom and view the live display in full screen.

## **3.2.2 Modifying Camera Default Names**

With several cameras being installed, you may have a hard time identifying which camera is installed with this MAC address. Hence, you may assign unique names to each camera for easy identification, such as names that are related to camera positions. To do so, carry out the following steps.

**Step 1.** From the bottom of the **Matrix** Window, click the **Setting** button.

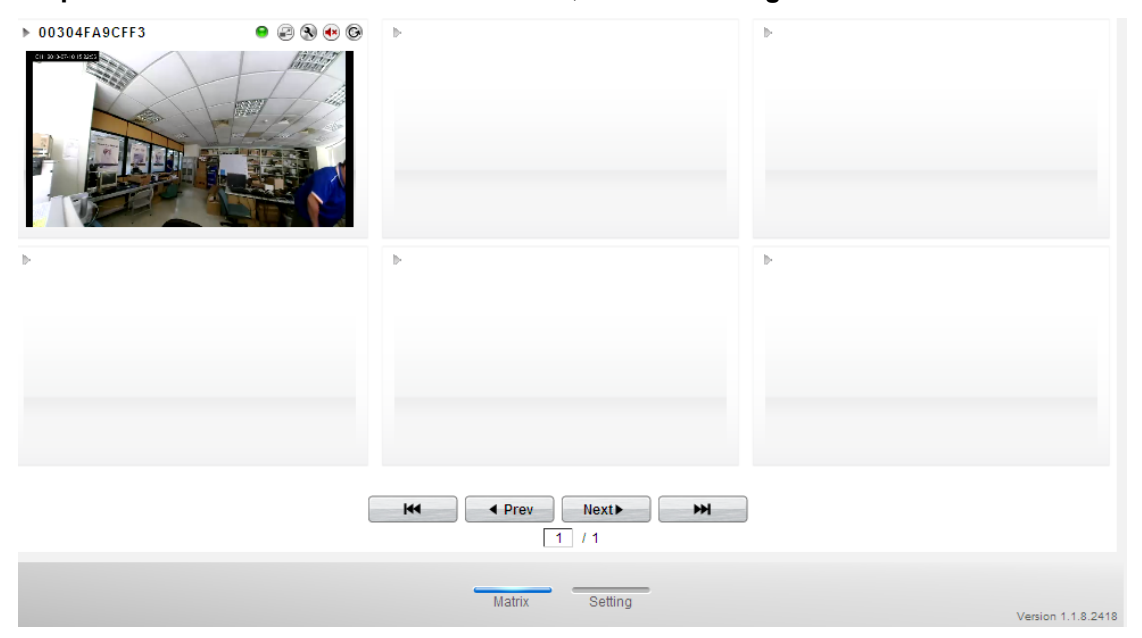

**Step 2.** When the camera **Setting** table appears (illustrated below), click on the **Setting** button of the camera you want to change name.

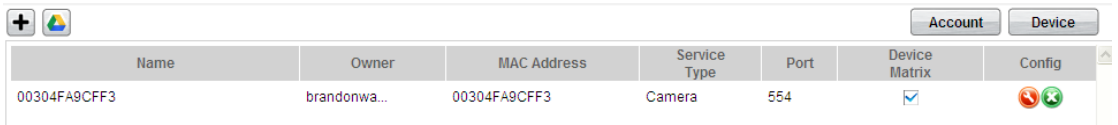

**Step 3.** The **Modify** dialog will then appear as illustrated below. Click on the **Name** text box to enter a new camera name. You can also change video by clicking on the Video Quality option buttons. Then click **Apply** button to execute the changes.

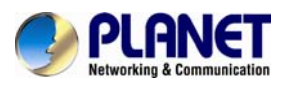

<span id="page-34-0"></span>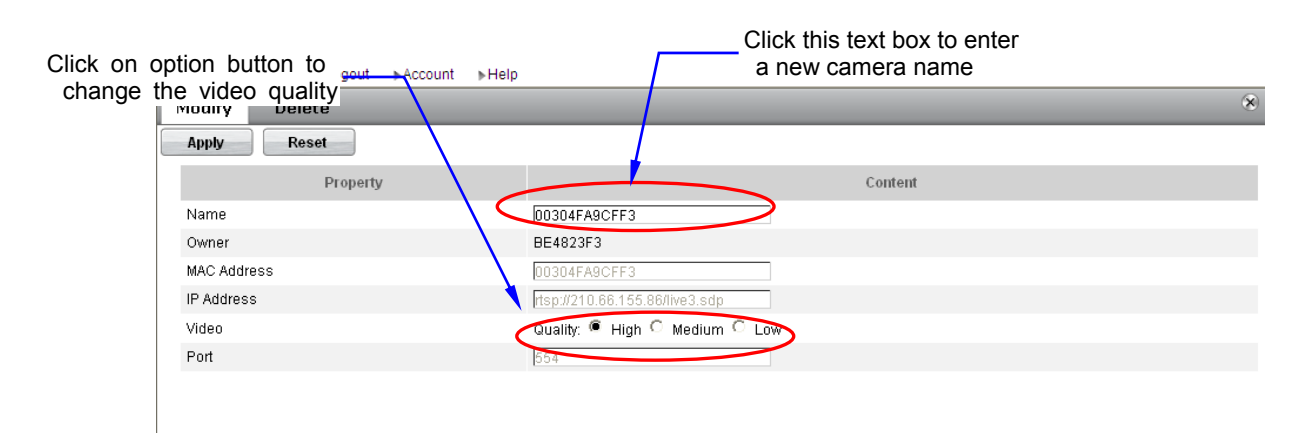

## **3.3 CloudLync Account Registration by Smartphone & Tablet**

## **3.3.1 Downloading CloudLync App**

Download CloudLync App from App Store or Google Play Store by your iPhone or Android phone by searching "CloudLync" as the key word.

Alternatively, you may scan the QR Code below with your device to automatically download URL and "**CloudLync App**" into your Smartphone/tablet.

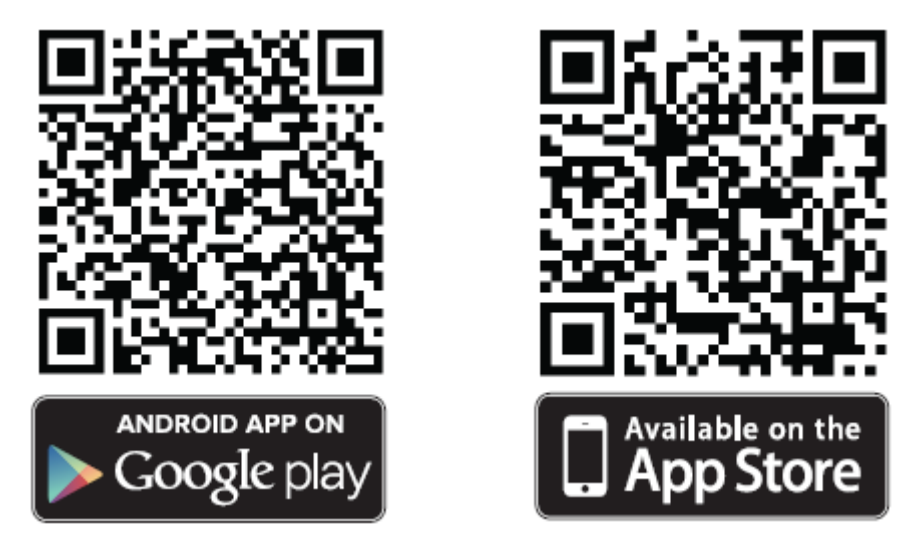

## **3.3.2 CloudLync Registration through "Create Account"**

**Step 1.** From your device apps display, tap the "**CloudLync App**" icon to launch CloudLync. When the following dialog displays, tap the **Create Account** button to create or register your new CloudLync account.

 *(IPhone/iPad Display) (Android Mobile Display)* 

<span id="page-35-0"></span>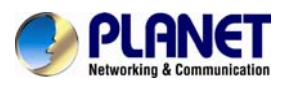

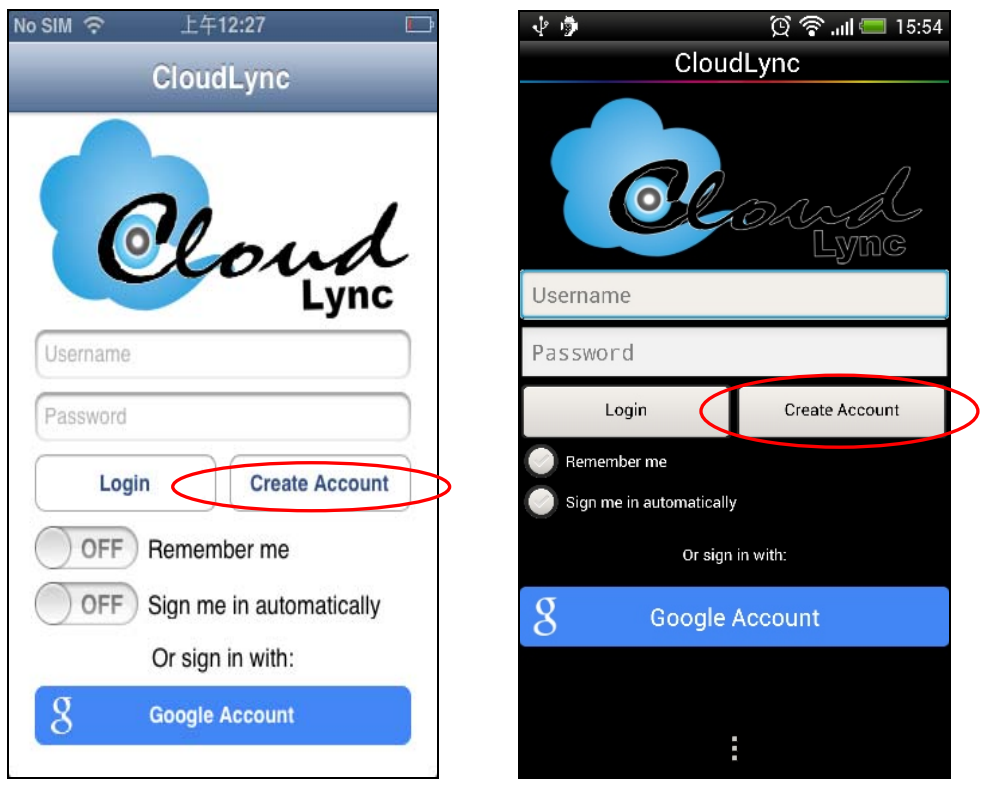

**Step 2.** When the **CloudLync Create Account** dialog pops-up, enter the required information in the text boxes.

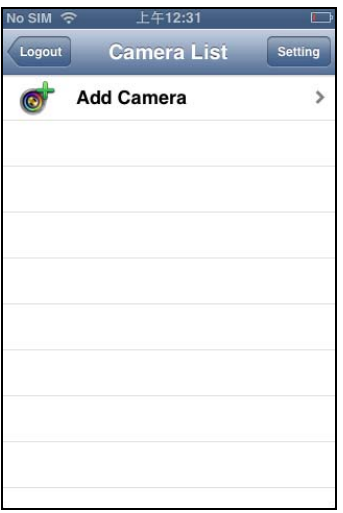

**Step 3.** Tap **Apply** button to start binding your camera.

## **3.3.3 CloudLync Registration through "Google Account"**

**Step 1.** If you already have a Google account, you can tap the **Google Account** button to register with CloudLync.

*(IPhone/iPad Display) (Android Mobile Display)*
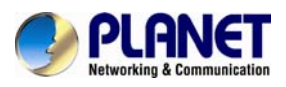

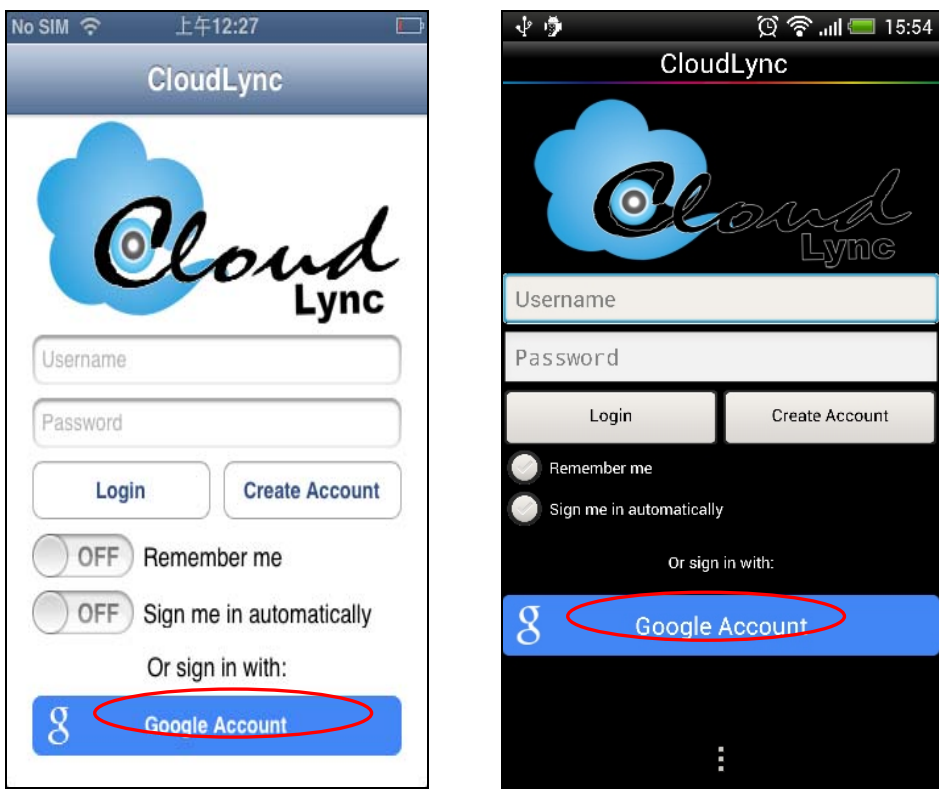

**Step 2.** When the Google SIGN UP dialog (see below) pops-up, enter the required information in the text boxes.

**Step 3.** Tap **Sign In** button to start binding your camera

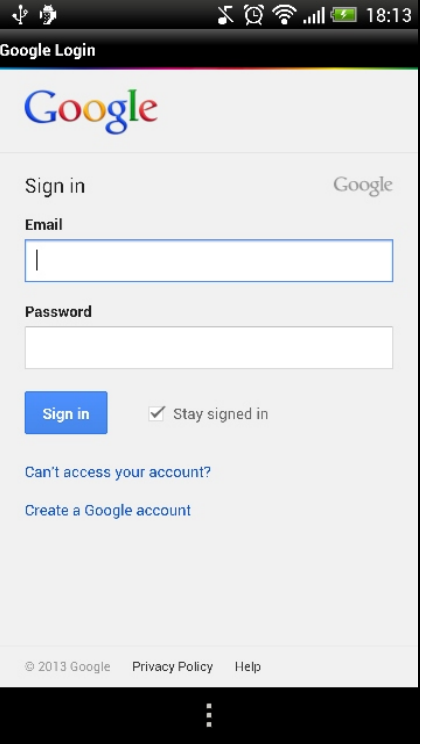

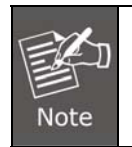

1. Google Account provides 5GB free space for recorded video storage.

2. If "Google Account" is used to create the CloudLync account, you have to use your Gmail address as email address and tap the "**Google Account**" button every time you need to log-in into CloudLync again.

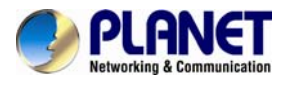

## **3.4 Binding Camera into CloudLync by Smartphone & Tablet**

With CloudLync account successfully implemented, the **Camera List** dialog will display to prompt you to start binding your new camera(s) to CloudLync by following the process described below**:**

#### **Step 1.** Tap the **Add Camera** button

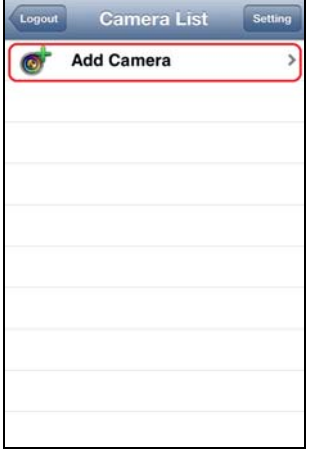

**Step 2.** Tap the **Next** button if the camera connection is okay.

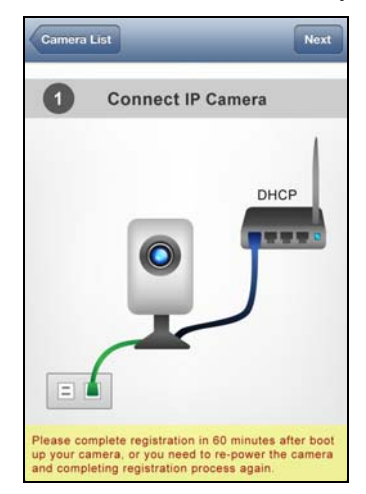

**Step 3.** "Bind IP Camera" window pops-up to prompt for MAC Address and Activate Code input into CloudLync. This is done by either scanning the unique QR Code card, or by manually keying in the data.

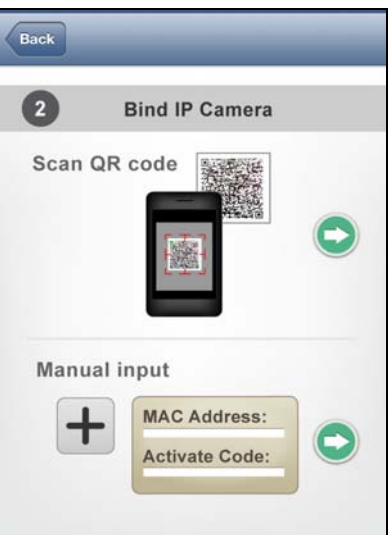

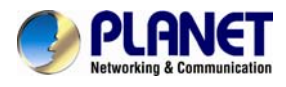

**Step4.** The MAC Address (serial number) of the new camera is now being added to the existing list. Tap the serial number to view the camera on-line.

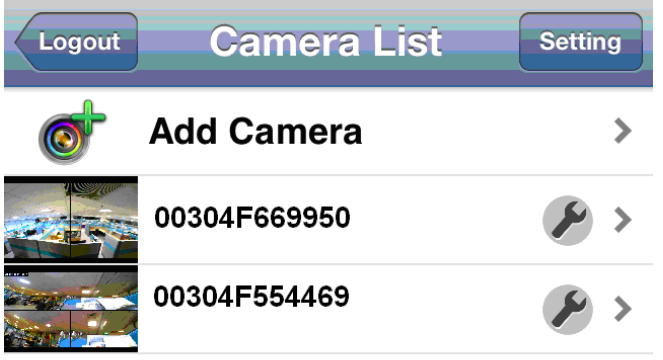

**Step 5.** Live on-line video is now on display.

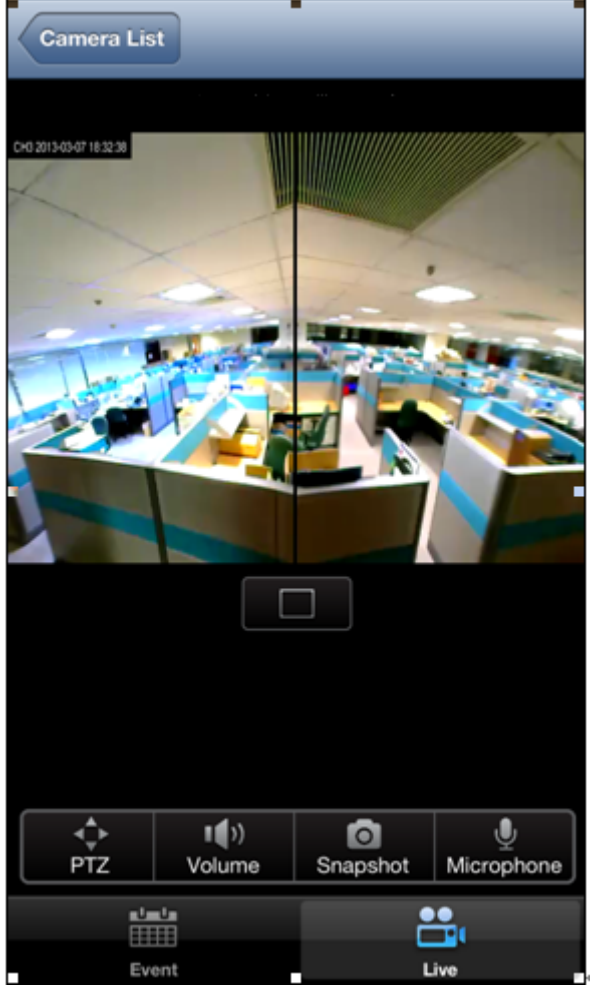

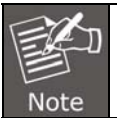

You cannot use your Smartphone to change the camera default designation. You need to use a PC/notebook/Ultrabook to accomplish it.

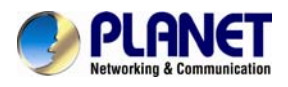

## **Chapter 4. Web-based Management**

This chapter provides setup details of the Internet camera's Web-based Interface.

## **4.1 Introduction**

The Internet camera can be configured with your Web Browser. Before configuring, please make sure your PC is under the same IP segment with Internet camera.

## **4.2 Connecting to Internet Camera**

A. Use the following procedures to establish a connection from your PC to the Internet Camera.

B. Once connected, you can add the camera to your Browser's Favorites or Bookmarks.

Start the web browser on the computer and type the IP address of the camera. The Default IP: ["http://192.168.0.20"](http://192.168.0.20/)

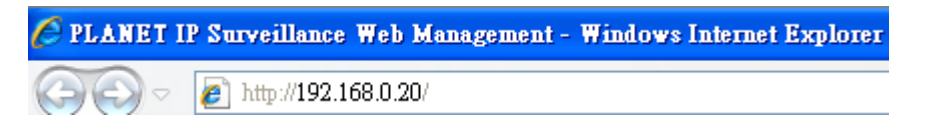

The login window of Internet camera will appear,

Default login **username** and **password** are: **admin** and **admin** 

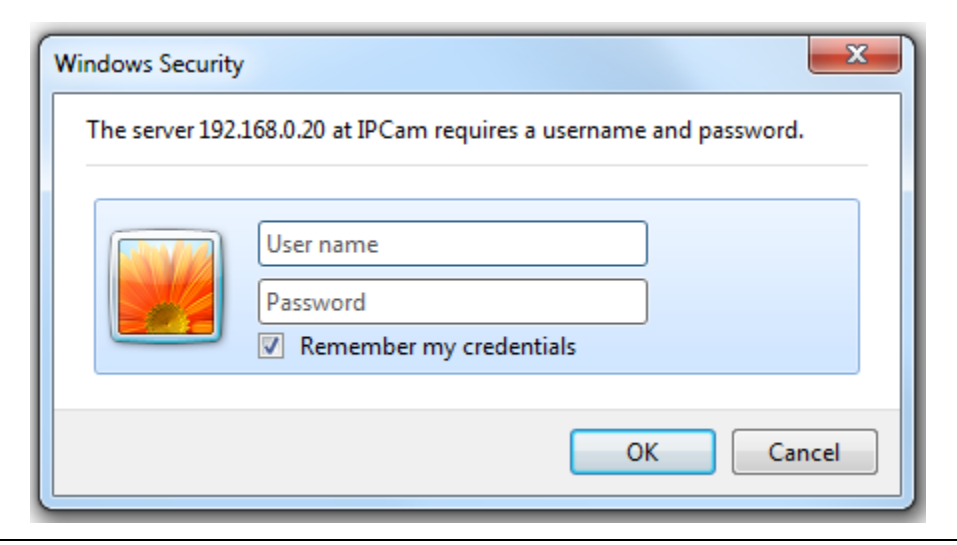

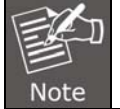

If the User Name and Password have been changed with PLANET IPInstaller, please enter the new User Name and Password here.

After logging on, you should see the following messages at the top of Internet Explorer:

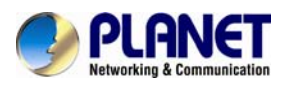

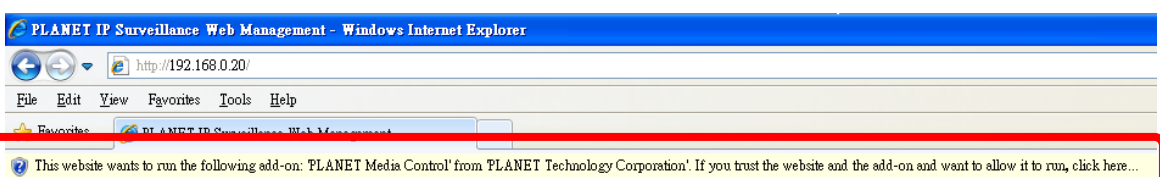

#### Click on the message, and click **Run Add-on**

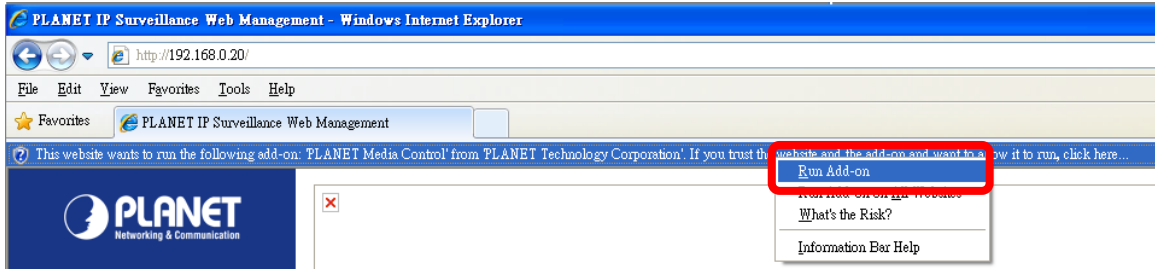

When you see this message, click **Run**' to install required ActiveX control

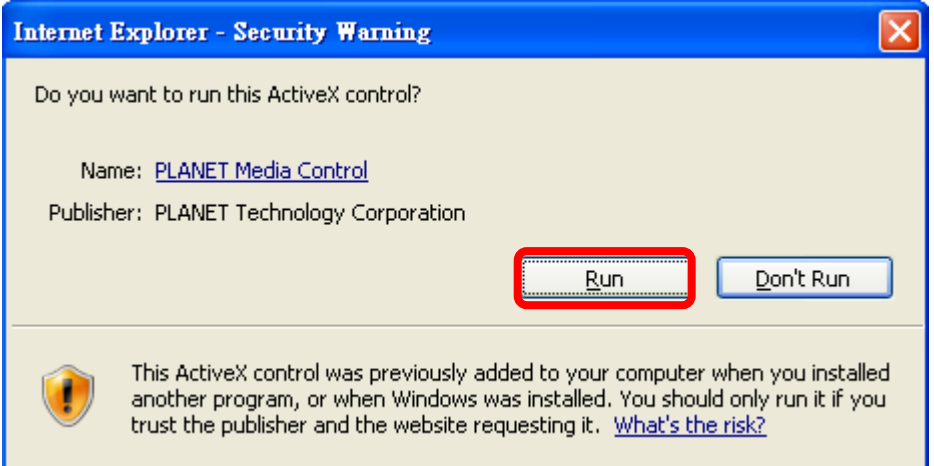

After the ActiveX control is installed and run, the first image will be displayed.

You should be able to see the images captured from the Internet camera on the web page now. For advanced functions, please refer to instructions given in the following chapters.

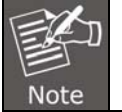

If you log in the camera as an ordinary user, setting function will be not available. If you log in the camera as the administrator, you can perform all the settings provided within the device.

## **4.3 Live View**

Start-up screen will be as follows no matter you are an ordinary user or an administrator.

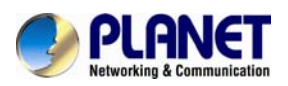

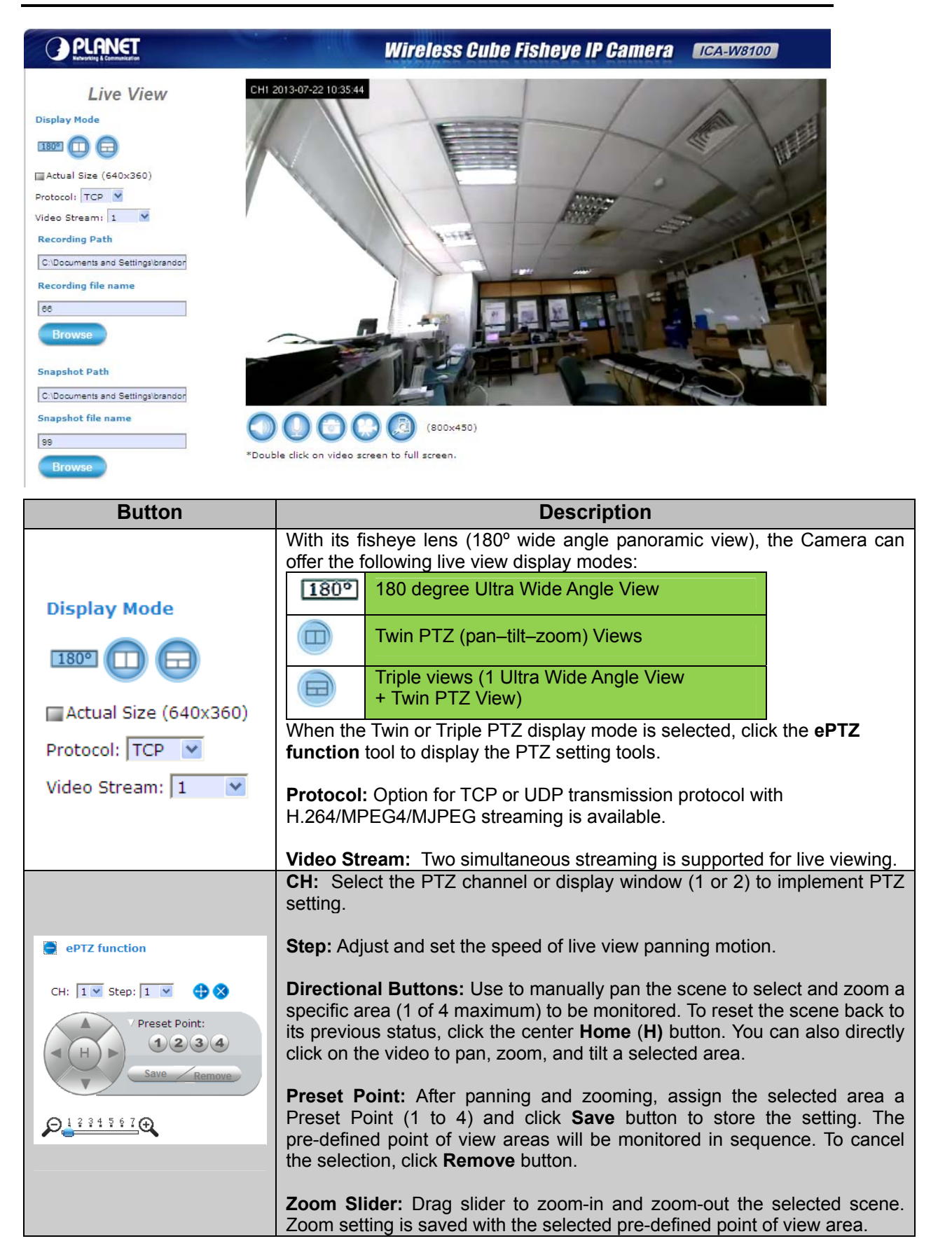

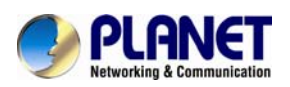

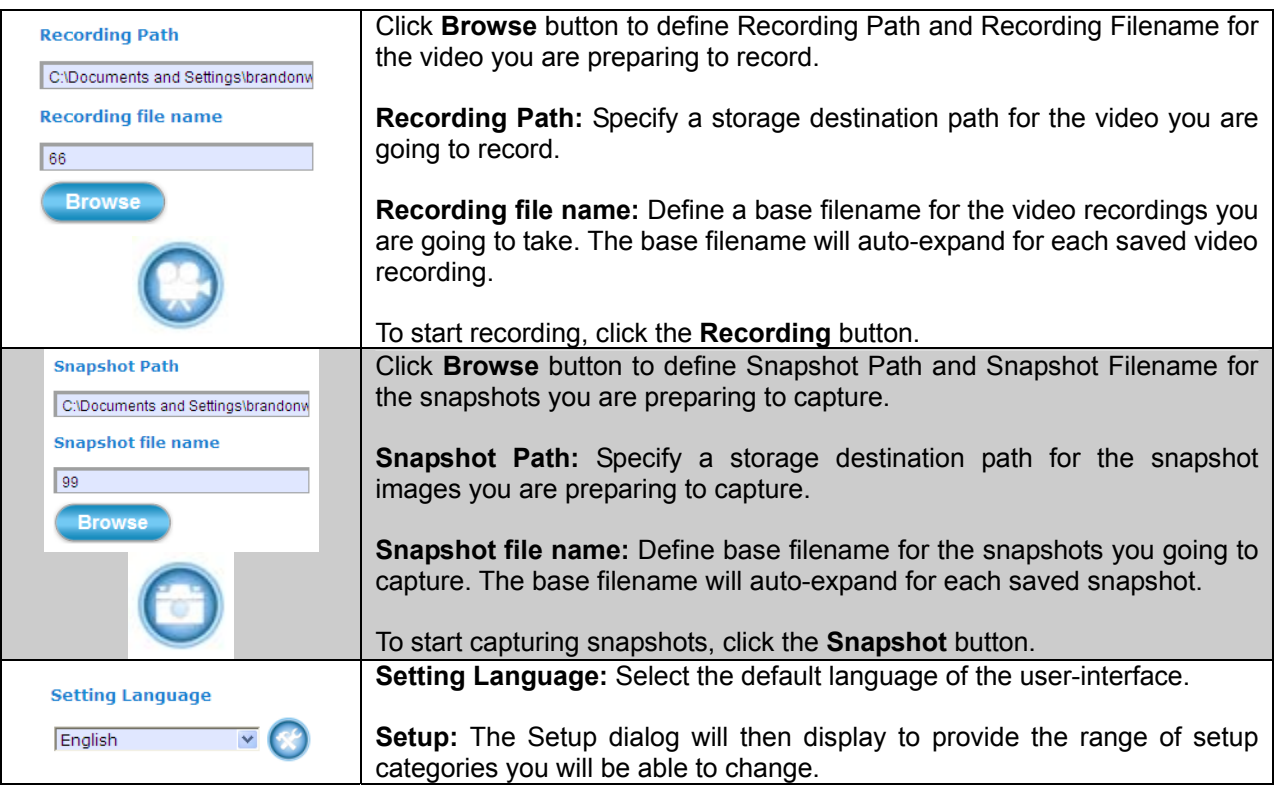

## **4.4 System Configuration**

Clicking the **System** button will display the following tabbed panes relative to system configurations.

## **4.4.1 Information Tab**

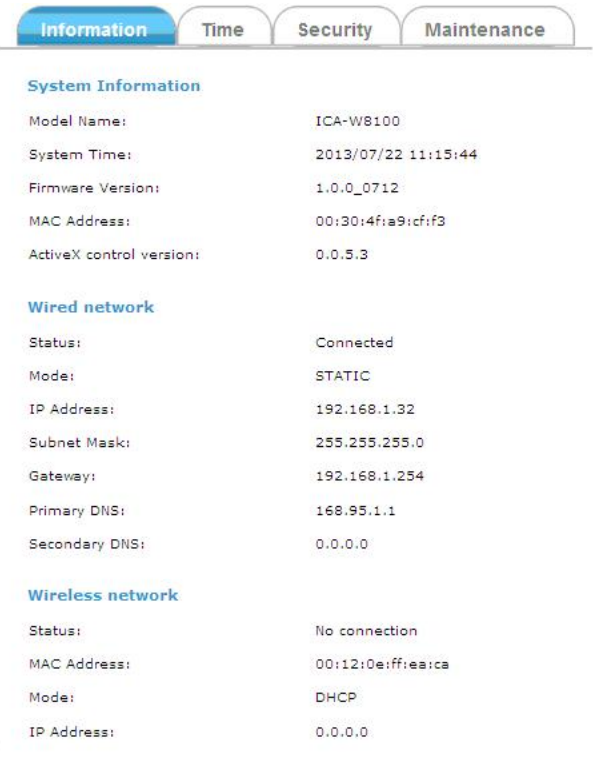

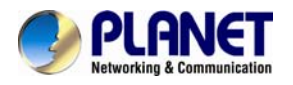

The information tabbed pane provides the existing system status of the camera which includes Model Name, System Time, Firmware Version, MAC Address, ActiveX Control Version, Wired Network, Wireless Network and DDNS Server Status.

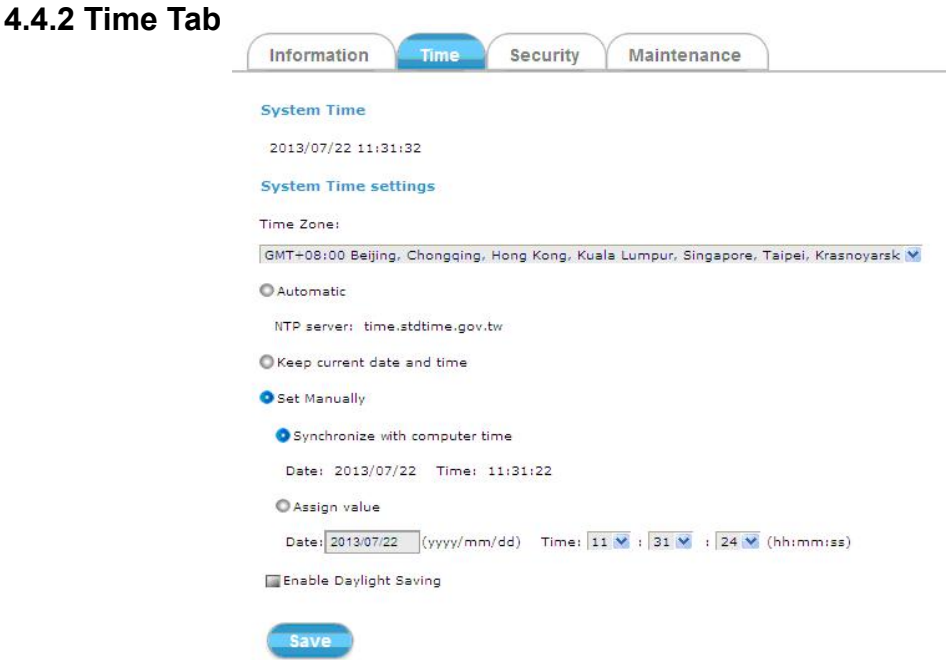

The **Time** tabbed pane is where you set up the clock of your Camera to synchronize with your local time. Where:

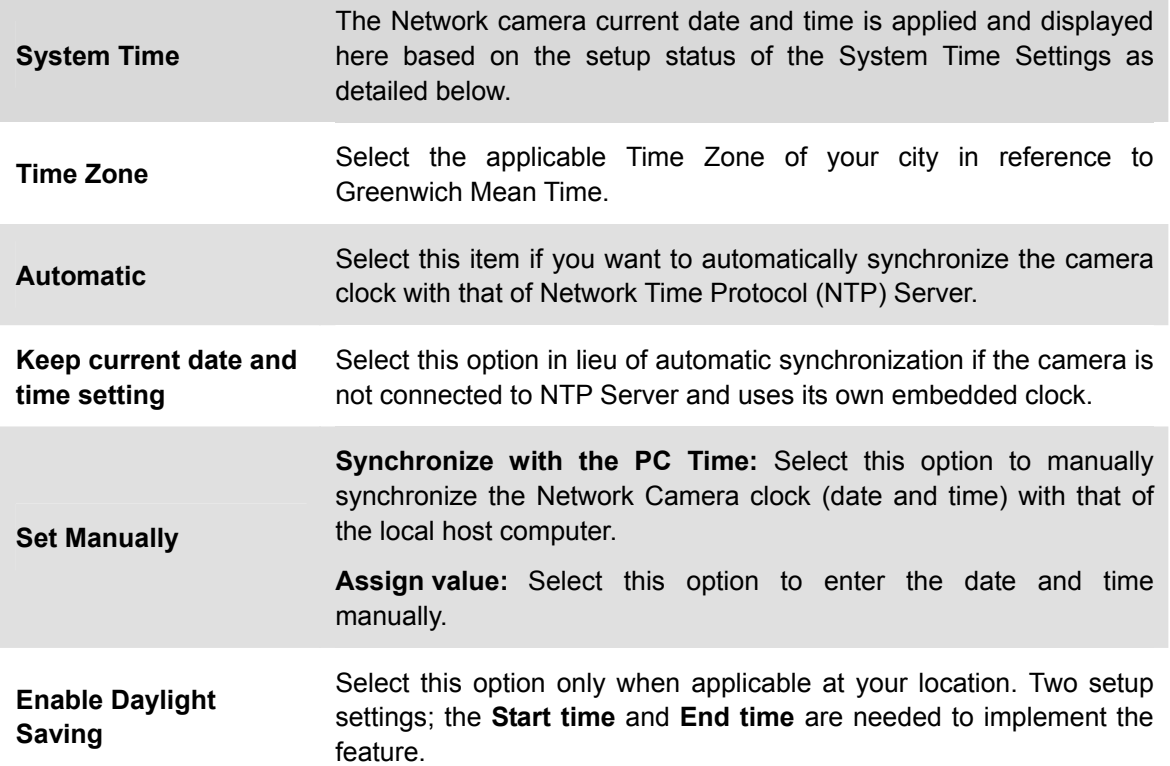

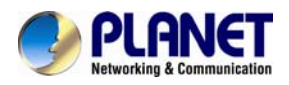

## **4.4.3 Security Tab**

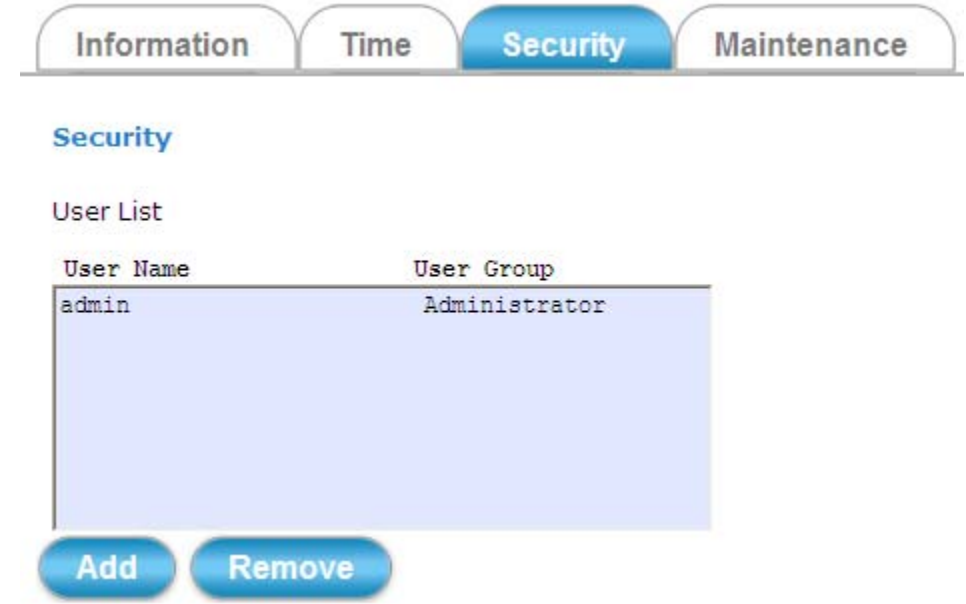

The **Security** tabbed pane allows you to add new camera User Name and change Password and the surveillance status or User Group. Click the **ADD** button to access the security setup dialog (shown below).

## User List User Name User Group admin Administrator Remove Add **User Setup** User Name: admin Password: Show Password ..... Confirm Password: ..... User Group: Administrator O Operator **O** Viewer

#### **Security**

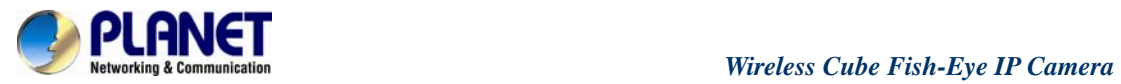

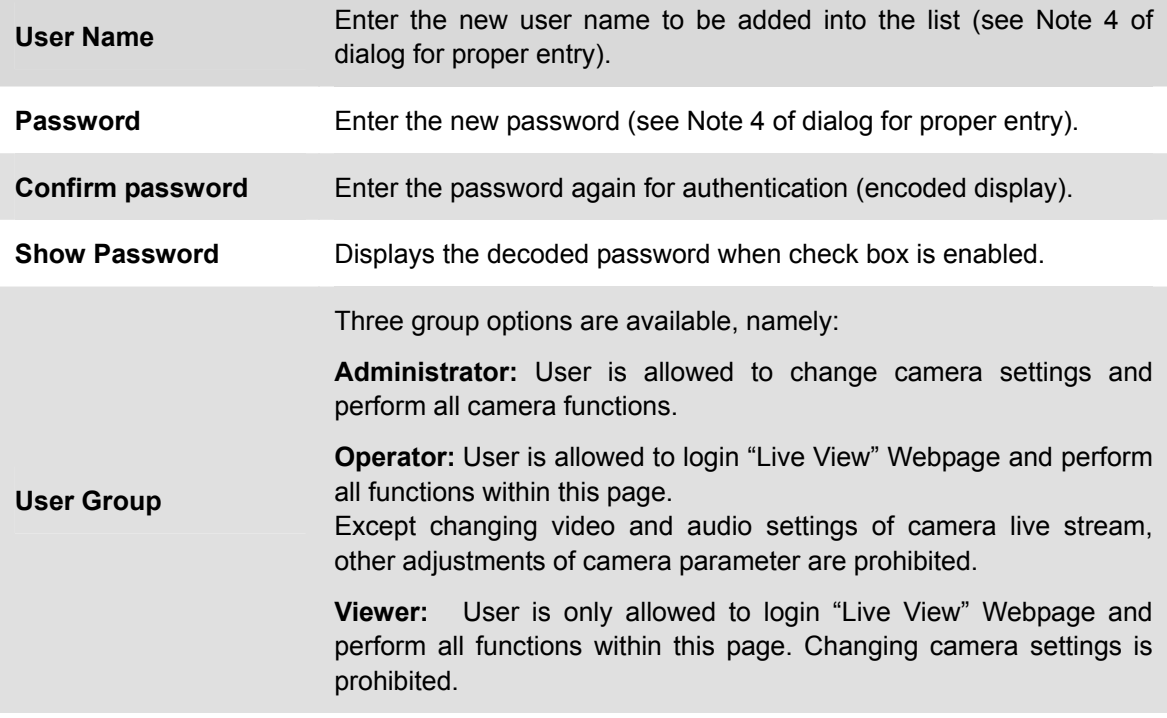

## **4.4.4 Maintenance Tab**

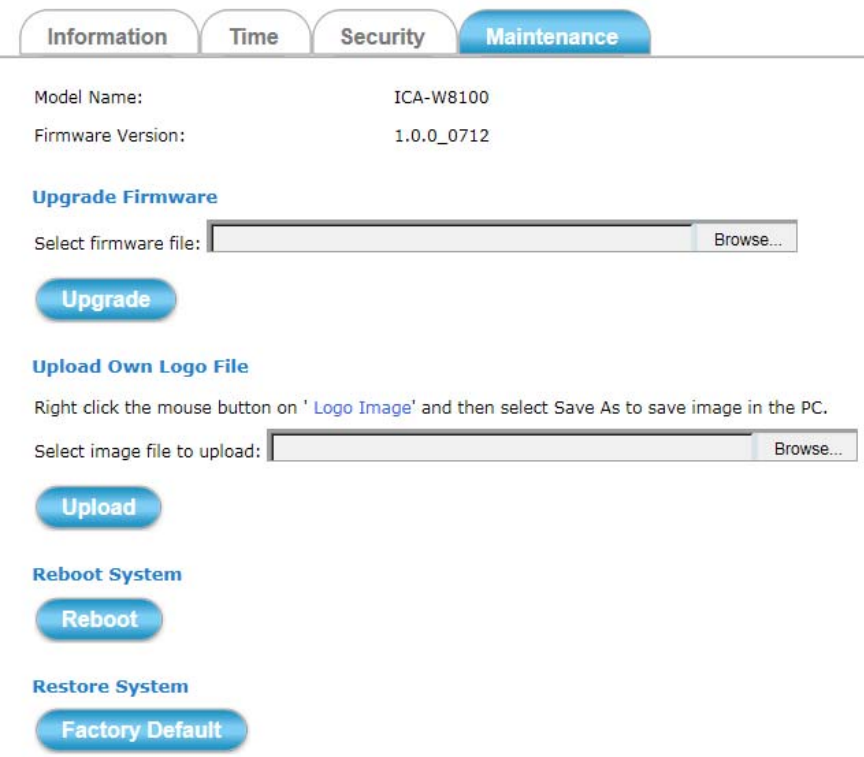

The **Maintenance** tabbed pane allows you to upgrade the firmware with the latest version and to restore the Network camera settings to factory default.

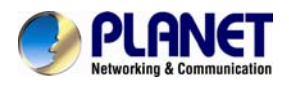

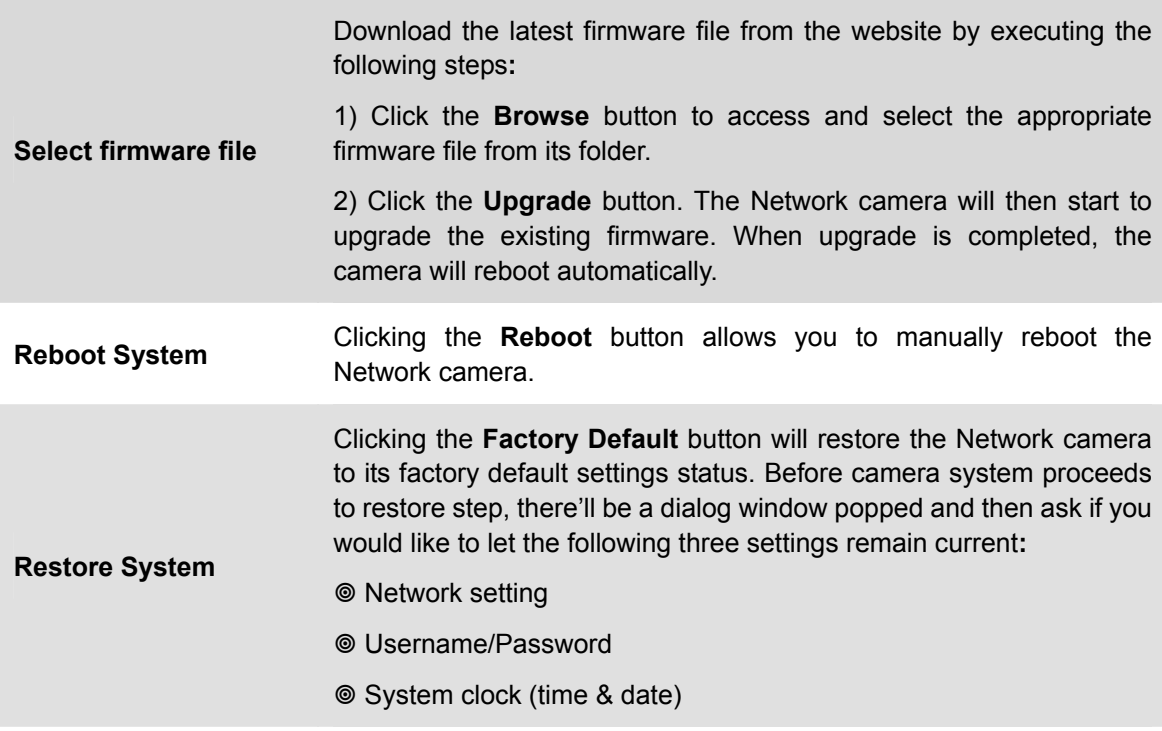

## **4.5 Network Setup Execution**

Clicking the **Network** button will display the following tabbed panes on configuring camera connection with the network.

### **4.5.1 General Tab**

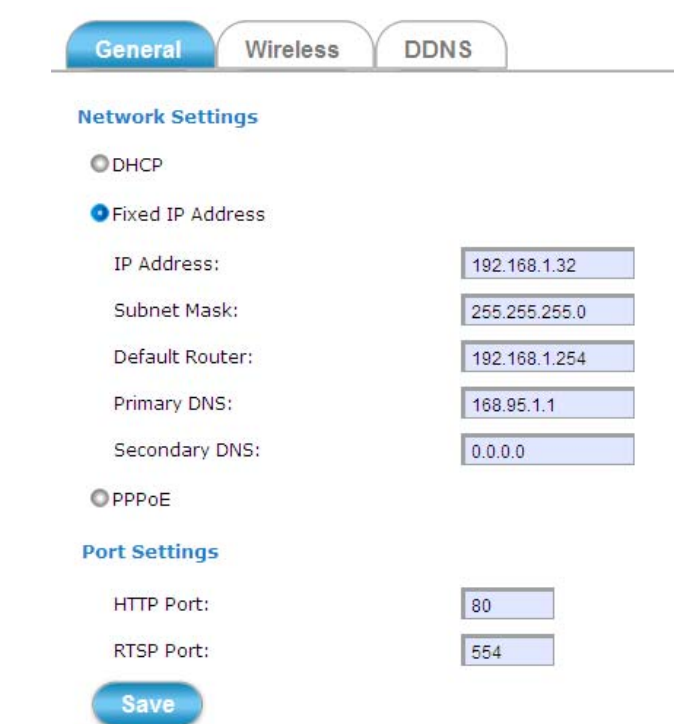

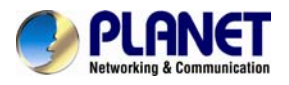

The **General** tabbed pane (shown above) allows you to redefine the network and port protocol settings of the Network camera.

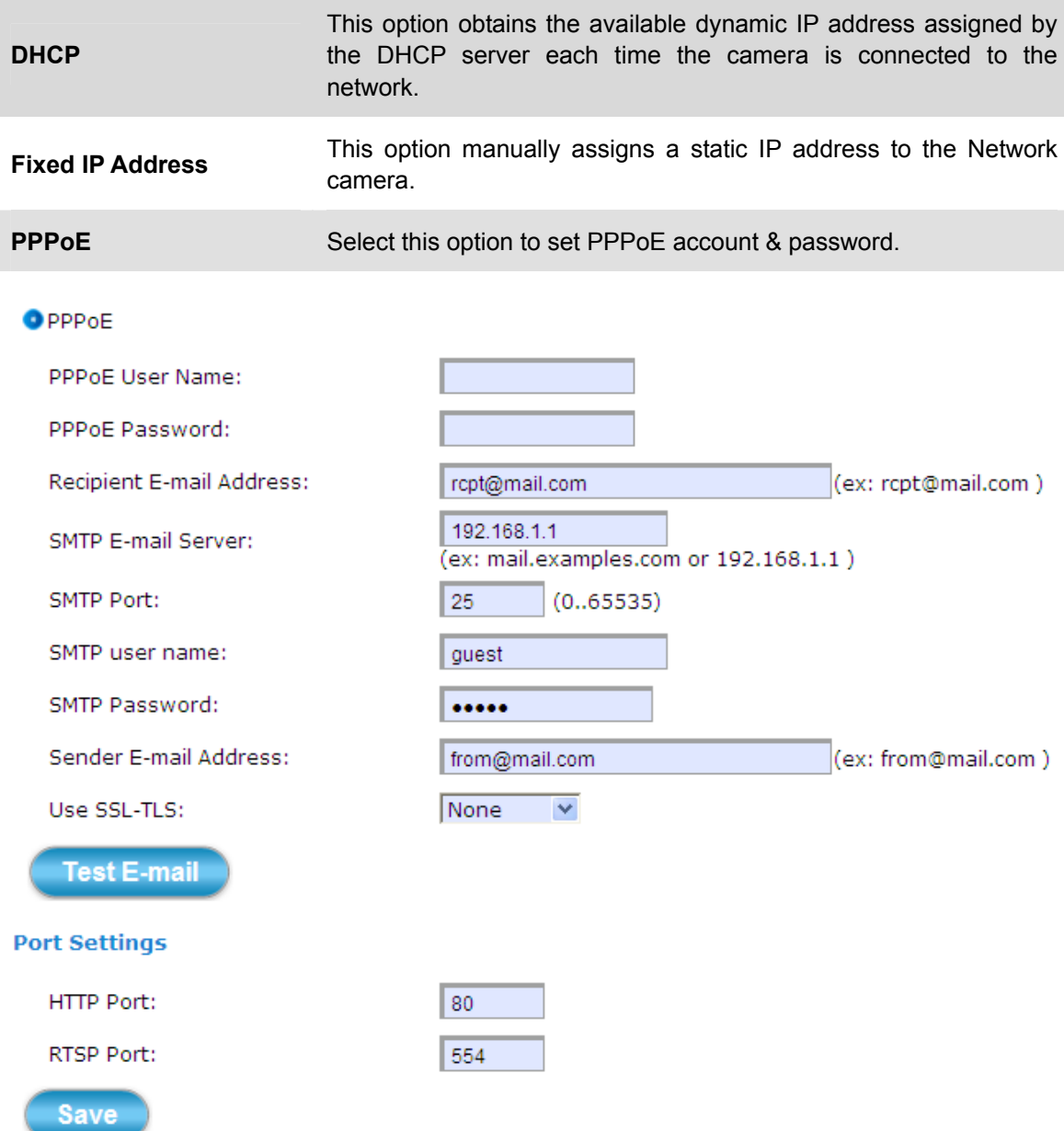

While PPPoE protocol is selected, you may have to enter some more information such as the above picture.

While camera IP is changed dynamically because of PPPoE Network connection, its new IP Address will be sent to "Sender E-mail Address" through SMTP service. So you won't worry about the difficulty in camera's Webpage access.

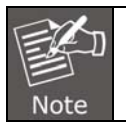

As for the settings of SMTP service, kindly please contact your e-mail service provider. After you confirm all parameters are correct and working properly, you may enter them into the text area manually.

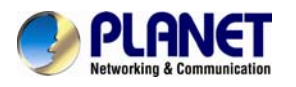

#### **Port Settings:**

**HTTP Port:** Re-define the existing HTTP Port number in the text box. **RTSP Port:** Re-define the existing RTSP Port number in the text box.

### **4.5.2 Wireless Tab**

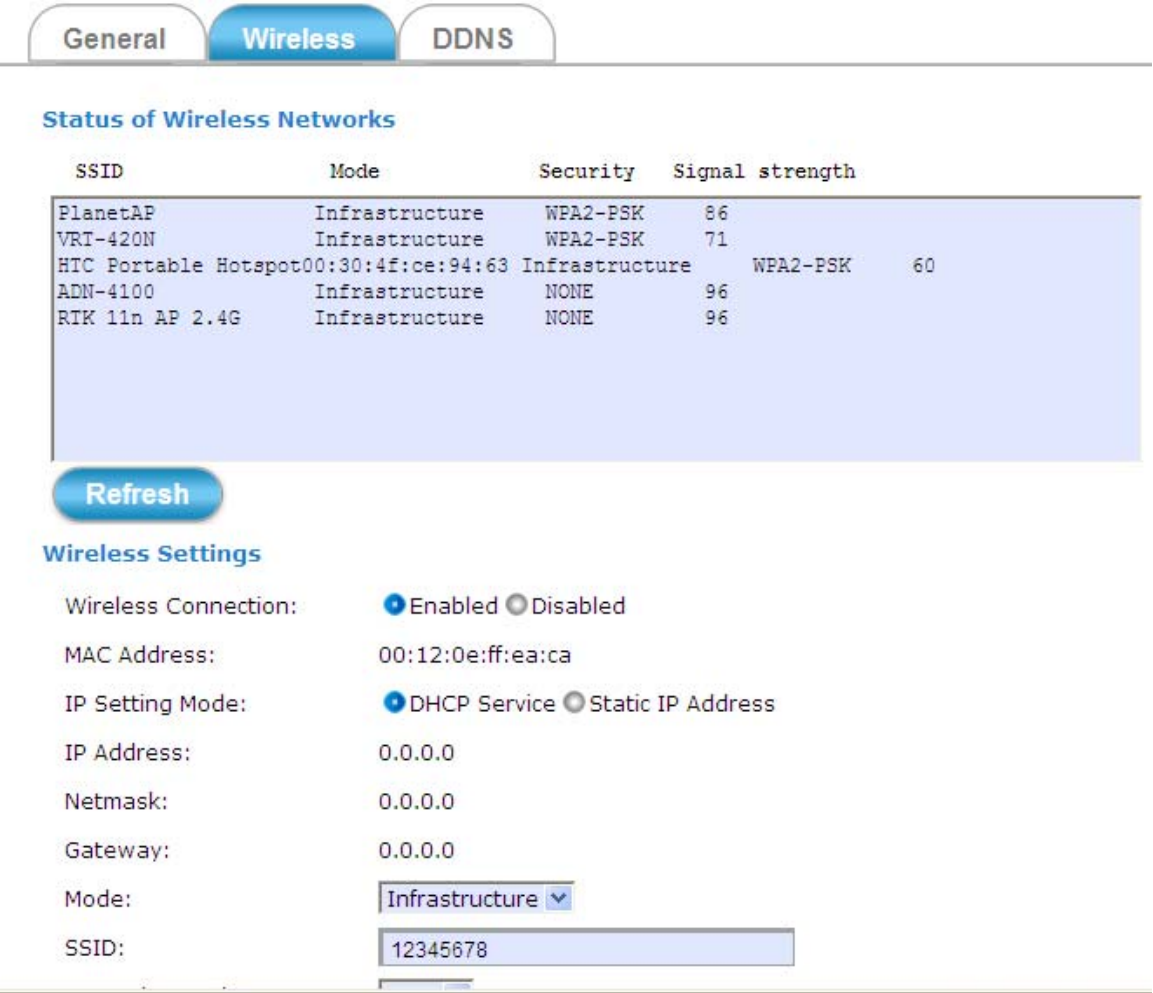

The **Wireless** tabbed pane provides search and display of available wireless networks from which you can select the most suitable one for your camera.

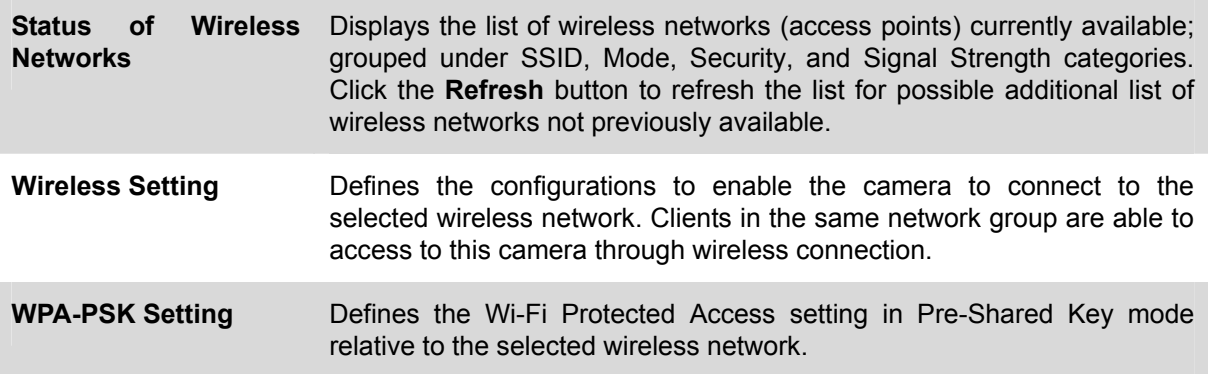

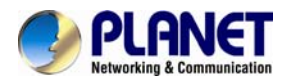

## **4.5.3 DDNS Tab**

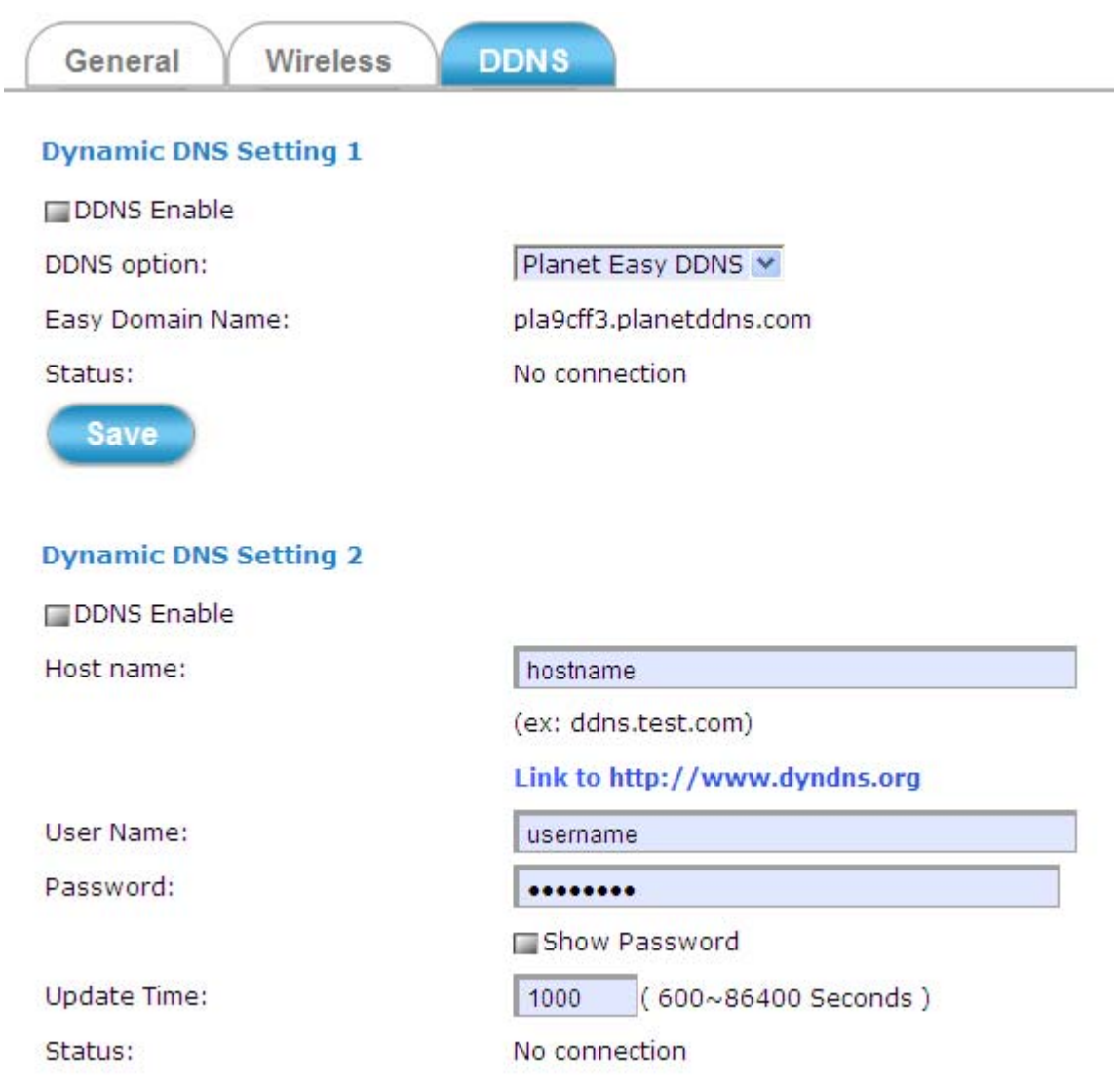

The **DDNS** tabbed pane allows you to configure the Dynamic Domain Name System of your network device with a host name instead of the IP Address.

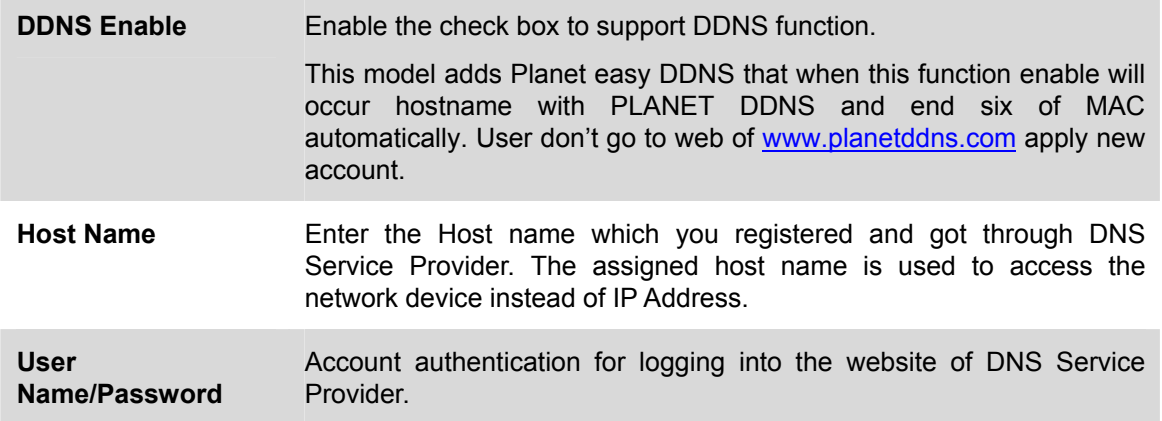

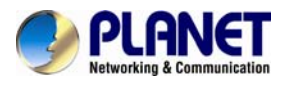

**Update Time** Define a time interval for the device to periodically update and check its access status with website of DNS Service Provider.

## **4.6 Video & Audio Setup Execution**

Clicking the **Video & Audio** button will display the following tabbed panes for defining camera streaming, video, and audio functions.

#### **4.6.1 Stream Tab**

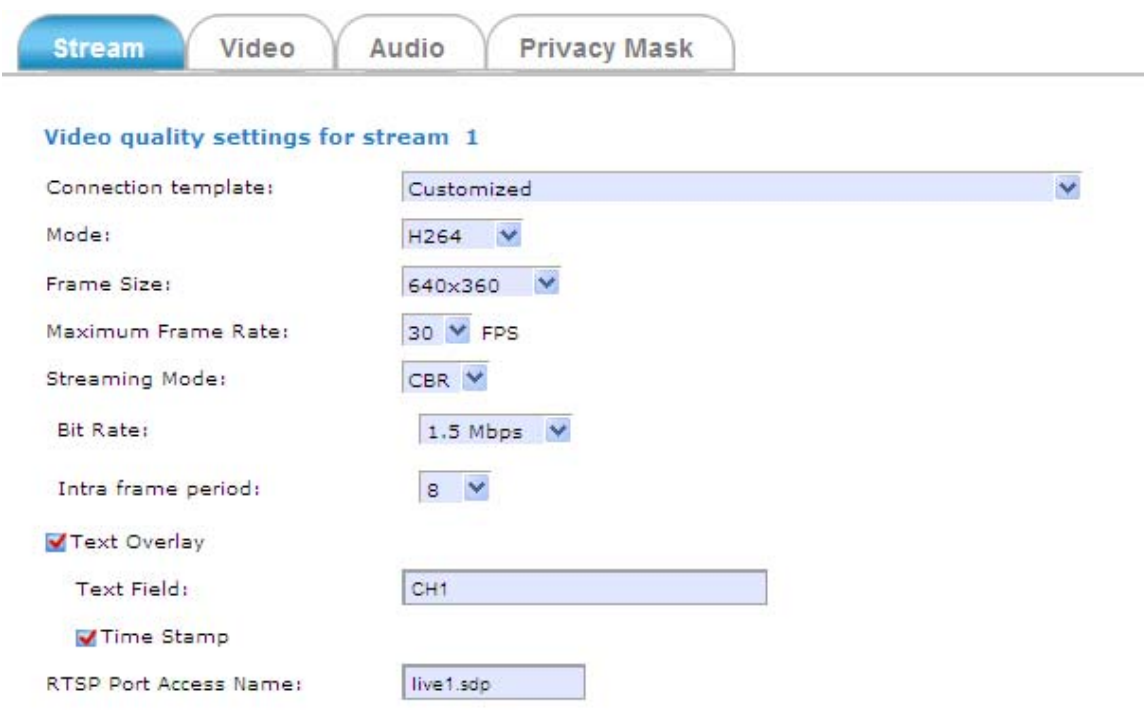

#### Video quality settings for stream 2

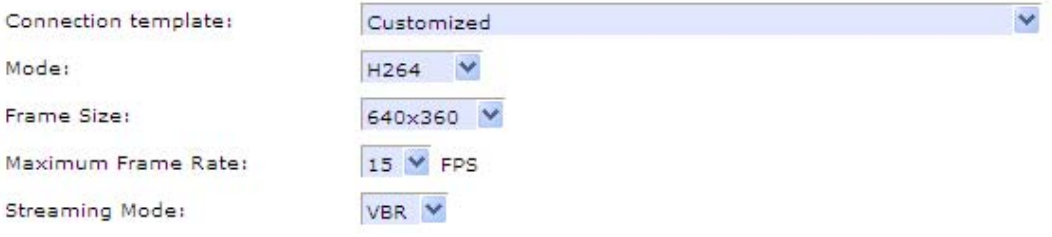

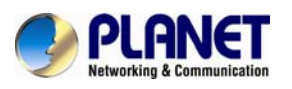

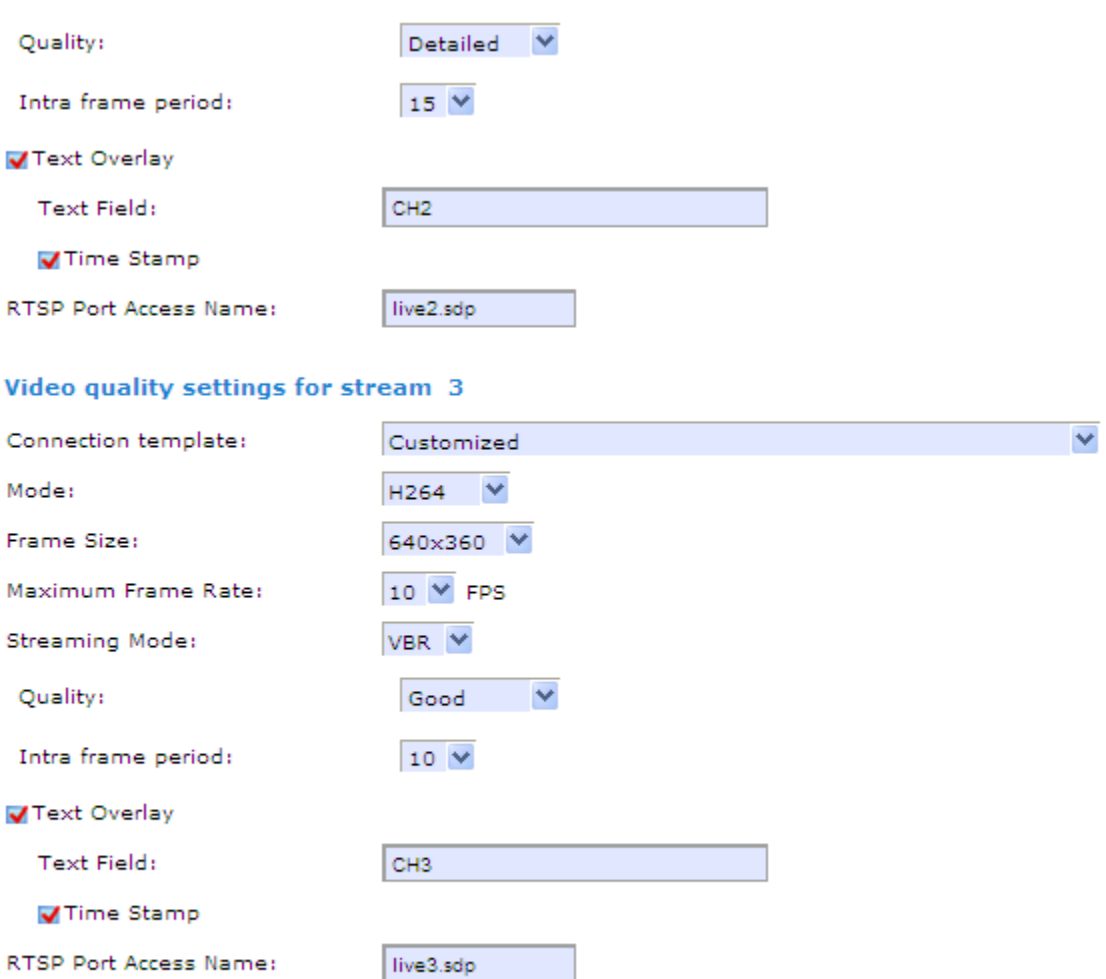

Save

The **Stream** tabbed pane (see above figure) provides the adjustments for the video quality of the camera streaming function. The pane offers the following three modes of video quality setting**:**

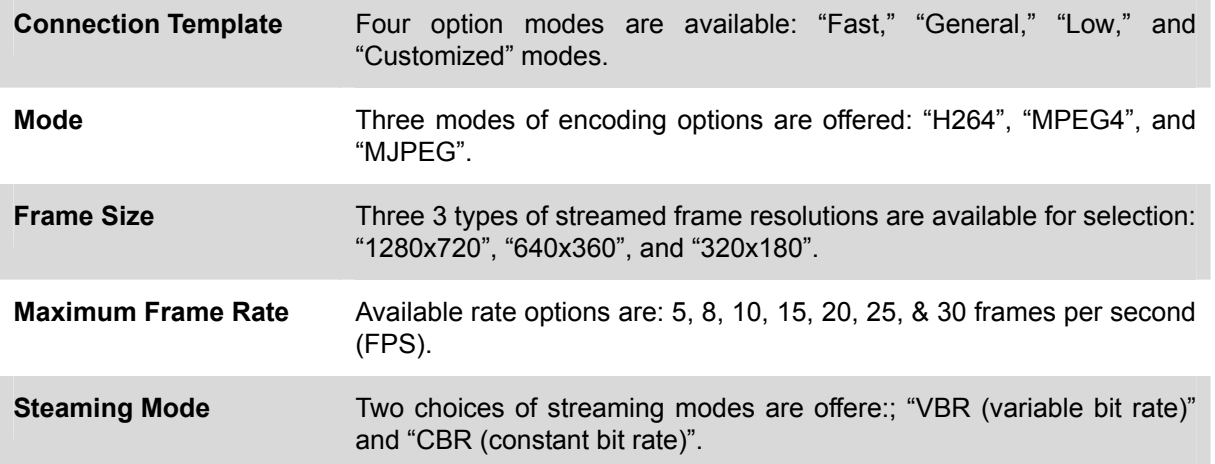

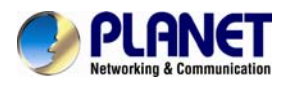

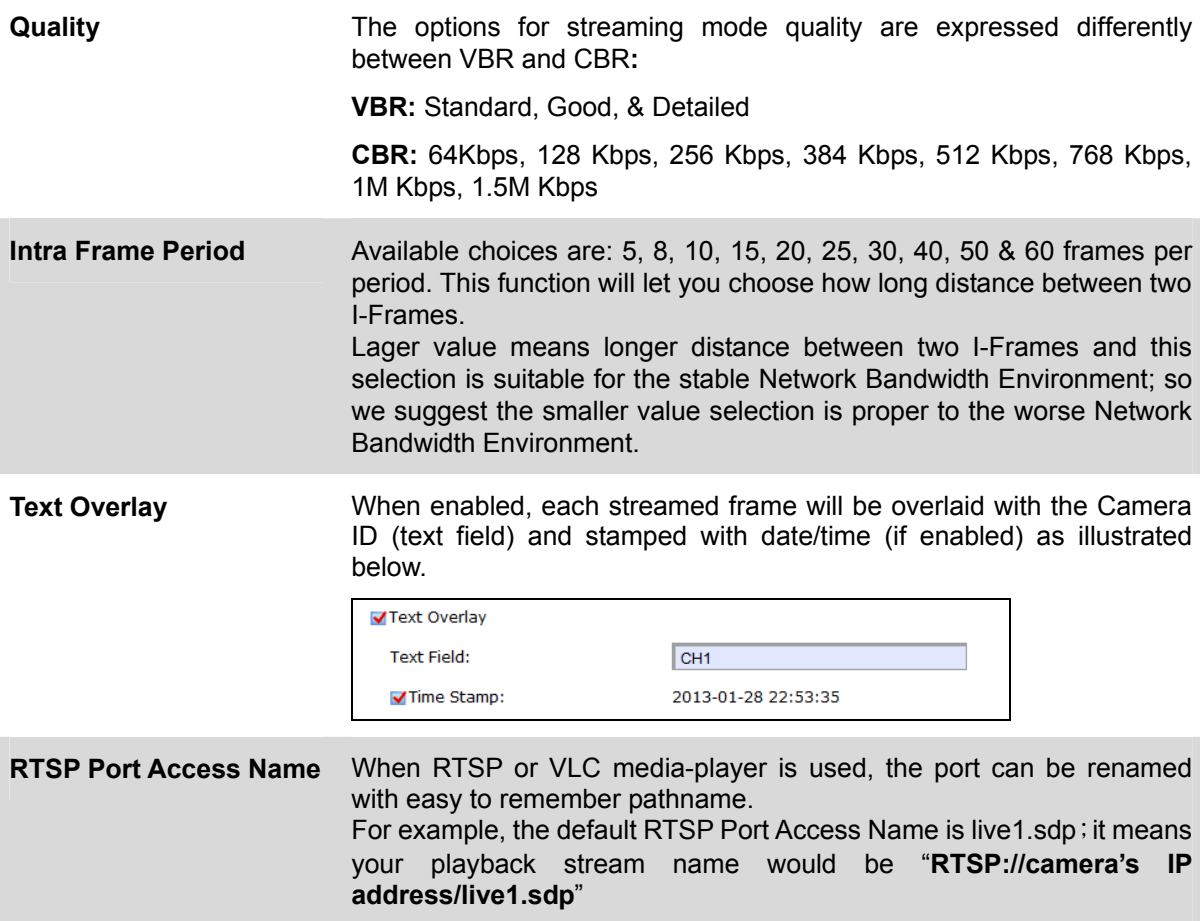

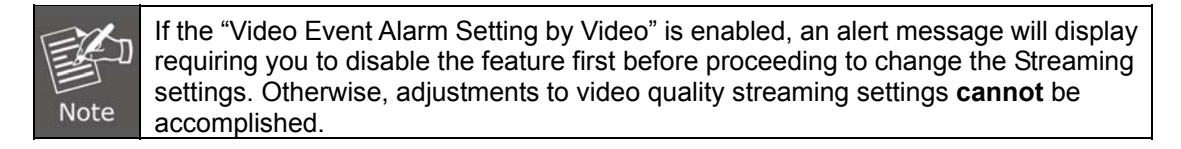

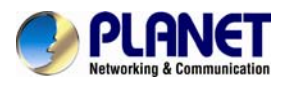

#### **4.6.2 Video Tab**

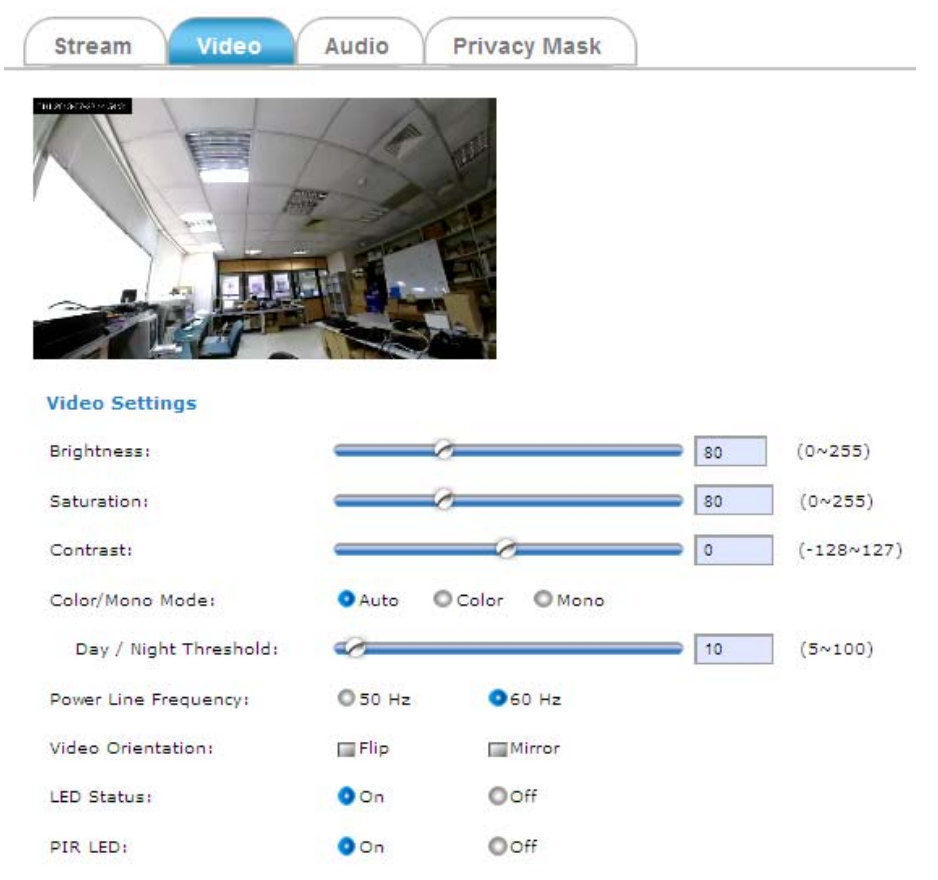

The **Video** tabbed pane lets you to perform live adjustments and improvement of the camera captured video effect relative to the target environment. If you experience difficulty in implementing the adjustment parameters, it is recommended that you use the default setting by pressing the **Reset** button (see figure below) at the back of the camera.

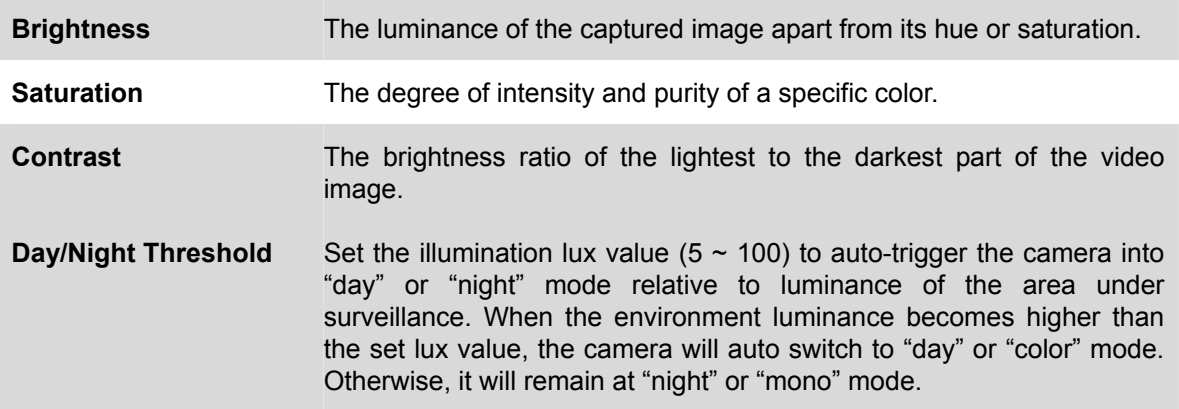

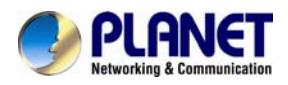

### **4.6.3 Audio Tab**

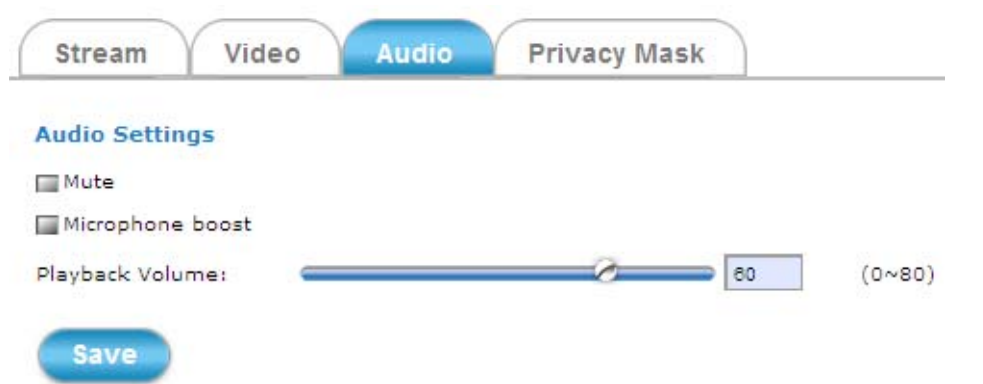

The **Audio** tabbed pane provides the following audio adjustments to your camera microphone and speaker**:**

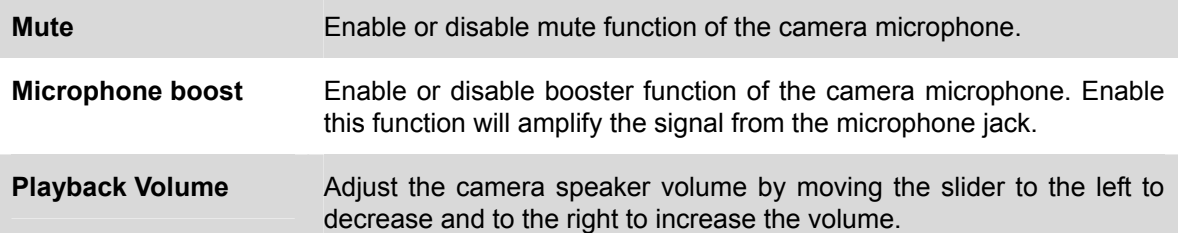

### **4.6.4 Privacy Mask Tab**

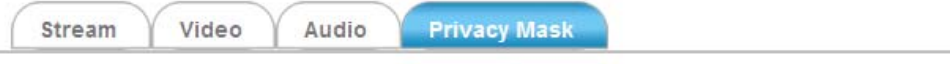

Enable privacy mask

(\* When the Privacy mask enabled, cannot use the ePTZ function.)

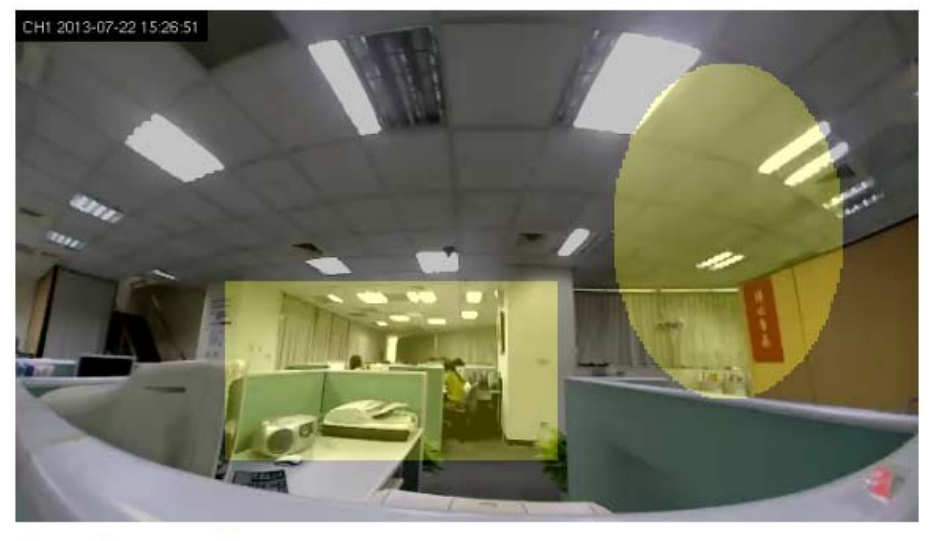

O Line O Rectangle O Ellipse

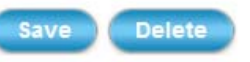

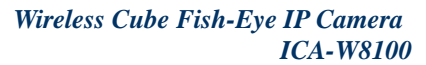

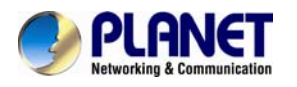

The **Privacy Mask** tabbed pane allows you to mask or block private areas from surveillance for privacy reason.

■ To block a private area from surveillance, follow the procedure below:

Step 1. Initially select the masking shape, e.g., "Line," "Rectangle," or "Ellipse" you wish to use as screen to block the area from surveillance.

**Step 2.** Click and drag the mouse cursor to lay out a masking screen on the area you wish to block, and then release the mouse right button. Notice that the laid out screen turns into phantom block.

**Step 3.** If the laid out screen needs correction, click **Delete** button and redo the masking screen lay out process.

**Step 4.** Once the masking screen is acceptable, click the **Enable Privacy Mask** check box followed by clicking of the **Save** button. This will turn the laid out screen into solid block.

■ To disable masking and remove the screen, do the following**:**

**Step 1.** Click **Delete** button.

**Step 2.** Click **Save** button and wait a while. Then the screen is permanently removed.

**Step 3.** To permanently disable the **Privacy Mask** function, disable the **Enable Privacy Mask**  check box.

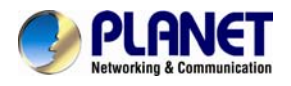

## **4.7 Event Setup Execution**

Clicking the **Event** button will display the tabbed panes (see figure below) for defining event recording of the Camera. The ICA-W8100/ICA-W8100-CLD is equipped with a card slot for Micro-SD/SDHC memory card.

This storage card is utilized to store recording of local video and still JPEG images taken in response to set events. The recording operation of events is triggered according to the defined schedules

## **4.7.1 Motion Tab**

From the **Motion** tabbed pane, you can define specific target areas within the scope of surveillance to focus the motion detection function.

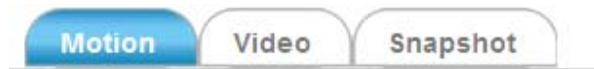

#### **Motion Settings**

Enable Motion Detection

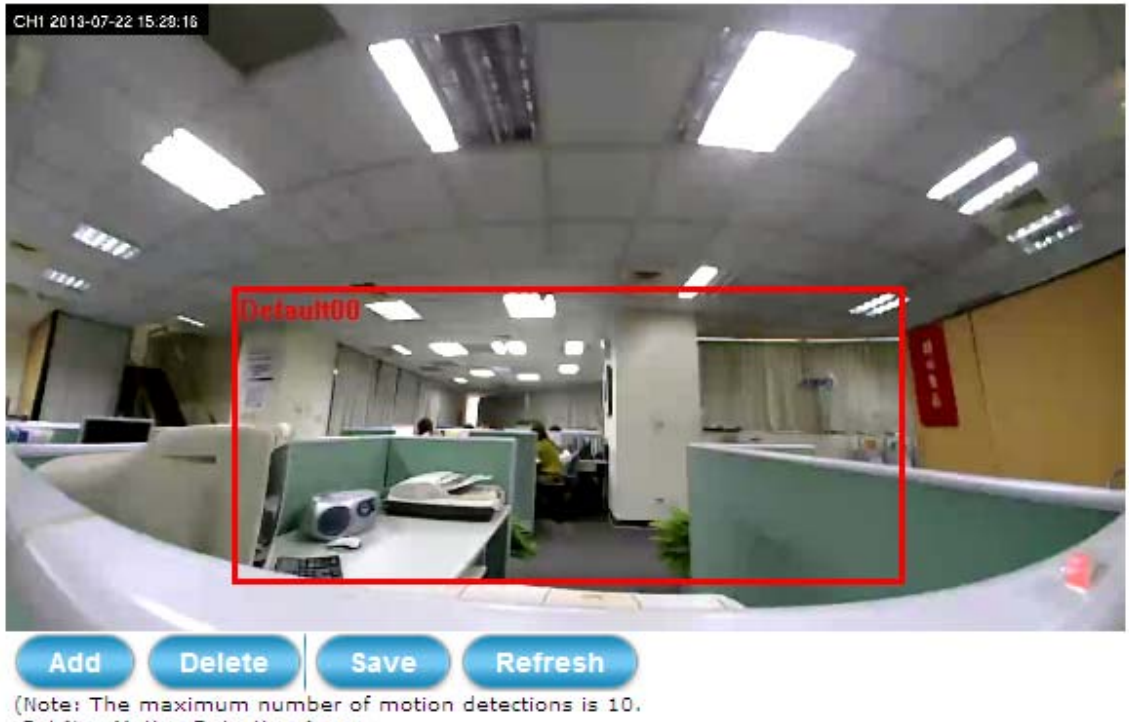

Set New Motion Detection Area :

- 1. Click 'Add' and rename the windows area.
- 2. Drag a detection area on the image.)

■ Defining a single motion detection area: **Step 1.** Enable the **Enable Motion Detection** check box.

**Step 2.** Click Add button and a default frame will pop-up on the screen.

**Step 3.** Click and hold inside the frame to drag it to the location where you want to focus detection. Resize the frame by dragging its corners or borders.

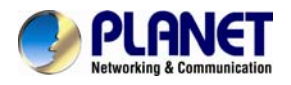

**Step 4.** Click the **Save** button to apply.

■ Defining multiple motion detection areas:

**Step 1.** After satisfactory positioning of the first detection area as described above, click the **Add** button again. A second default frame will pop-up on the screen. Drag & resize the frame at the desired location.

**Step 2.** Repeat the above step to add more detection area frames.

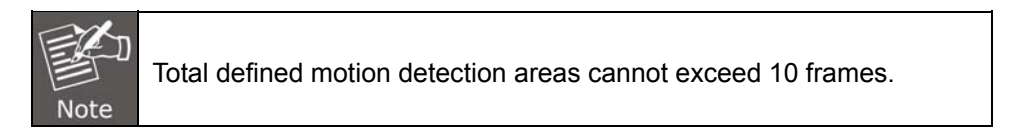

**Step 3.** To assign unique names to each framed location for easy identification, click on the frame and a **Window Name** text box with the default name of the selected frame, will appear at the bottom of the pane (see figure below). Enter a new name and click the **Save** button. Wait for a while for the change to take effect.

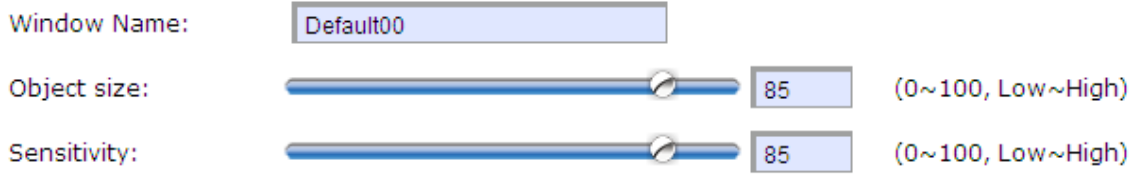

**Step 4.** To delete a frame that is no longer needed but was previously saved, click on the unwanted frame and click **Delete** button. The frame will disappear after a while.

**Step 5.** To delete multiple frames that are not yet saved, directly click the **Refresh** button instead of deleting them individually. The **Refresh** button will automatically clears all unsaved frames.

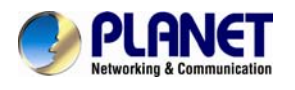

### **4.7.2 Video Tab**

The Video tabbed pane sets the video recording trigger method to use when motion is detected by the Camera. The four methods available for selection are Period, Schedule, Motion, and PIR (passive infrared), each of which can be set up with user scheduled recoding time and duration, as well as defining the video record file target destination.

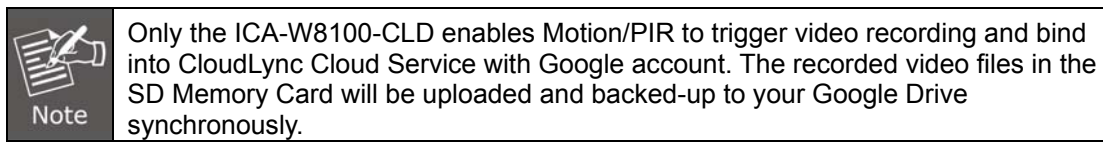

#### ■ **Trigger by Period**

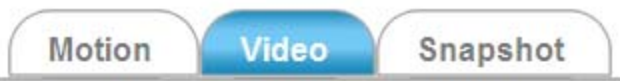

#### **Event Alarm Settings by Video**

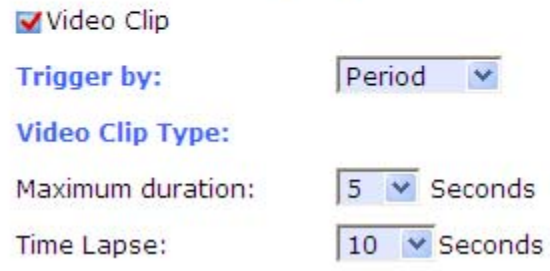

**Period** This method will trigger the camera video surveillance/recording operation for a defined duration (in seconds) whenever motion is detected. The video record may be sent to host by e-mail or stored in the SD card as selected.

**■ Trigger by Schedule**

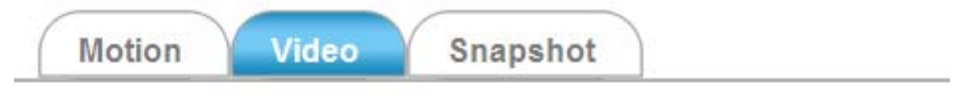

#### **Event Alarm Settings by Video**

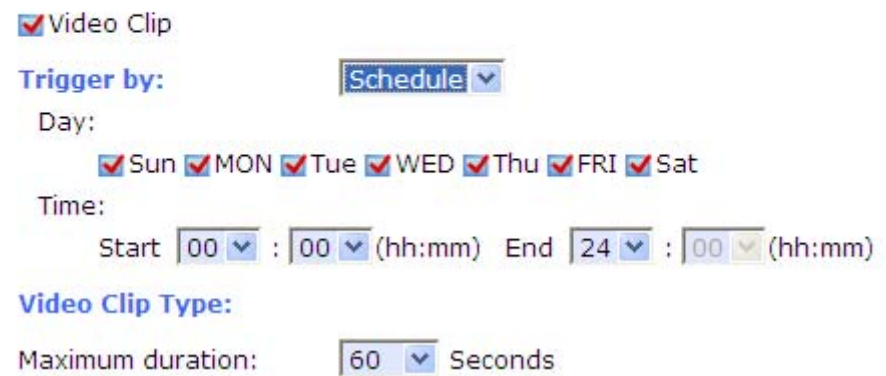

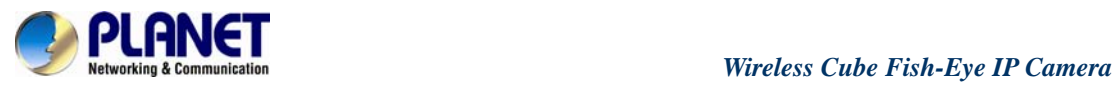

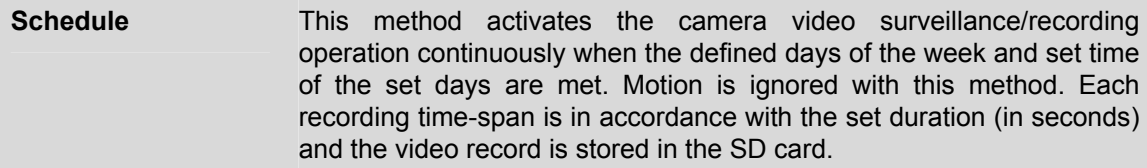

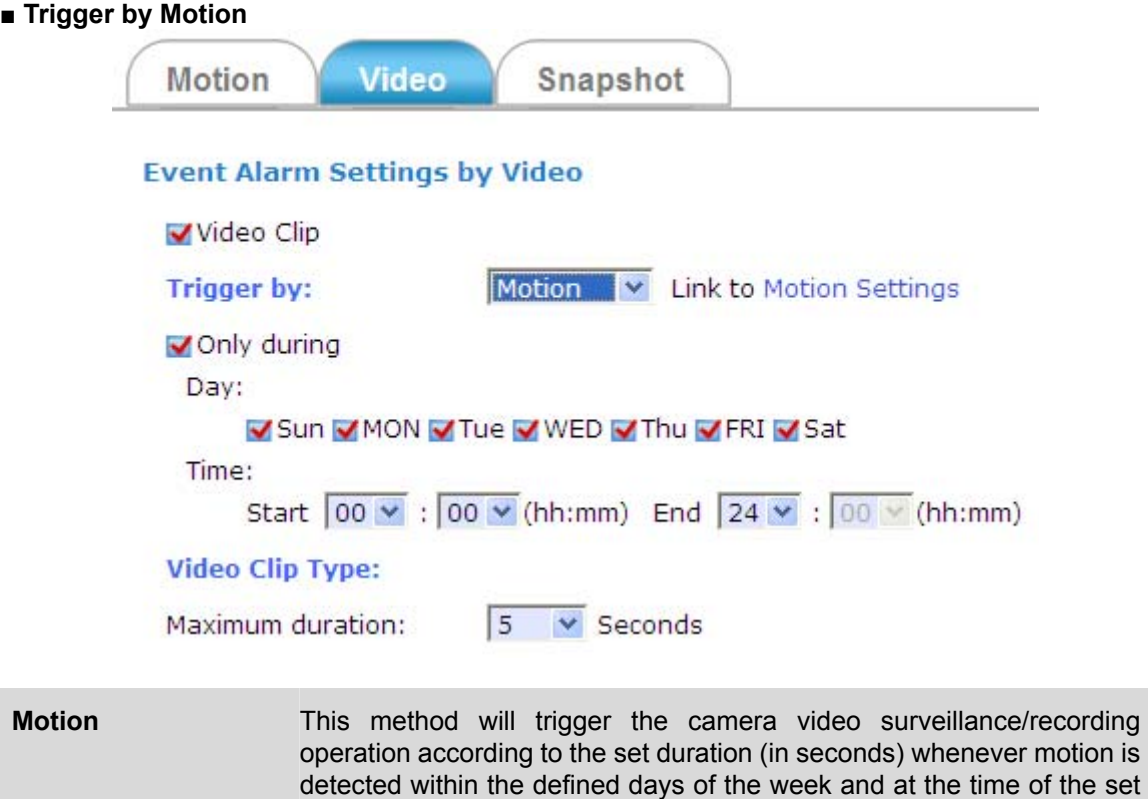

SD card as selected.

days. The video record may be sent to host by e-mail or stored in the

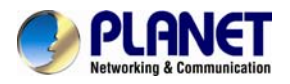

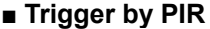

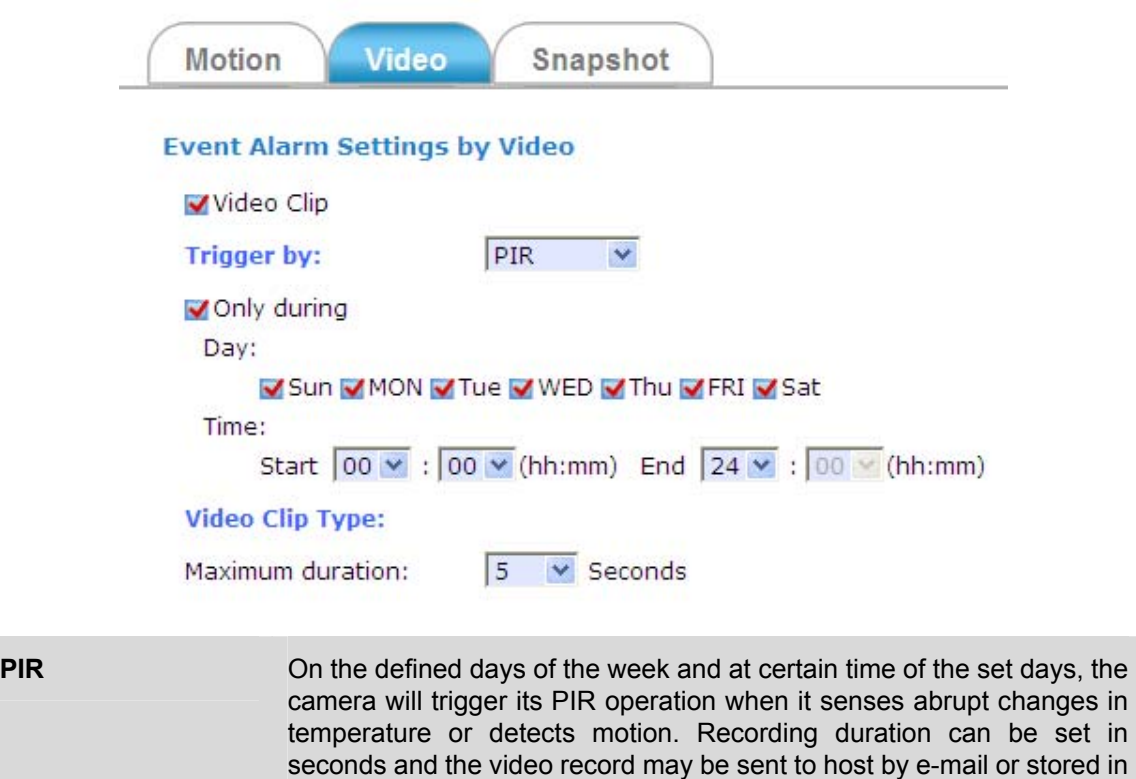

#### **4.7.3 Snapshot Tab**

The Snapshot tabbed pane sets the camera to take snapshot images when motion is detected. The four methods available for selection are Always, Schedule, Motion, and PIR (passive infrared), each of which can be set up with user scheduled recoding time and duration, as well as defining the video record file target destination.

the SD card.

#### **■ Trigger by Always**

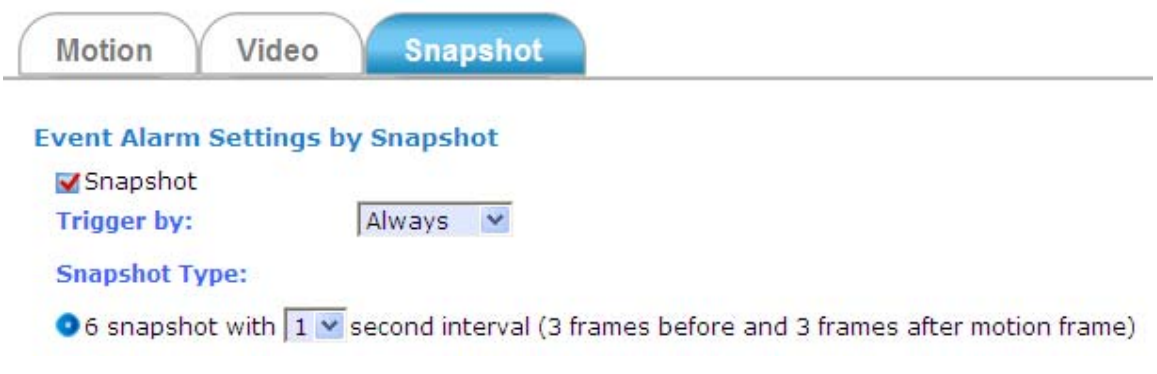

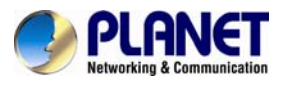

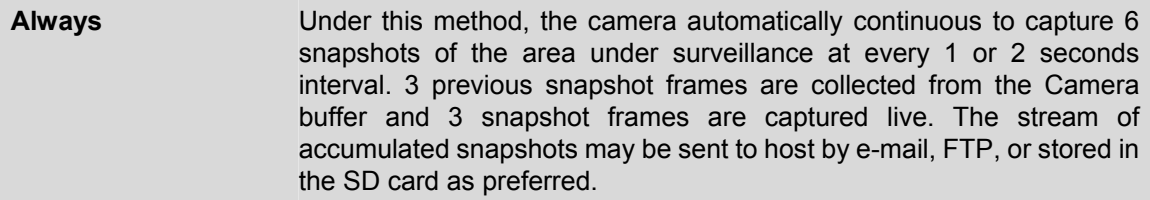

#### **■ Trigger by Schedule**

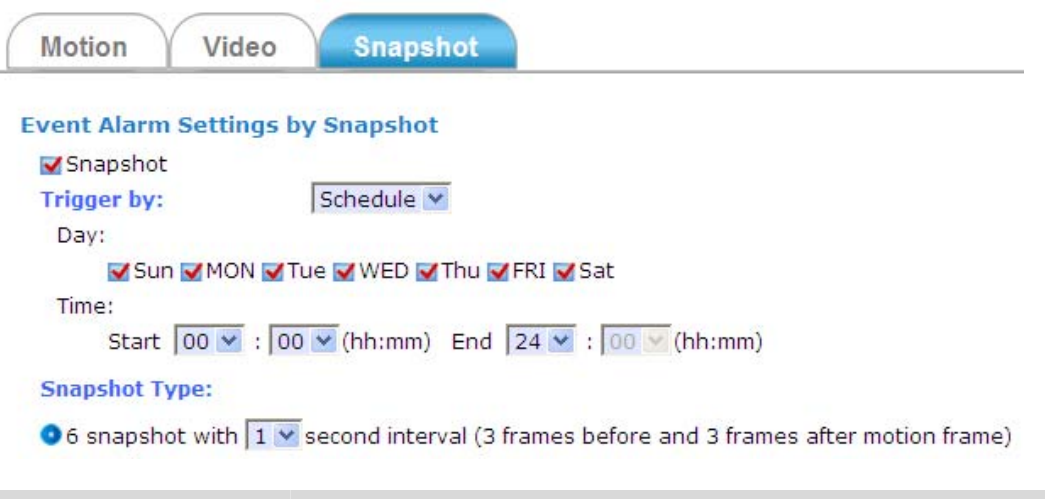

**Schedule This method activates the camera snapshot operation continuously** when the defined days of the week and set time of the set days are met. The camera will continuously capture 6 snapshots of the area under surveillance at every 1 or 2 seconds interval. 3 previous snapshot frames are collected from the camera buffer and 3 snapshot frames are captured live. The stream of accumulated snapshots may be sent to host by e-mail, FTP, or stored in the SD card as preferred.

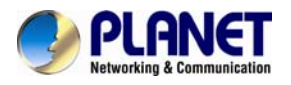

#### **■ Trigger by Motion**

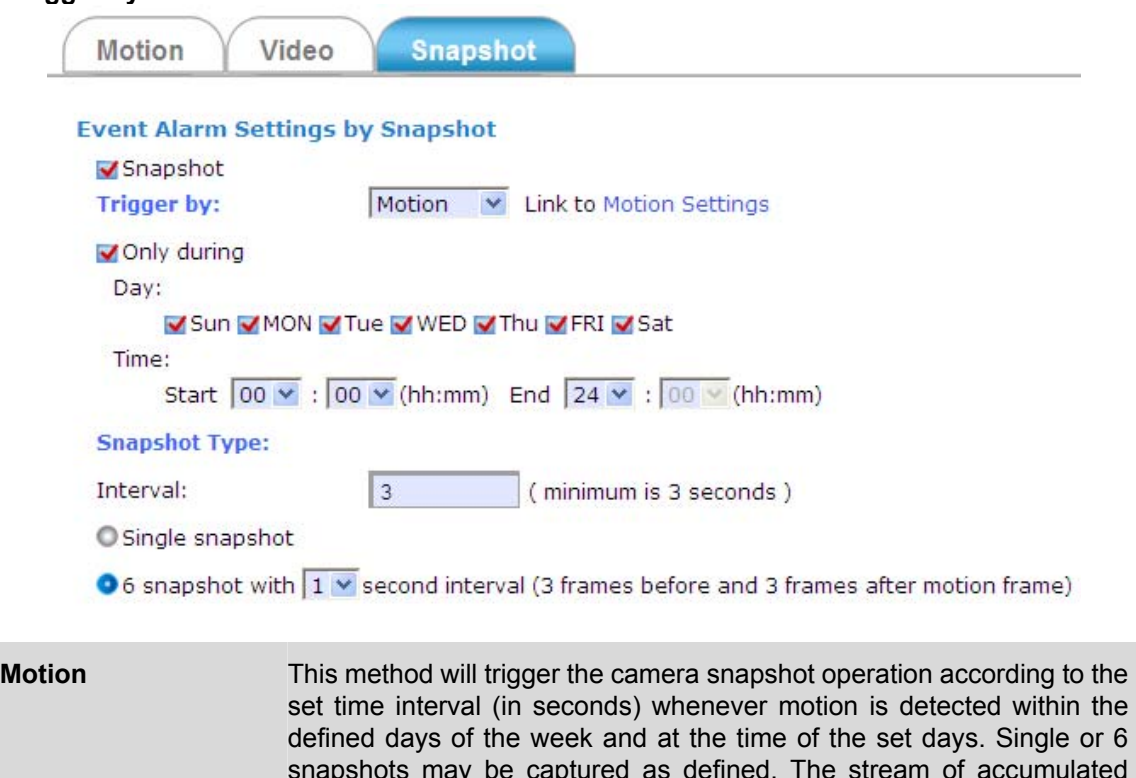

snapshots may be captured as defined. The stream of accumulated snapshots may be sent to host by e-mail, FTP, or stored in the SD card as preferred.

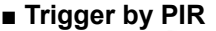

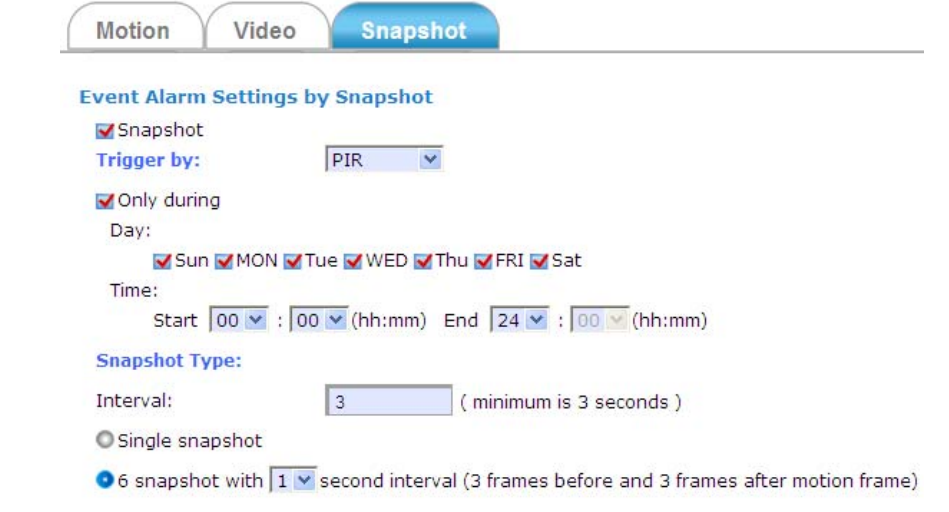

**PIR PIR** On the defined days of the week and at certain time of the set days, the camera will trigger its PIR operation according to the set time interval (in seconds) when it senses abrupt changes in temperature or detects motion. Single or 6 snapshots may be captured at a time as defined.

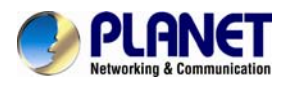

#### **■ Trigger to E-mail, FTP, SD card**

The stream of accumulated snapshots may be sent to host through e-mail, FTP, or stored in the SD card per selection or through all 3 available methods. When selected, the setup dialog for these methods will display as illustrated in the following figure.

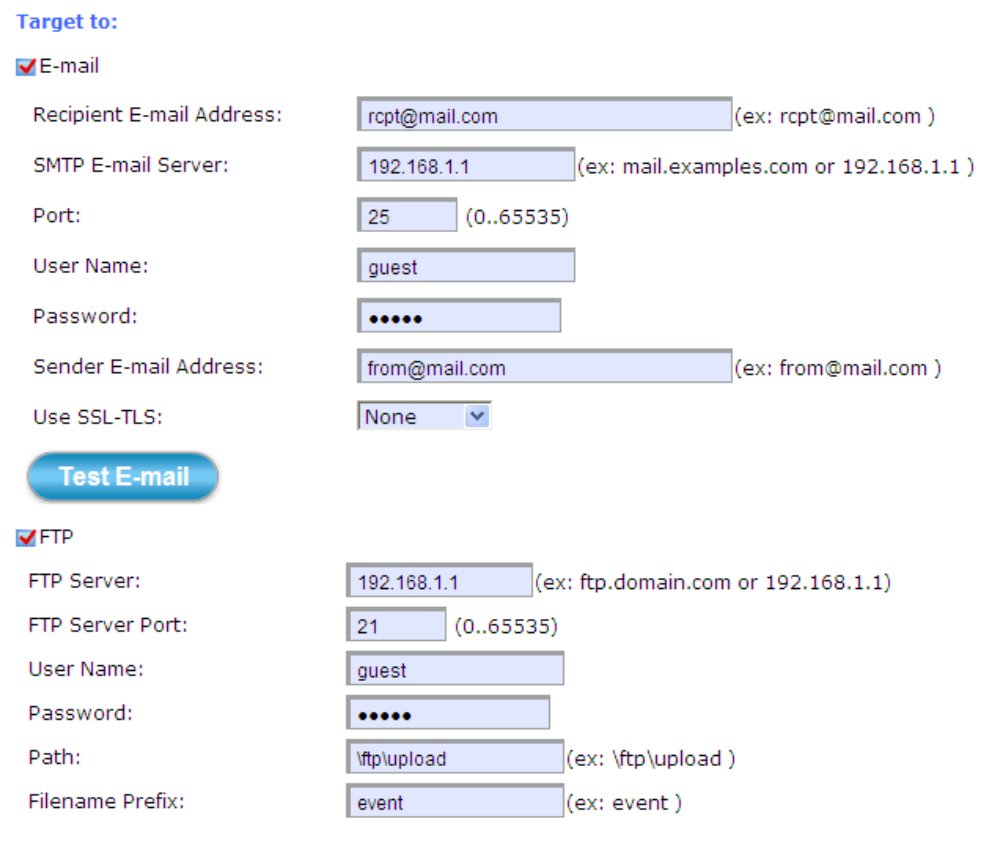

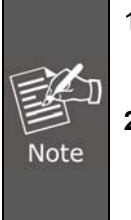

1. As for the settings of SMTP service, kindly please contact your e-mail service provider. After you confirm all parameters are correct and working properly, you may enter them into the text area manually.

**2.** As for the settings of FTP Service, kindly please contact your FTP service provider. While all parameters filled in Windows FTP Transferring Utility are correct and working properly under your Laptop or other PC, you may enter them into the text area manually.

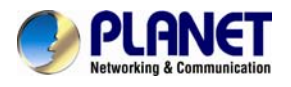

## **4.8 Local Storage Setup Execution**

Clicking the **Local Storage** button will display the following tabbed panes to provide information on existing local storage, such as disk size info, type, and status. If recording is in progress when clicking the **Local Storage** button, a warning message will occur.

## **4.8.1 Local Storage Tab**

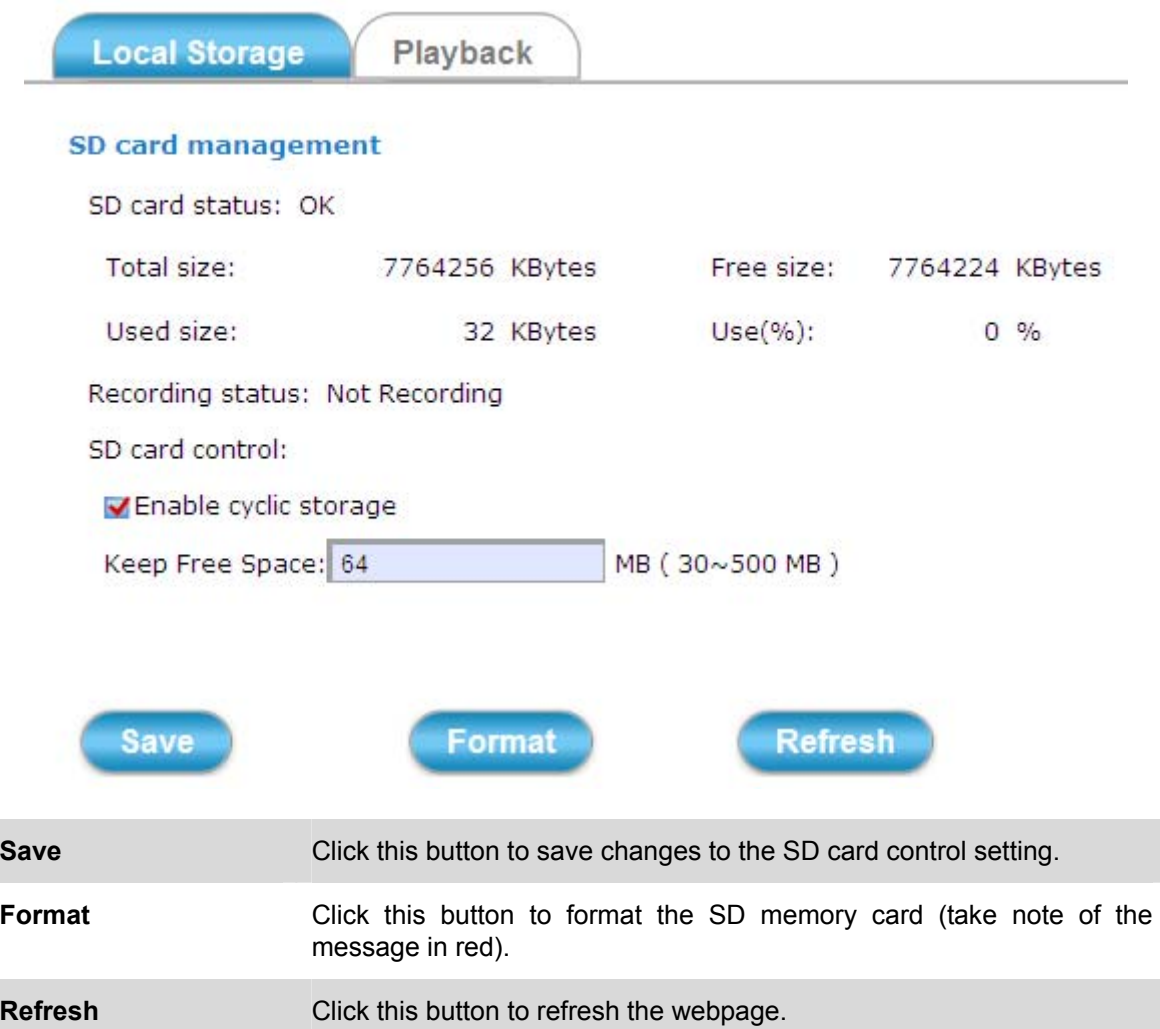

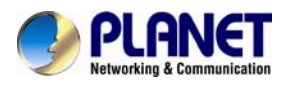

### **4.8.2 Playback Tab**

The **Playback** tabbed pane allows user to playback video and snapshot files stored in the SD memory card. These files were saved using the Event setup for video and snapshots with the **SD card** check box enabled.

Playback of the stored videos or snapshots is performed from files recorded on particular date range as explained in the following figure.

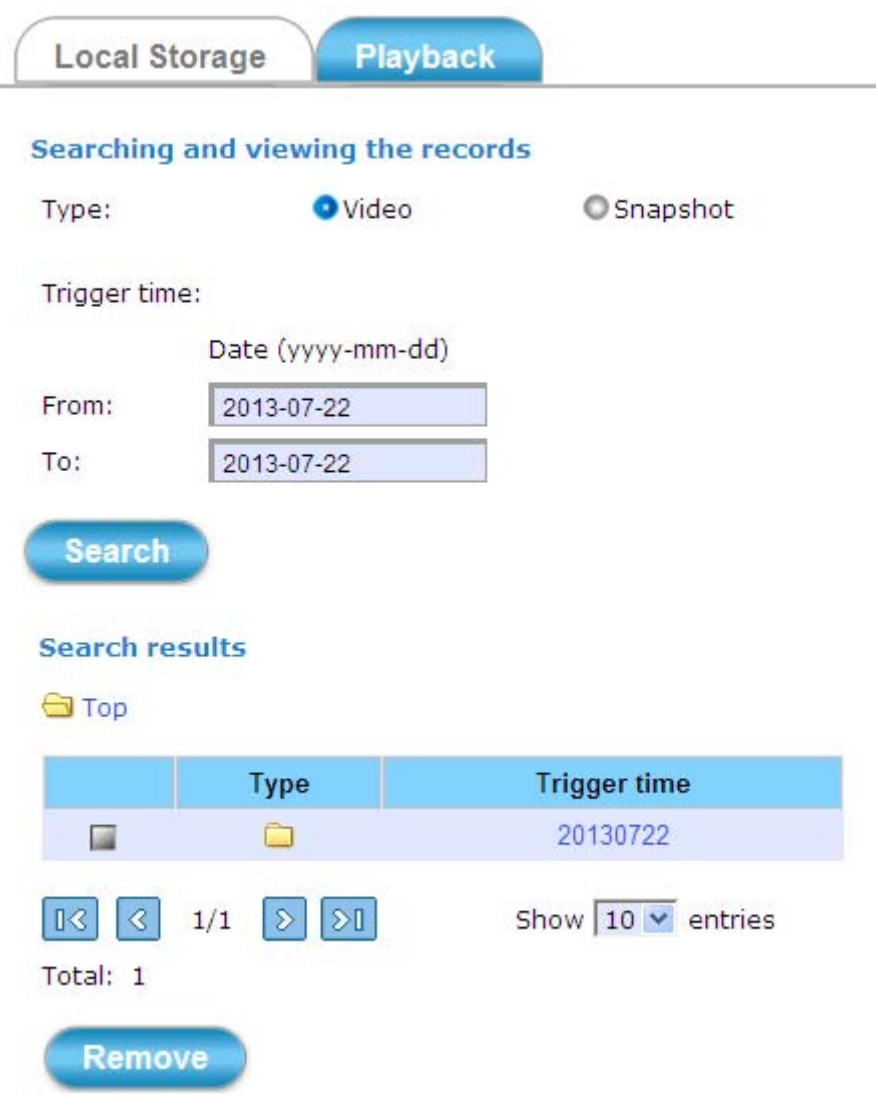

## **4.9 CloudLync Setup Execution (For ICA-W8100-CLD)**

Clicking the **CloudLync** button will enter the [http://www.cloudlync.net/index.php.](http://www.cloudlync.net/index.php)

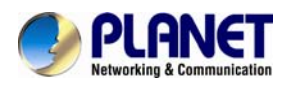

## **Appendix A: PING IP Address**

The PING (stands for Packet Internet Groper) command is used to detect whether a specific IP address is accessible by sending a packet to the specific address and waiting for a reply. It's also a very useful tool to confirm the installation of Internet camera, or if the IP address conflicts with any other device over the network.

If you want to make sure the IP address of Internet camera is right, utilize the PING command as follows:

Start a DOS window.

Type ping x.x.x.x, where x.x.x.x is the IP address of the Internet camera.

The replies, as illustrated below, will provide an explanation to the problem.

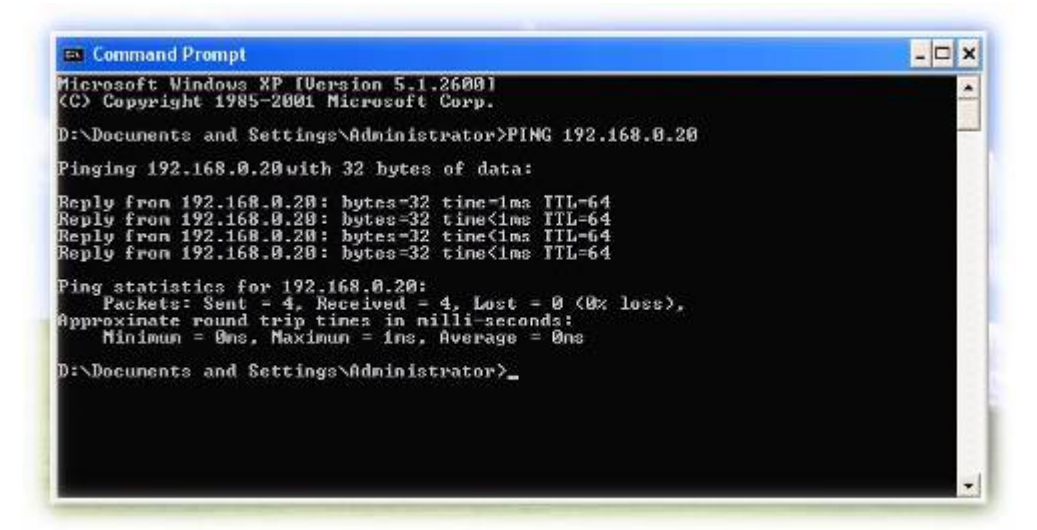

If you want to detect any other device that conflicts with the IP address of Internet camera, you also can utilize the PING command but you must disconnect the Internet camera from the network first.

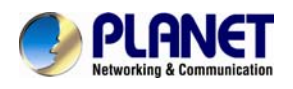

## **Appendix B: DDNS Application**

Configure PLANET DDNS with the following steps:

**Step 1.** Enable DDNS option through accessing web page of NAS

**Step 2.** Select on DDNS server provided, and register an account if you have not used yet.

Let's take dyndns.org as an example. Register an account in [http://planetddns.com](http://planetddns.com/)

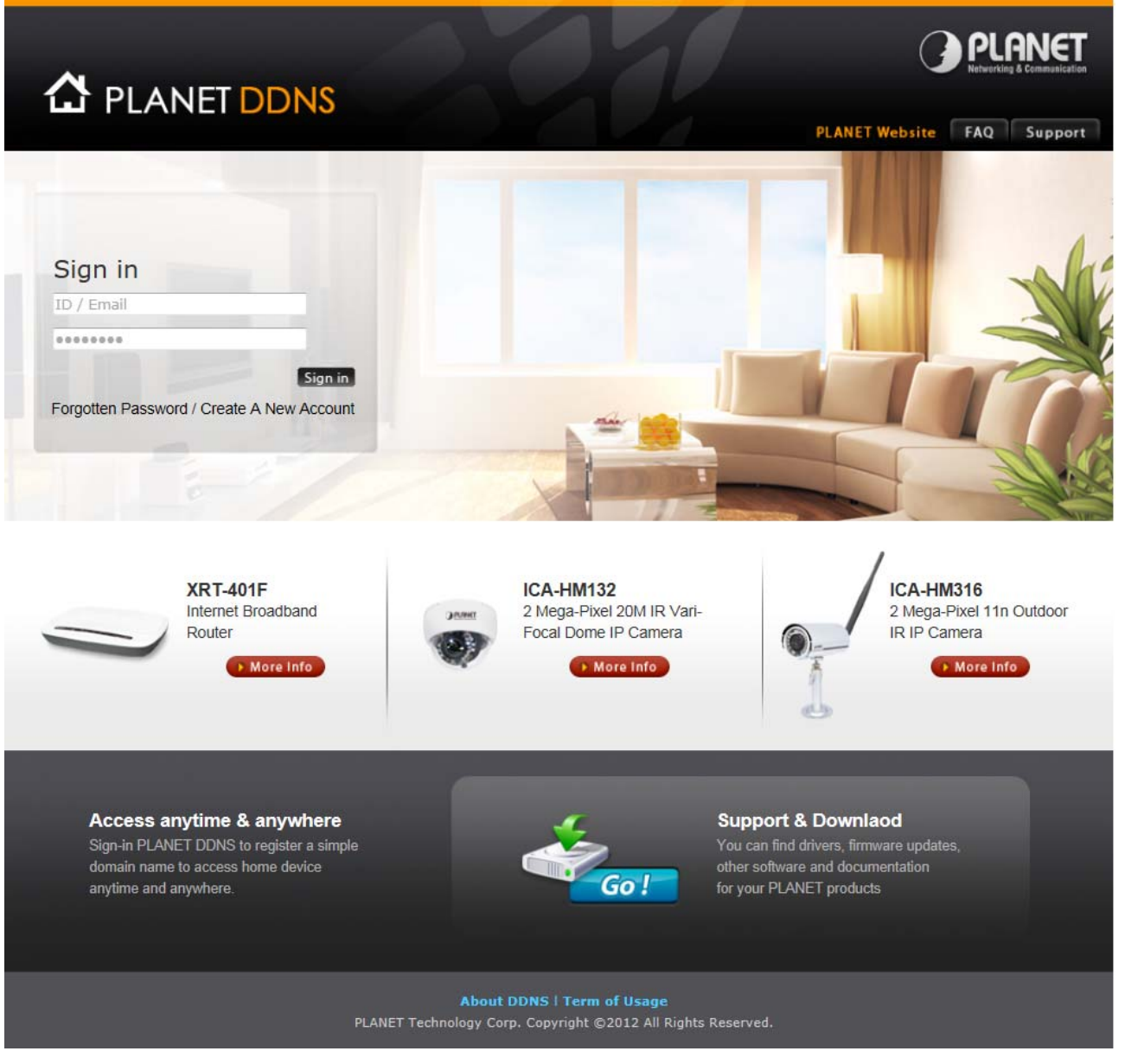

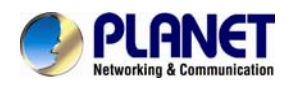

# **Appendix C: Configuring Port Forwarding Manually**

The device can be used with a router. If the device wants to be accessed from the WAN, its IP address needs to be set up as fixed IP address, also the port forwarding or Virtual Server function of router needs to be set up. This device supports UPnP traversal function. Therefore, user could use this feature to configure port forwarding of NAT router first. However, if user needs to configure port forwarding manually, please follow the steps below:

Manually installing the device with a router on your network is an easy 3–step procedure as shown below:

- 1. Assign a local/fixed IP address to your device
- 2. Access the router with your Web browser
- 3. Open/Configure Virtual Server Ports of your router

#### **1. Assign a local/fixed IP address to your device**

The device must be assigned a local and fixed IP Address that allows it to be recognized by the router. Manually set up the device with a fixed IP address, for example, *192.168.0.100*.

#### **2. Access the Router with Your Web browser**

The following steps generally apply to any router that you have on your network. PLANET WNRT-620 is used as an example to clarify the configuration process. Configure the initial settings of the router by following the steps outlined in the router's **Quick Installation Guide**.

If you have cable or DSL service, you will most likely have a dynamically assigned WAN IP Address. 'Dynamic' means that your router's WAN IP address can be changed from time to time depending on your ISP. A dynamic WAN IP Address identifies your router on the public network and allows it to access the Internet. To find out what your router's WAN IP Address is, go to the **Status** screen on your router and locate the WAN information for your router. As shown on the following page the WAN IP Address will be listed. This will be the address that you will need to type in your web browser to view your camera over the Internet. Be sure to uncheck the **Reset IP address at next boot** button at the top of the screen after modifying the IP address. Failure to do so will reset the IP address when you restart your computer.

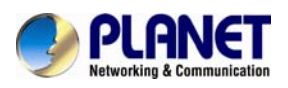

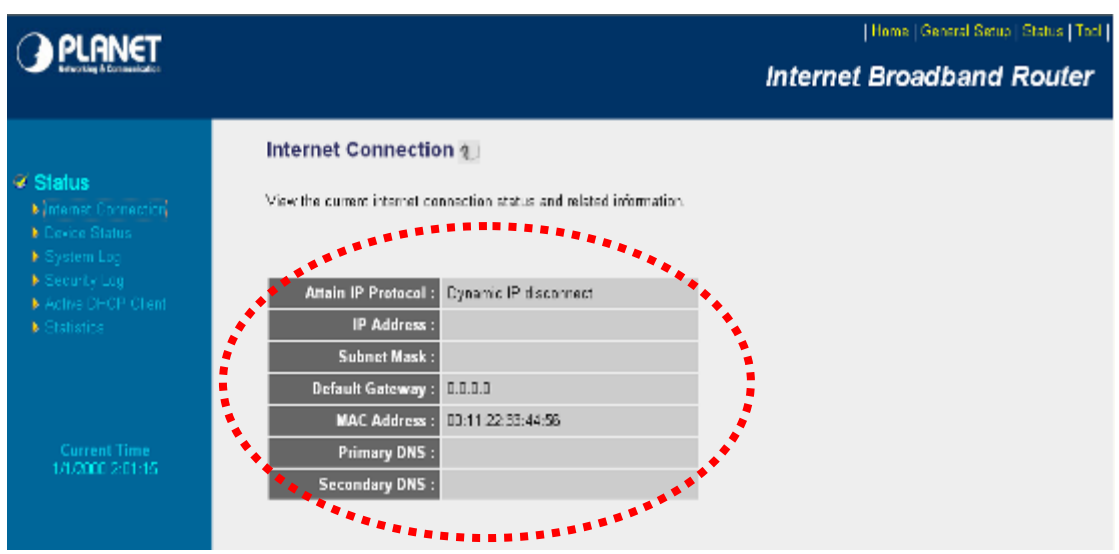

Your WAN IP Address will be listed here.

#### **3. Open/set Virtual Server Ports to enable remote image viewing**

The firewall security features built into the router and most routers prevent users from accessing the video from the device over the Internet. The router connects to the Internet over a series of numbered ports. The ports normally used by the device are blocked from access over the Internet. Therefore, these ports need to be made accessible over the Internet. This is accomplished using the **Virtual Server** function on the router. The Virtual Server ports used by the camera must be opened through the router for remote access to your camera.

Follow these steps to configure your router's Virtual Server settings

- <sup>z</sup> Click **Enabled**.
- Enter a unique name for each entry.
- <sup>z</sup> Select **Both** under **Protocol Type** (**TCP** and **UDP**)
- <sup>z</sup> Enter your camera's local IP Address (e.g., **192.168.0.100**, for example) in the **Private IP** field.
- <sup>z</sup> If you are using the default camera port settings, enter **80** into the **Public** and **Private Port** section, click **Add**.

A check mark appearing before the entry name will indicate that the ports are enabled.

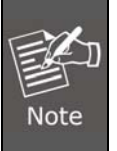

Some ISPs block access to port 80. Be sure to check with your ISP so that you can open the appropriate ports accordingly. If your ISP does not pass traffic on port 80, you will need to change the port the camera uses from 80 to something else, such as 8080. Not all routers are the same, so refer to your user manual for specific instructions on how to open ports.

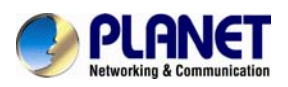

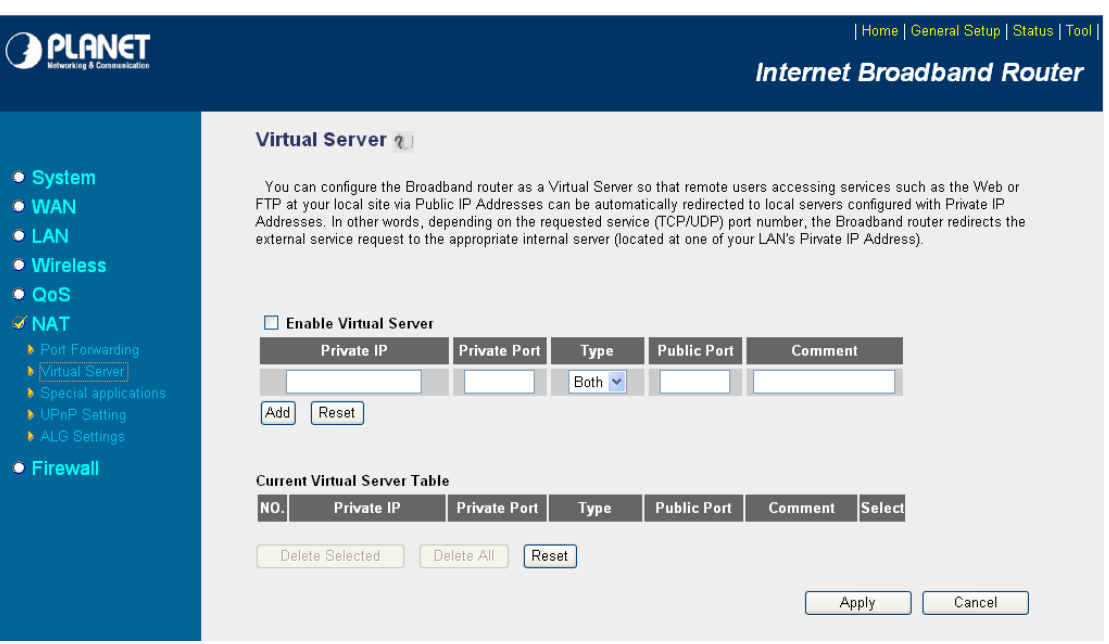

Enter valid ports in the **Virtual Server** section of your router. Please make sure to check the box on this line to enable settings. Then the device can be accessed from WAN by the router's WAN IP Address.

By now, you have finished your entire PC configuration for this device.

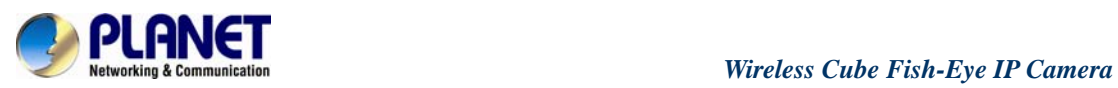

# **Appendix D: Troubleshooting & Frequently Asked Questions**

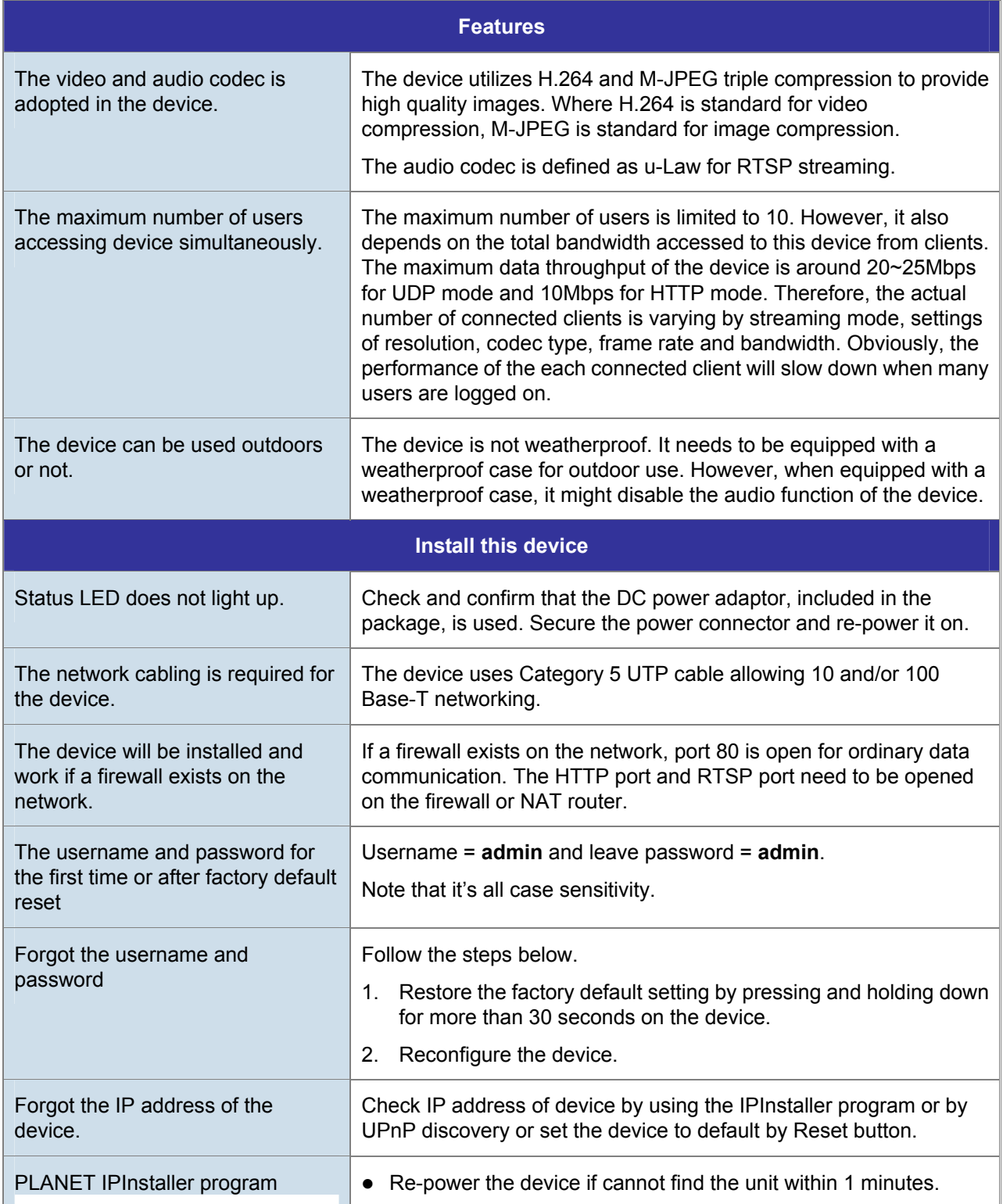
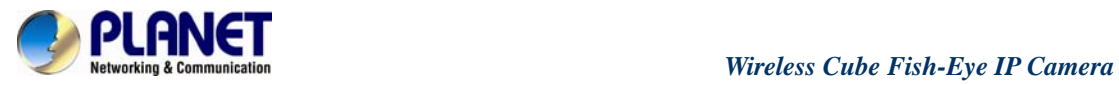

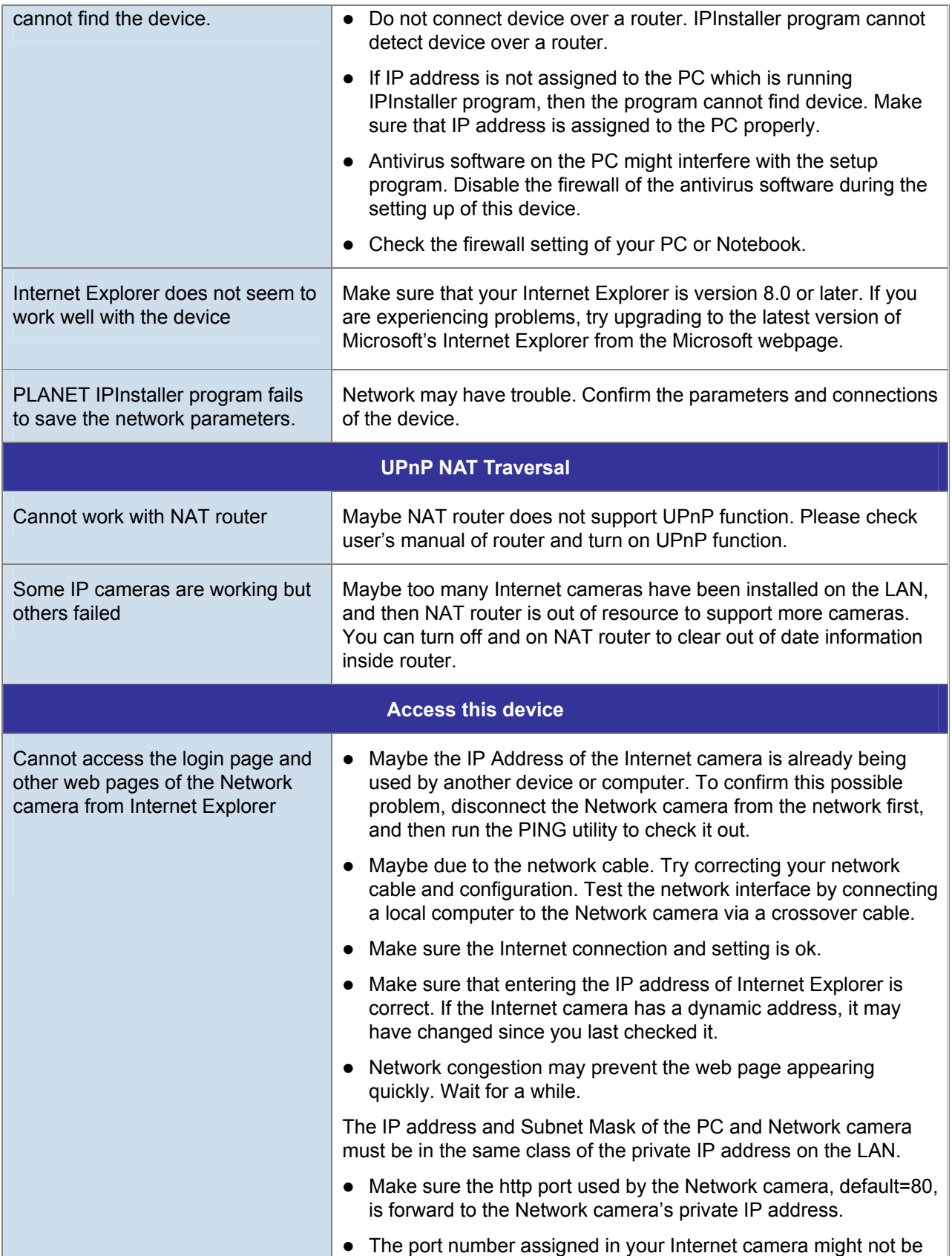

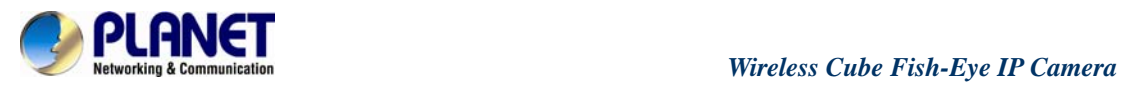

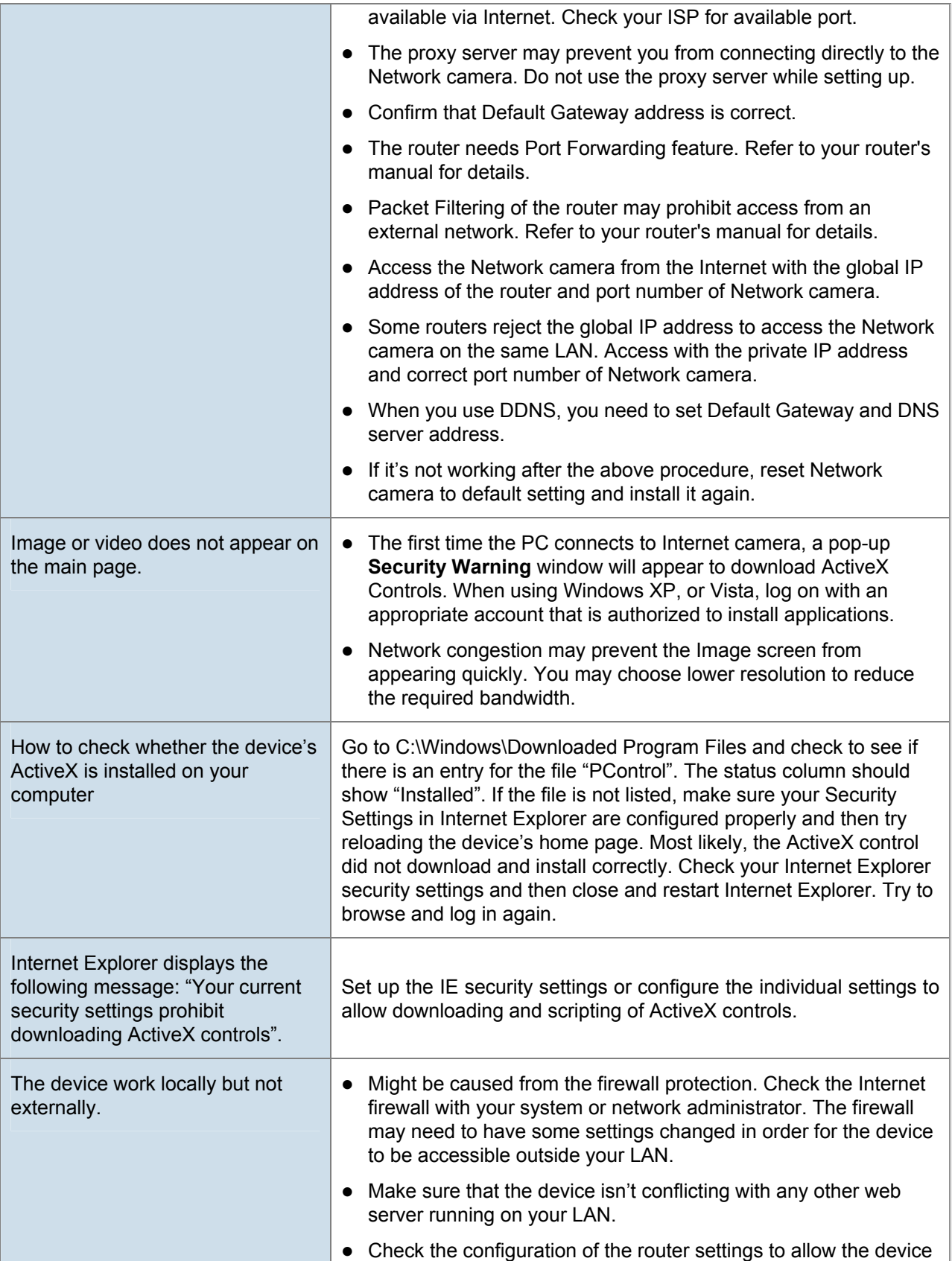

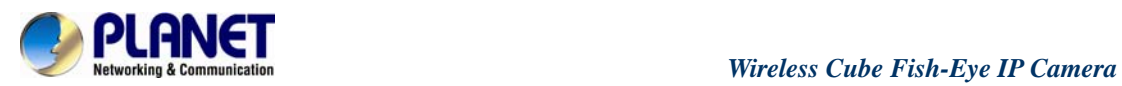

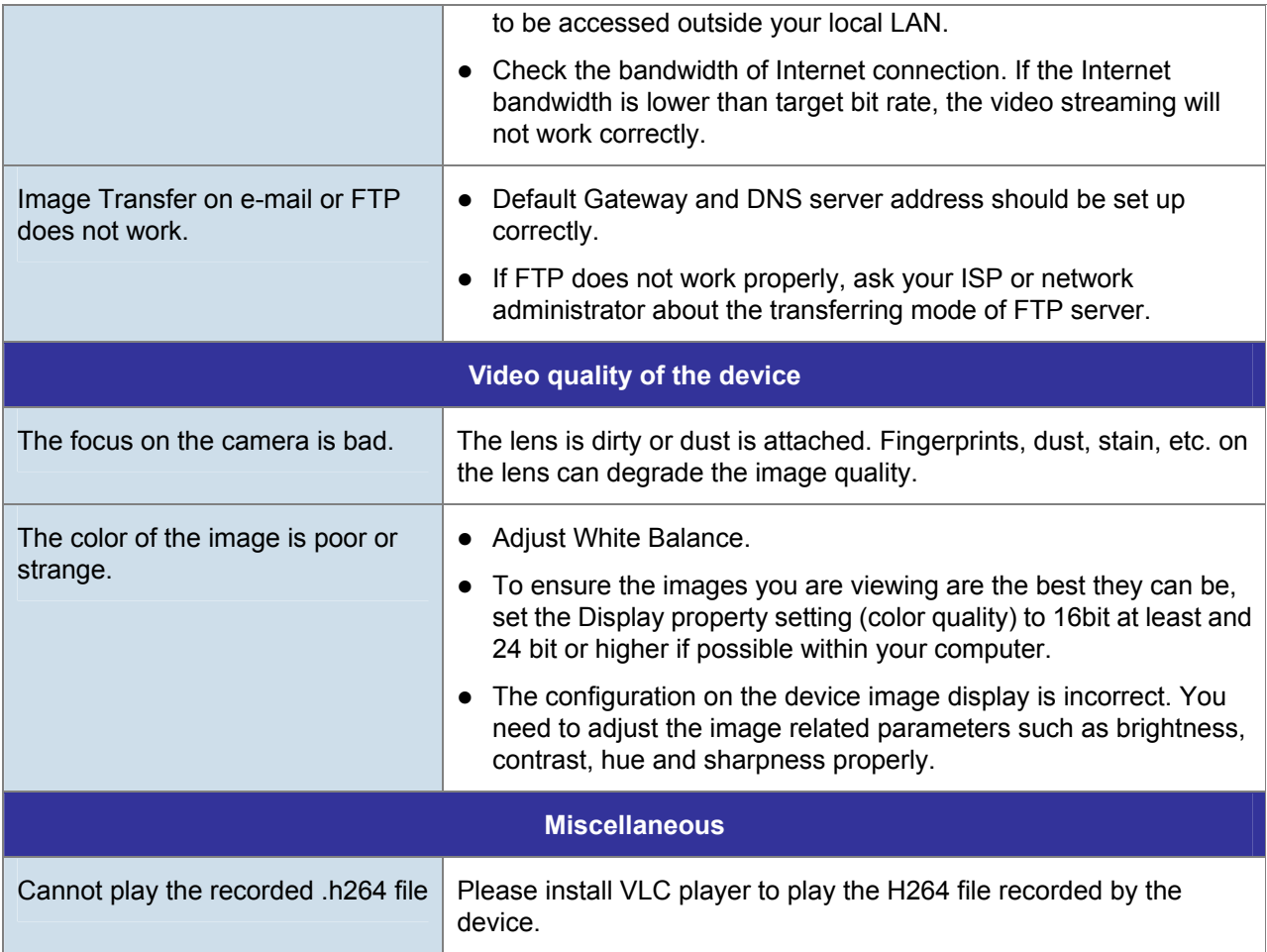

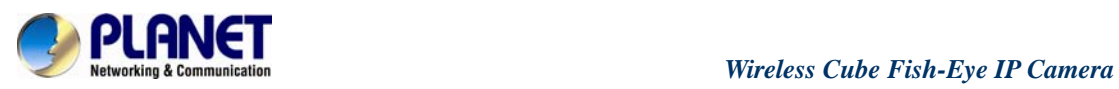

## **Appendix E: EC Declaration of Conformity**

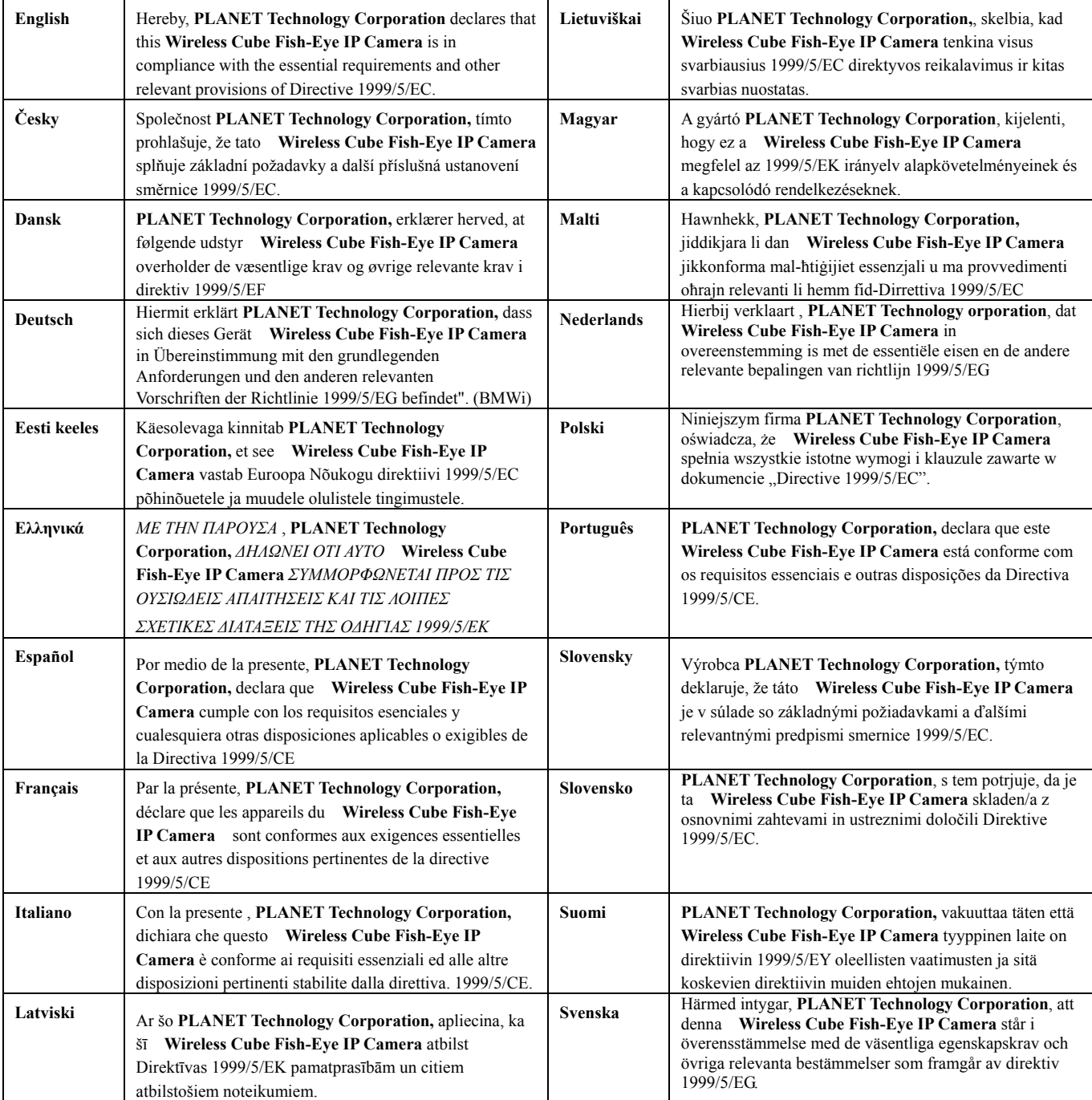